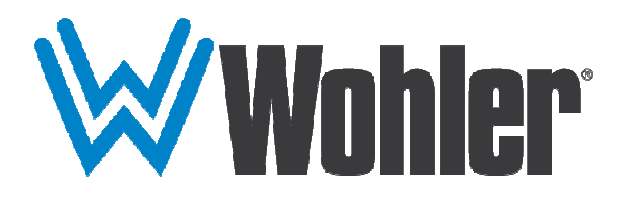

# *i***AM-AUDIO-2** *PLUS*

# **2RU Multi-Channel Audio Monitor**

# **User Guide**

Part Number 821808-1, Revision A

© 2021 Wohler Technologies, Inc. All rights reserved.

This publication is protected by federal copyright law. No part of this publication may be copied or distributed, stored in a retrieval system, or translated into any human or computer language in any form or by any means electronic, mechanical, manual, magnetic, or otherwise, or disclosed to third parties without the express written permission of Wohler Technologies.

#### **Reproduction**

Licensed users and authorized distributors of Wohler Technologies, Inc. products may copy this document for use with Wohler Technologies., Inc. products provided that the copyright notice above is included in all reproductions.

#### **Customer Support**

Wohler Technologies, Inc. 1280 San Luis Obispo Ave Hayward, CA, 94544 Phone: 510-870-0810 Web: www.wohler.com Sales: sales@wohler.com Support: support@wohler.com

#### **Disclaimers**

Even though Wohler Technologies, Inc. has tested its equipment and software, and reviewed the documentation, Wohler Technologies, Inc. makes no warranty or representation, either express or implied, with respect to software, documentation, their quality, performance, merchantability, or fitness for a particular purpose.

In no event will Wohler Technologies, Inc. be liable for direct, indirect, special, incidental, or consequential damages resulting from any defect in the hardware, software, or its documentation, even if advised of the possibility of such damages.

Some states do not allow the exclusion or limitation for incidental or consequential damages, so the above exclusion or limitation may not apply to you.

#### **PDF**

All text strings appearing in this shade of blue are hyperlinks.

#### **Other Technologies and Products**

Google Chrome is a registered trademark of Alphabet Inc. Microsoft Windows and Internet Explorer are registered trademarks of Microsoft Corporation. Dante and Brooklyn are registered trademarks of Audinate Pty Ltd. Ravenna is a registered trademark of ALC NetworX GmbH. ZMAN and Aneman are registered trademarks of Merging Technologies.

All product names, logos, and brands are property of their respective owners. All company, product and service names used in this document are for identification purposes only. Use of these names, logos, and brands does not imply endorsement.

#### **Last Update**

August 17, 2021

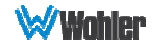

# **TABLE OF CONTENTS**

# **Table of Contents**

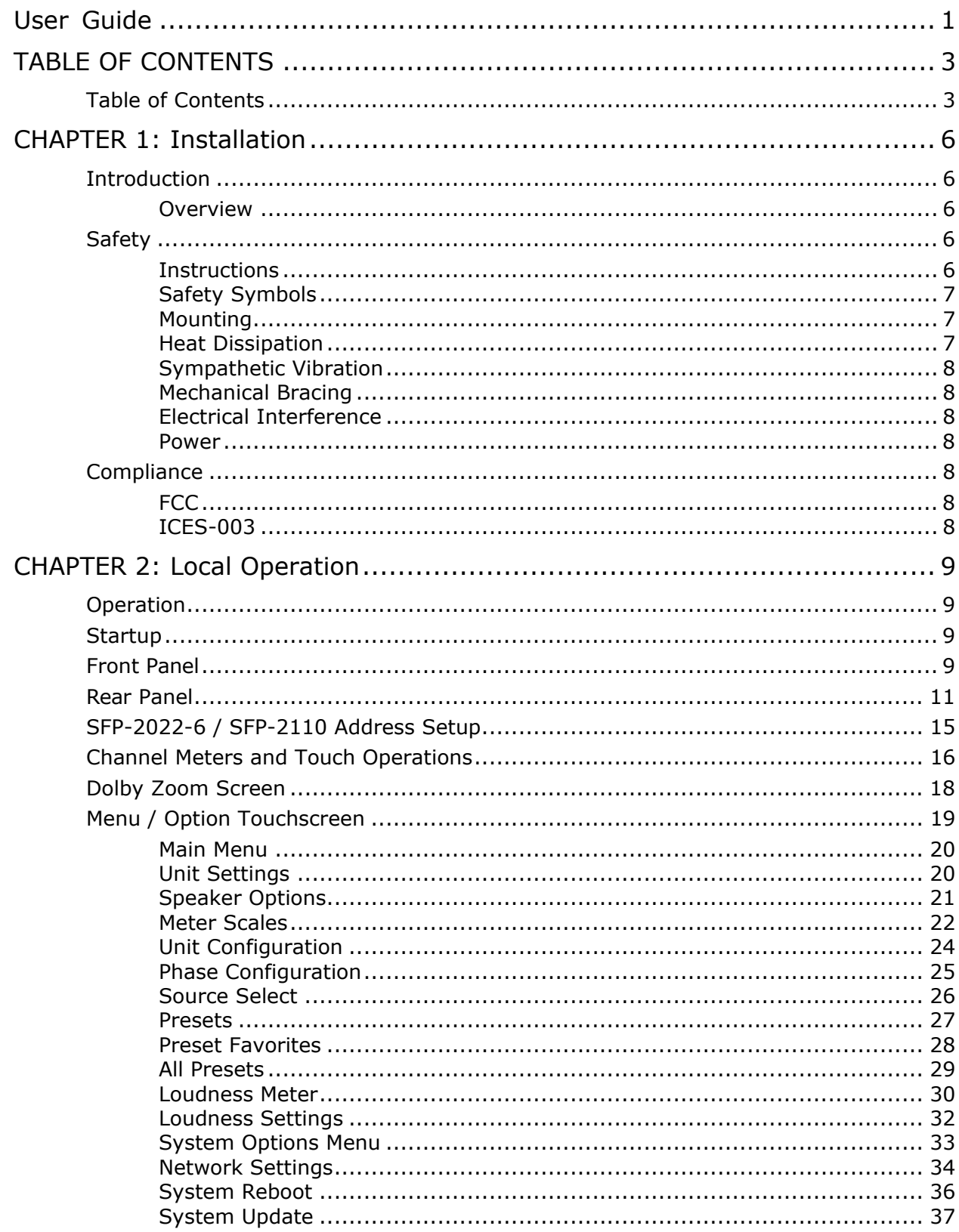

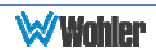

Page  $3 \equiv$ 

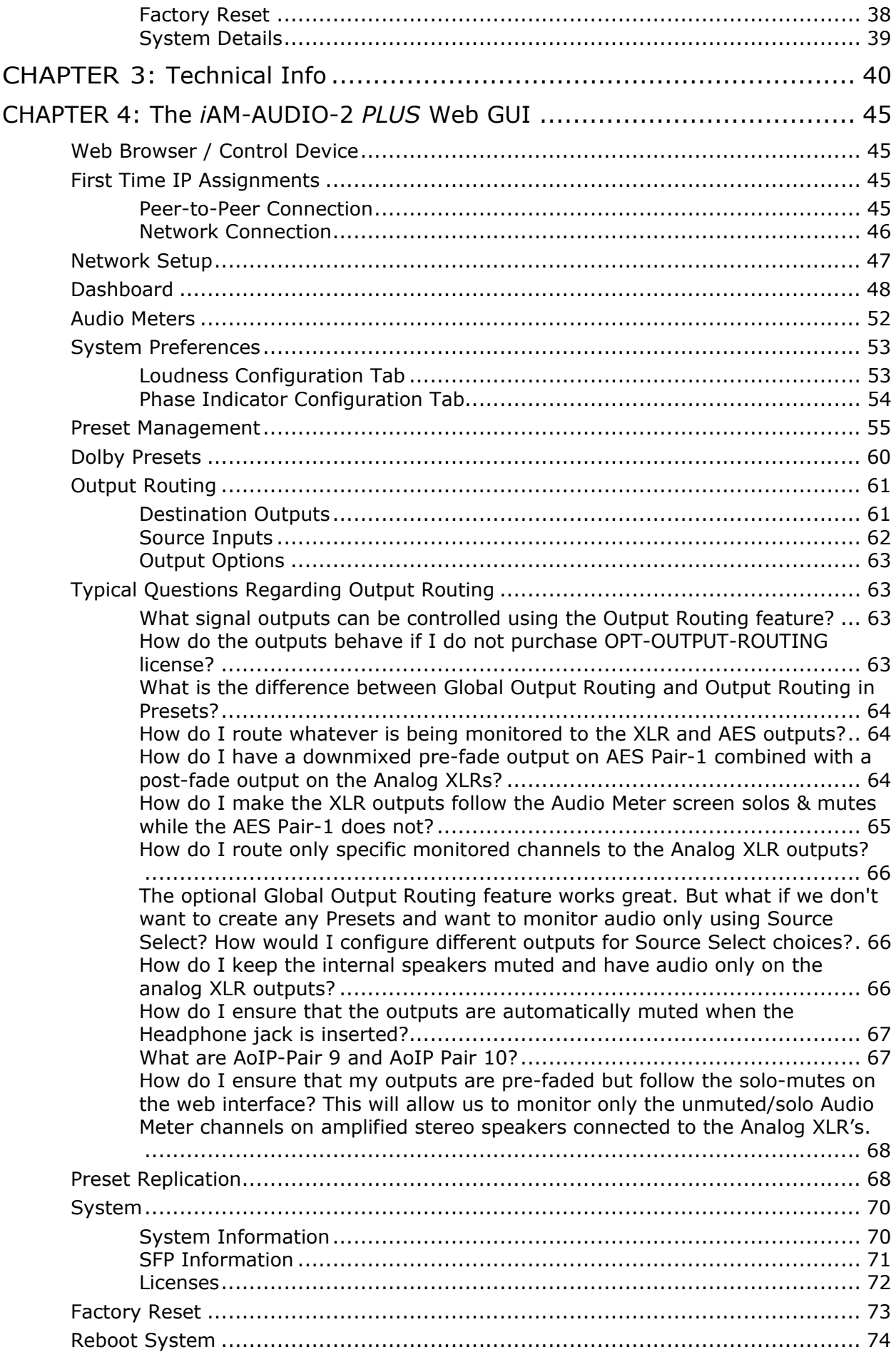

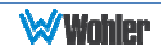

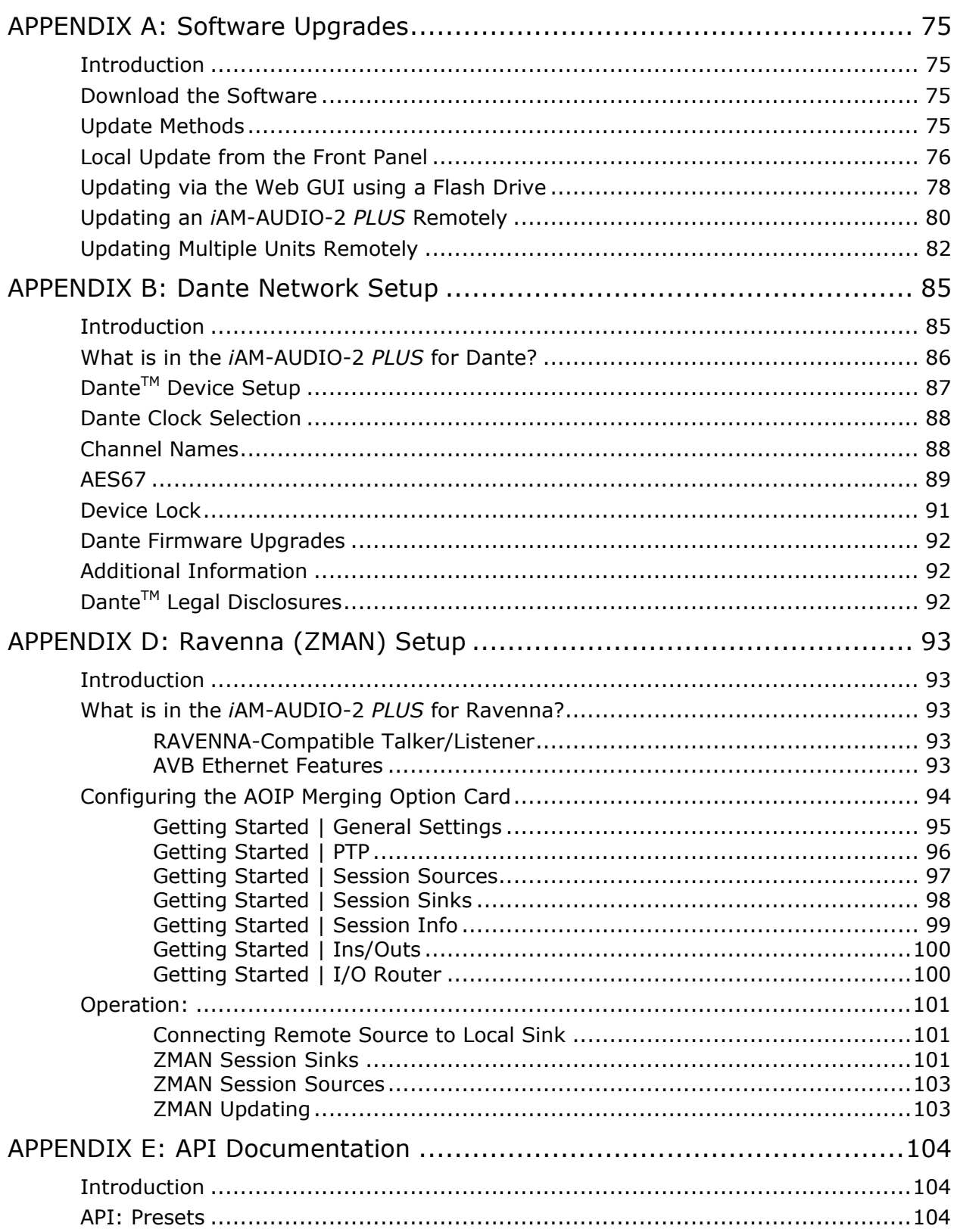

# **Introduction**

### **Overview**

The *i*AM-AUDIO-2 *PLUS* is a 2RU multi-channel multi-source audio monitor with basic 3G-SDI and analog inputs. It may also be purchased with a large variety of other inputs or these may be added later at the need arises. Refer to the Specifications section of this manual or contact Wohler Sales for more information.

The *i*AM-AUDIO-2 *PLUS* is compact and simple to operate, with straightforward controls. It has two touch screen LCD displays providing high resolution level meters and Loudness meters. Any channels (or channel pairs) from any audio/video source stream may be monitored.

The *i*AM-AUDIO-2 *PLUS* includes two 3G SDI inputs and it can monitor audio from them. Optional modules will allow decoding of an additional SDI input, Dolby, MADI, AES3, Dolby D, DD+, E, SMPTE 2110, SMPTE 2022-6, and AES streams. It contains APIs for remote management.

Setups are created and configured using local menus and a web browser over a network connection to the integral web server of the *i*AM-AUDIO-2 *PLUS*. The web server will also allow you to view the audio meters remotely.

# **Safety**

### **Instructions**

- 1. Read, keep, and follow all of these instructions; heed all warnings.
- 2. Do not use this equipment near water.
- 3. Use only a dry cloth to clean the equipment.
- 4. Do not block any ventilation openings.
- 5. Do not install near any heat source such as a radiator, heat register, amplifier, or stove.
- 6. Do not attempt to plug the unit into a two-blade outlet (with only two prongs of equal width).

#### **Important:**

By design, the supplied AC mains power cord will only plug into a three-prong grounded outlet for your safety. If the plug does not fit into the outlet, contact an electrician to replace the obsolete outlet.

- 7. Protect the power cord from being walked on or pinched, particularly at plug connection on the equipment and at the socket.
- 8. Use only the attachments/accessories specified by the manufacturer.
- 9. Unplug the equipment during lightning storms or when unused for long periods of time.

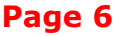

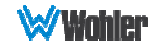

- 10. Refer all servicing to qualified service personnel. Servicing will be required under all of the following conditions:
	- a. The equipment has been damaged in any way, such as when the powersupply cord or plug is damaged.
	- b. Liquid had been spilled or objects have fallen onto the equipment.
	- c. The equipment has been exposed to rain or moisture.
	- d. The equipment does not operate normally.
	- e. The equipment has been dropped.

# Safety Symbols

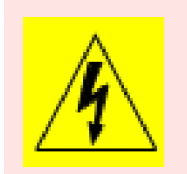

**WARNING:** The symbol to the left warns of electric shock hazard inside the unit. Disconnect the power cord before removing access panels when installing upgrades. Only qualified service personnel are to operate the equipment with covers removed, and are to exercise caution to avoid personal injury.

## **Mounting**

The unit is designed for a standard 19" rack. Install it at ear/eye level for best high frequency response and visual observation of the display screens. Please adhere to the following clearances:

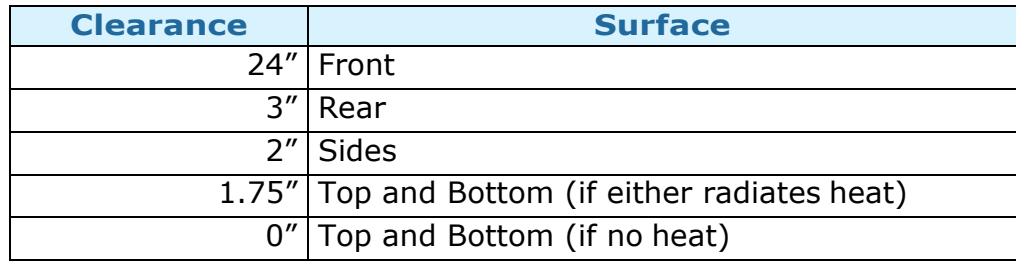

### Table 1-1: Clearance Recommendations

### Heat Dissipation

The ambient temperature inside the mounting enclosure should not exceed 40° Celsius (104° Fahrenheit). Adjacent devices can be rack mounted (or stacked) in proximity to the unit if this temperature is not exceeded. Otherwise, allow a 1RU (1.75"/44.45mm) space above and below the unit for air circulation.

#### **Important**

**:**

Heat generated by the class D power amplifiers, power supplies, and other components is vented by slots in the sides and back of the unit. Therefore, as a safety precaution, you must allow proper ventilation on these surfaces.

# Sympathetic Vibration

Sympathetic vibration from other equipment (cables, etc.) in the rack may be serious enough to interfere with the unit's sound quality. If you experience sympathetic vibrations, use thin card stock, felt, foam, or weather-stripping between the vibrating surfaces. Tie loose cables securely with cable ties.

### Mechanical Bracing

The 2RU chassis is securely attached to the front panel. In addition, the chassis has mounting tabs through which you attach it to the rack rail. This feature will reduce or eliminate rear bracing requirements in many mobile/portable applications. The weight of internal components is distributed fairly evenly around the unit.

### Electrical Interference

Be careful to avoid mismatched cable types and other similar causes of undesired reflections in digital signal systems. If severe enough, such reflections can result in corruption of the digital data stream. As with any audio equipment, maximum immunity from electrical interference requires the use of shielded cable; however, satisfactory results can sometimes be obtained without it. The internal circuitry ground is connected to the chassis.

#### Power

The unit connects to an AC mains power source (100 to 240 VAC, 65W, 50/60Hz) using an IEC power cord.

When the mains plug or appliance coupler is used as the disconnect device, the disconnect device should remain operable.

# **Compliance**

# FCC

This equipment has been tested and found to comply with the limits for a Class A digital device, pursuant to part 15 of the FCC Rules. These limits are designed to provide reasonable protection against harmful interference when the equipment is operated in a commercial environment. This equipment generates, uses, and can radiate radio frequency energy and, if not installed and used in accordance with the instruction manual, may cause harmful interference to radio communications. Operation of this equipment in a residential area is likely to cause harmful interference, in which case users will be required to correct the interference at their own expense.

## ICES-003

This Class A digital apparatus complies with Canadian ICES-003.

Cet appareil numérique de la classe A est conforme à la norme NMB-003 du Canada.

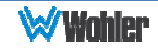

# **CHAPTER 2: Local Operation**

# **Operation**

The *i*AM-AUDIO-2 *PLUS* can be operated easily and simply from controls on its front panel, as described in this chapter. It may be accessed remotely in two ways, via the Wohler Web GUI for administrative purposes or by third party equipment via Application Programming Interface (API) commands. The Wohler Web GUI is described in Chapter 4 of this manual. The API commands are described in Appendix E of this manual.

# **Startup**

The *i*AM-AUDIO-2 *PLUS* will begin its startup process when it is connected to power. There is no power switch. It is normal for the product to require about 45 seconds to start up and be ready to use.

When the *i*AM-AUDIO-2 *PLUS* completes its startup, the **Status** indicator will turn green. Depending upon optional settings, all channel pairs will either be in the muted condition or set in a predetermined way. You may then use the **Source** and **Channel** controls to enable only the program channels you want to hear.

# **Front Panel**

The front panel is shown in Figure 2-1.

### Figure 2–1: *i*AM-AUDIO-2 *PLUS* Front Panel

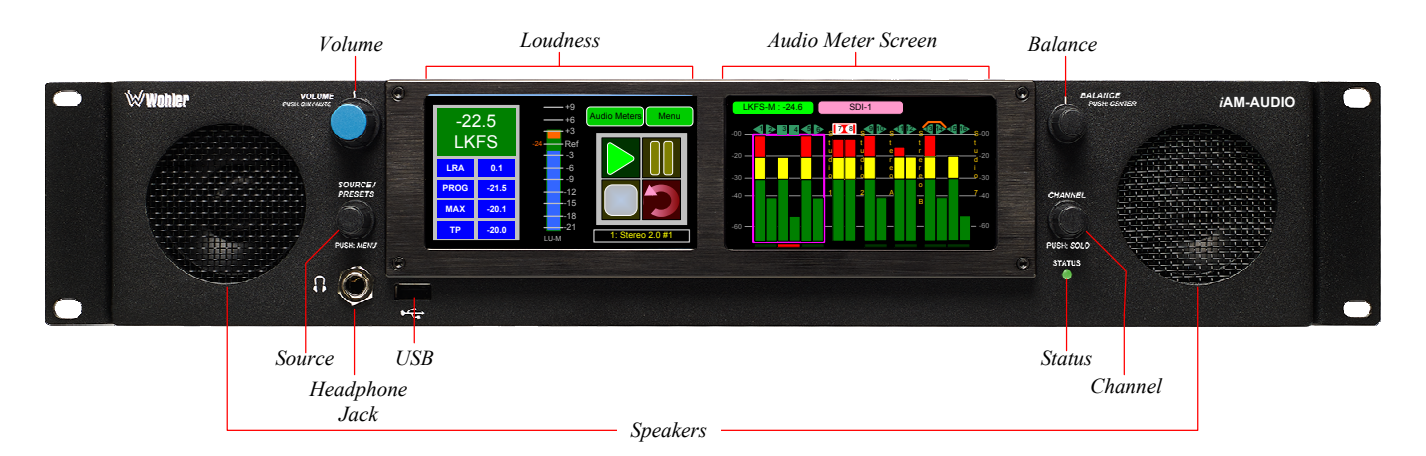

- 1. **Loudness Screen**: A 4.3" LCD touch screen allows monitoring of Loudness simultaneously with the audio meters.
- 2. **Audio Meter Screen**: A 4.3" LCD touch screen allows monitoring high resolution bar graph meters of up to 16 channels.
- 3. **Speakers**: Local near field audio monitoring is achieved through the use of class D

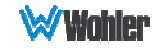

amplifiers. There are two (left/right) speakers. The speaker response may be adjusted with tone controls in the **Speaker Options** menu. Refer to the **Menu / Option Touchscreen** section of Chapter 2.

4. **Headphone Jack**: A 1/4" jack for an optional headphone is provided on the front panel. Speaker audio can be optioned to either mute or not mute when headphones are plugged in. This is set in the **Speaker Options** menu. If the speaker audio is set to mute with headphone insertion, and a headphone is plugged into the Headphone Jack, the following icon will appear near the center top of the

Meter Screen:

5. **Volume**: This controls the speakers, the headphone, and the analog outputs. As the **Volume** control is turned, a graphic appears at the center top of the Meter

Screen, as follows:

 $35<sup>°</sup>$ 

Pressing the **Volume** control mutes the audio and a speaker muted icon appears

near the center top the Meter Screen:  $\mathbb{R}^{\times}$  This icon also displays whenever the **Volume** control is turned all the way counterclockwise.

6. **Balance**: This controls the relative left/right levels for the monitored stereo mix. Pressing the knob will bring the balance back to center. It controls the speakers, the headphone, and the analog outputs. As the **Balance** control is turned, a

graphic appears at the center top of the Meter Screen as follows:

7. **Source**: Turning this control right or left selects between the available licensed input sources. The selected Source input is displayed in the center of the Audio SDI-1

Meters Screen as follows:

Alternatively, the **Source** control can be used to select from any Preset, or from any Favorite Preset. Refer to the **Source Knob Select** setting in the **Unit Config** menu. Regardless of this menu setting, when the Loudness Meter Screen is displayed, the **Source** knob selects which Loudness Cluster is to be measured and monitored.

- 8. **Channel**: Turning this control moves a white selection box from channel to channel on the metering screen. Press the control to solo the highlighted channel. The box will turn blue and any other boxes will disappear. To remove the solo and return to the previous monitoring configuration, press the **Channel** control once again.
- 9. **USB**: This USB 2.0 Type A connector allows you to use a flash drive (not supplied) to perform software updates and copy system configurations to another *i*AM-AUDIO-2 *PLUS* or to a PC. Refer to Appendix A of this manual to learn about performing a software update.
- 10. **Status**: This indicator lights green when the system is powered and ready for use. A solid or blinking yellow color indicates that the product is starting up. A red color indicates that a system update is taking place. Refer to Appendix A for procedures to update software.

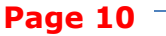

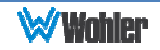

# **Rear Panel**

The rear panel is shown in Figure 2-2.

### Figure 2-2: *i*AM-AUDIO-2 *PLUS* Rear Panel Layout

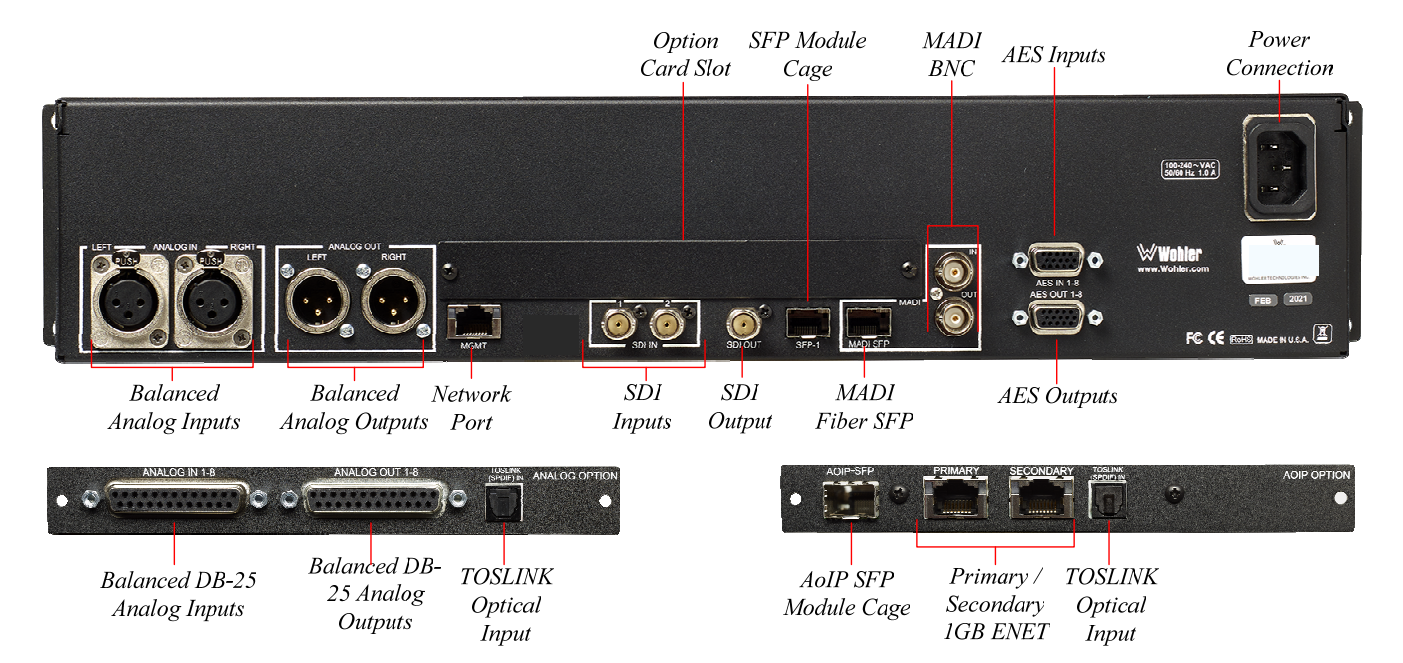

**Power Connection**: The *i*AM-AUDIO-2 *PLUS* receives power from an AC inlet, which is a standard IEC receptacle for 100 to 240 VAC ±10%, 50/60 Hz power connection. Four regional AC power cords, supplied according to shipping region, are available.

# 1. **SDI Inputs**: These two BNC connectors accept the two 3G/HD/SD-SDI input signals containing the audio to be monitored. This is a standard feature. **Important:** By design, the supplied AC mains power cord will only plug into a three-prong grounded outlet for your safety. If the plug does not fit into the outlet, contact an electrician to replace the obsolete outlet.

- 2. **SDI Output**: This BNC connector outputs the selected 3G/HD/SD-SDI or SFP module input signal.
- 3. **Network Port**: This Ethernet port can connect to either a LAN or to a PC to let you perform administrative tasks remotely. The Wohler Web GUI is described in Chapter 4 of this manual. Third party equipment, connecting to the *i*AM-AUDIO-2 *PLUS* via a LAN plugged into this port and using an API commands, can view and change product options, as well. This API is described in Appendix E of this manual.
- 4. **MADI BNC**: (optional) The COAX input accepts an AES10 64-channel signal at 48 kHz sample rate. An optional license key must be purchased to enable this function. The COAX output is reclocked from the MADI source. When power to the *i*AM-AUDIO-2 *PLUS* is not present, the COAX input and output are automatically connected together to allow the MADI signal to

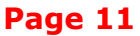

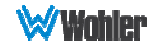

pass through. A software license must be installed for this input to function. Refer to the **System Setup** section in Chapter 4 and to Figure 4-17 to install software licenses.

- 5. **MADI Fiber SFP**: (optional) This input module accepts an optical AES10 64-channel MADI input signal at 48 kHz sample rate. An optional license key must be purchased to enable this function. A software license must be installed for SFP ports to function. Refer to the **System Setup** section in Chapter 4 and to Figure 4-17 to install software licenses.
- 6. **AES Inputs**: (optional) This HD-15F connector accepts 4 AES3id digital audio pairs (8 channels) at a 48 kHz sample rate. Refer to Figure 2-3 for the pinout of this connector. The easiest way to interface with this connector is to use an HD-15 to VGA adaptor cable. Channels are selected as AES 1-8. A software license must be installed for these inputs to function. Refer to the **System Setup** section in Chapter 4 and to Figure 4-17 to install software licenses.

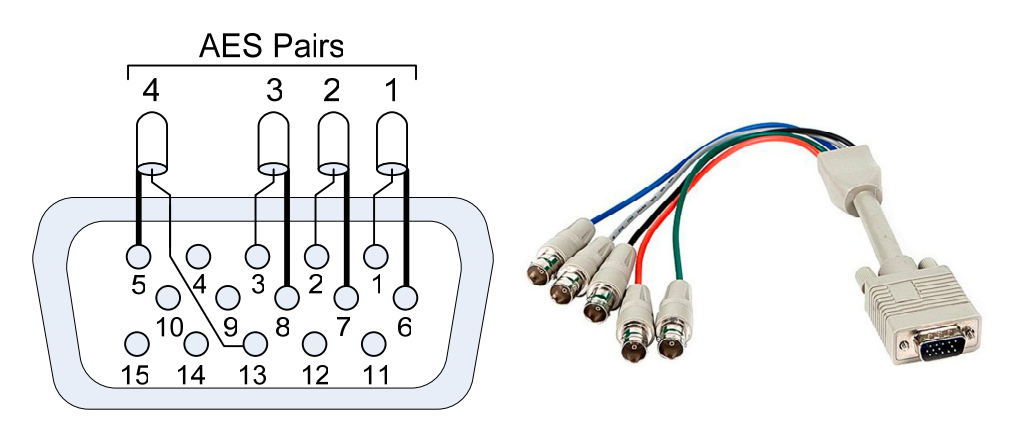

#### Figure 2-3: AES HD-15F Connector Pinout

- 7. **AES Outputs**: This HD-15F connector provides 4 AES3id digital audio pairs (8 channels) at a 48 kHz sample rate from selected monitored sources. Refer to Figure 2-3 for the pinout of this connector. The easiest way to interface with this connector is to use an HD-15 to VGA adaptor cable. These outputs are not controlled by the **Volume** and **Balance** controls. Monitored channels 1 and 2 are sent from AES-1, channels 3 and 4 are sent from AES-2, channels 5 and 6 are sent from AES-3, and channels 7 and 8 are sent from AES-4.
- 8. **SFP Module Cage**: An SFP cage is provided to accept one optional SFP module compatible with SDI coaxial or optical signals. The SFP modules are hot swappable for convenience. An optional license key must be purchased to enable each module. A software license must be installed for the SFP port to function. Refer to the **System Setup** section in Chapter 4 and to Figure 4-17 to install software licenses. The following SFP modules are offered:
	- a. **3G/HD/SD-SDI Single Video Receiver with Active Loopback**: This uses HD-BNC connectors.
	- b. **3G/HD/SD-SDI Video SFP with Optical Input**: This uses LC

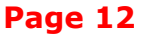

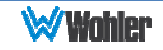

fiber connectors. It is a Single-Mode Receiver, Medium Haul, Non-MSA, and no output.

- c. **SMTPE 2022-6 Receiver**: This uses Multi-Mode 850 NM, LC fiber connectors. It allows the *i*AM-AUDIO-2 *PLUS* to monitor SDI audio transmitted in real time over Ethernet. You must use the emSET configuration software to set up this option. It is available from Wohler Technologies Technical Service.
- d. **SMTPE 2110 Receiver**: This uses Multi-Mode 850 NM, LC fiber connectors. It allows the *i*AM-AUDIO-2 *PLUS* to monitor SDI audio transmitted in real time over Ethernet. You must use the emSET configuration software to set up this option. It is available from Wohler Technologies Technical Service.
- e. **SMTPE 2110 or 2022-6 Receiver**: This uses Multi-Mode 850 NM, LC fiber connectors. It allows the *i*AM-AUDIO-2 *PLUS* to monitor SDI audio transmitted in real time over Ethernet. You must use the emSET configuration software to set up this option. It is available from Wohler Technologies Technical Service.
- 9. **Analog Inputs**: These female XLR connectors provide two balanced analog inputs: Left and Right. The **Analog Inputs** are standard on the *i*AM-AUDIO-2 *PLUS*. Refer to Figure 2-4 for the pinout of this connector.

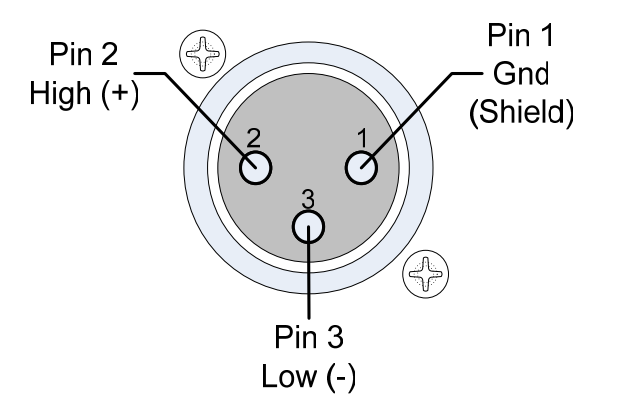

Figure 2-4: Analog XLR-F Output Connections

10. **Analog Outputs:** These male XLR connectors provide two balanced analog outputs: Left and Right. The source of these signals is the mix of audio as monitored by the internal speakers and is adjusted by the **Volume** and **Balance** controls. The **Analog Outputs** are standard on the *i*AM-AUDIO-2 *PLUS*. Refer to Figure 2-5 for the pinout of this connector.

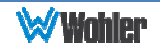

#### Figure 2-5: Analog XLR-M Output Connections

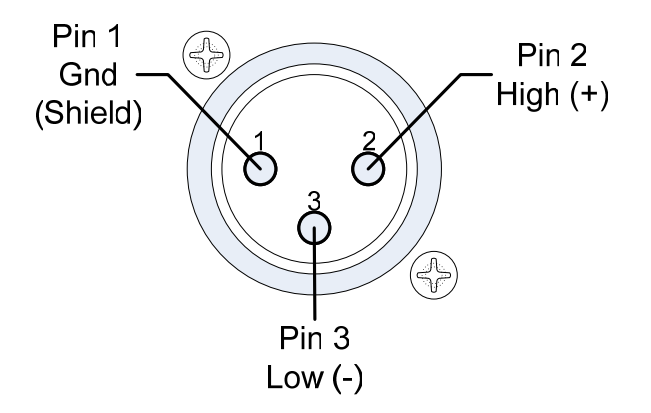

- 11. **Option Card Slot**: This metal plate can be removed to reveal a location in which future optional modules can be installed.
- 12. **TOSLINK Optical Input** (optional): This connector is located on the panel of the optional OPT-iVAM ANALOG Option card, as well as on the panel of the AoIP Option card. It provides an optical stereo pair input.
- 13. **Balanced Analog DB-25 Outputs** (optional): This DB-25 female connector outputs 8 channels of +10dBu broadcast level balanced audio. This connector is located on the panel of the optional OPT-iVAM ANALOG Option card. The source of these signals is the monitored audio channels as shown on meters 1 - 8. Tascam cables may be used, and can be purchased by contacting Wohler Sales. Refer to Figure 2-6 for the pinout of this connector.

**Note:** PCM channels marked as data channels (such as those containing encoded Dolby streams) are automatically muted from being sent out to the external amplifier and speakers.

**Note:** When these outputs are used to connect to an external amplifier and speakers, the external amplifier should be muted whenever the *i*AM-AUDIO-2 *PLUS* is being powered up or powered down.

14. **Balanced Analog DB-25 Inputs** (optional): This DB-25 female connector inputs 8 channels of up to +10dBu broadcast level balanced audio. This connector is located on the panel of the optional OPT-iVAM ANALOG Option card. These signals are monitored on meters 1 - 8 by default. Tascam cables may be used, and can be purchased by contacting Wohler Sales. Refer to Figure 2-6 for the pinout of this connector.

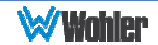

#### Figure 2-6: Analog DB-25F Input and Output Connections

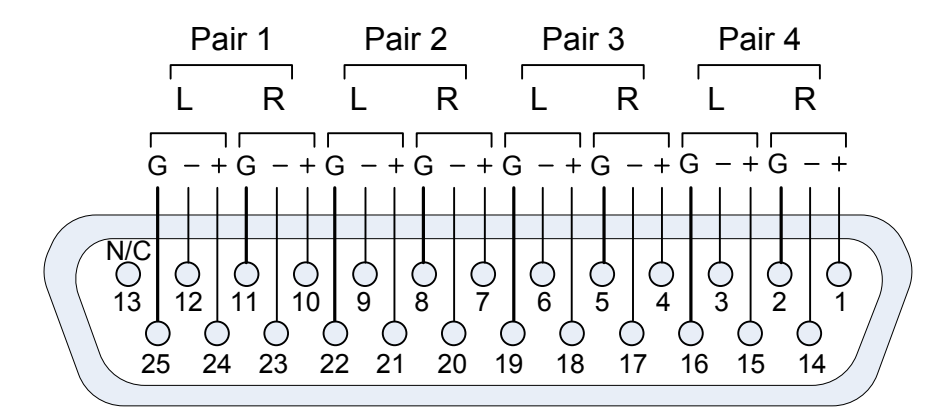

- 15. **AoIP SFP Module Cage** (optional): This provides a location in which to insert the AoIP Module supplied with the OPT-DANTE (iVAM) and OPT RAVENNA 64 options.
- 16. **Primary / Secondary 1GB ENET** (optional): Primary and Secondary Gigabit Ethernet interfaces are provided with the AoIP option module.

# **SFP-2022-6 / SFP-2110 Address Setup**

While the optional SFP-2022-6 and SFP-2110 modules monitor program audio created from distinctly different technologies, both are connected to the network in the same way and have the same requirements for addressing. Figure 2-7 illustrates the network connections they need.

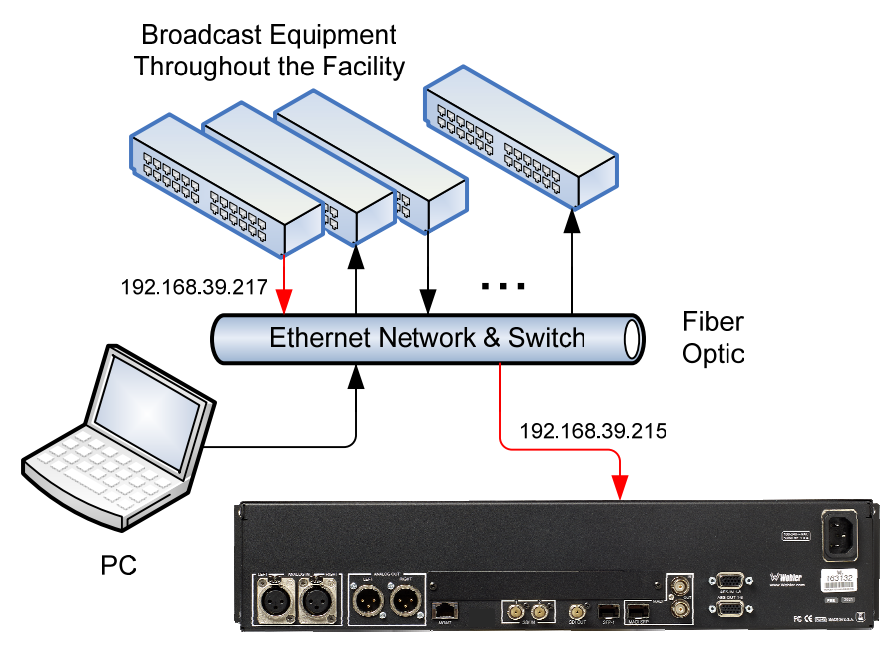

#### Figure 2-7: SFP-2022-6 and SFP2110 Network Diagram

iAM-AUDIO-2 PLUS with SFP-2022-6 / SFP-2110

The optional SFP-2022-6 or SFP-2110 module furnished by Wohler Technologies is manufactured by Embrionix and comes from the factory with a default IP address.

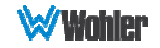

To integrate it into your digital network, you need to set its address to the source to be monitored. You must use the emSET configuration software to set up this option. It is available from Wohler Technologies Technical Service. The procedure to accomplish this is described in the **SFP-2022-6 / SFP-2110 Setup Guide** (part number 821822), which is available at ftp://ftp.wohler.com/Download-from-Wohler/DoNotDelete/Emset

# **Channel Meters and Touch Operations**

The audio mixer terminology of "solo" is used in this manual when referring to muting all but a specific audio channel or pair.

Audio meters are displayed on touchscreen LCD display(s) in up to 8 channel pairs, as shown in Figure 2-8.

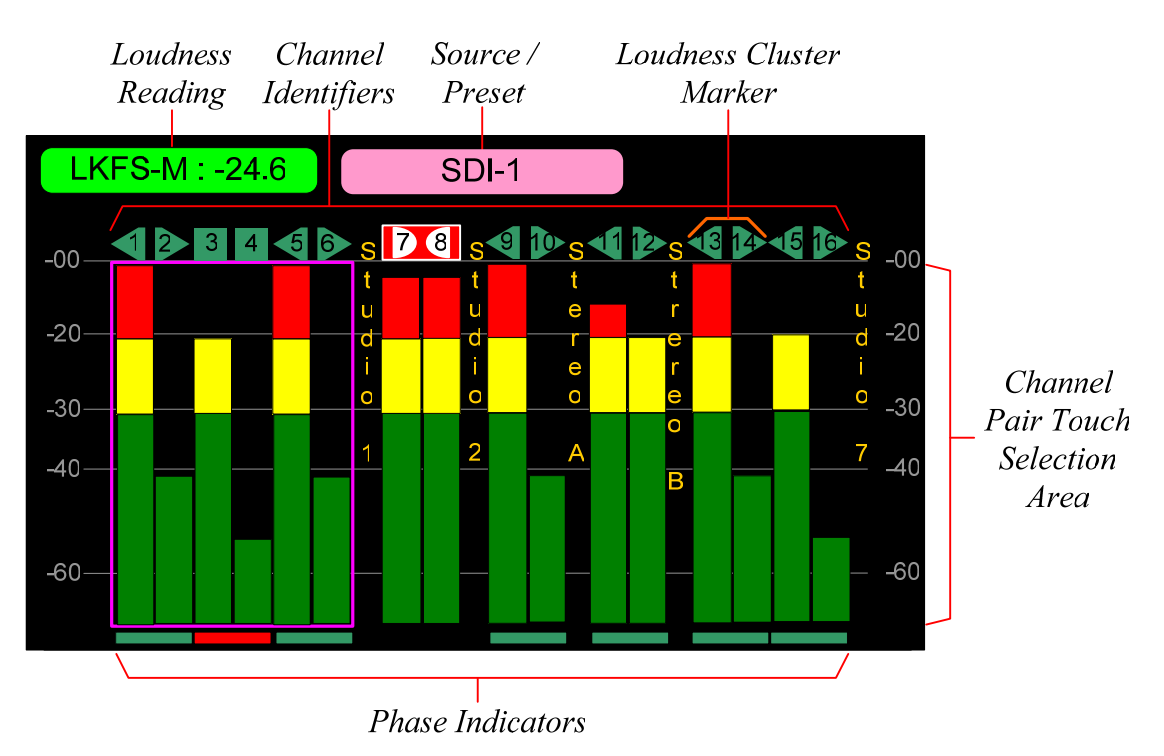

### Figure 2-8: Audio Level Meter Screen

1. **Channel Identifiers**: Above the level meters are the Channel Identifiers. They indicate the consecutive channel numbers in the selected source.

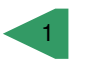

An arrow pointing to the left indicates that this is a left channel and will be monitored in the left speaker.

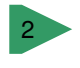

An arrow pointing to the right indicates that this is a left channel and will be monitored in the right speaker.

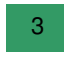

A square indicates that this is a center channel and will be monitored in both speakers.

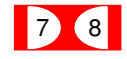

The symbol shown on channels 7 and 8 in Figure 2-8 indicates that this channel pair is a Dolby bitstream. Refer to the Dolby

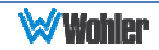

Zoom section of this chapter.

- 2. **Source/Preset**: This displays the name of the Source or Preset currently being displayed.
- 3. **Loudness Cluster Marker**: This orange bracket marks which cluster is currently being measured for Loudness.
- 4. **Loudness Reading**: This control displays the Loudness of the selected Cluster. It can also be touched to change which Cluster is being measured. To do this, touch the green **Loudness Reading** control. It will temporarily turn orange. You may then touch the meters in any other cluster. The **Loudness Cluster Marker** will then move to that cluster and its measurement will begin and be displayed. You may then touch the control again to return it to its green color, restoring normal touch functioning, or wait 15 seconds for it to time out.
- 5. **Channel Pair Touch Selection Area**: Touching the meters of any channel pair will let you mute, un-mute, or solo the associated channel(s). Colored boxes surrounding the channel pair or channel indicate what operation is being performed. The following describes each function:
	- a. **Mute / Un-Mute Selection**: A violet box surrounds any channel pair that is muted. Typically, when the *i*AM-AUDIO-2 *PLUS* is first powered, all of the channel pairs are muted. Touching a muted channel pair un-mutes it and removes the violet box. Muting and un-muting by touching is an alternate action function.
	- b. **Solo Selector**: Touch for two seconds any channel pair you would like to solo. A blue box will then surround the pair and that will be the only pair you hear. Any violet boxes will disappear. Touching another channel pair will then move the blue box to it, and it will be soloed. Touch again to return the combination of monitored channel pairs to the way they were before you soloed the pair.
	- c. **Channel Solo**: Rotating the **Channel** control will move a white selection box from channel to channel. Press the **Channel** control to solo the selected channel. That channel alone will then be surrounded by a blue box and it will be the only channel being monitored. Press the **Channel** control again or touch anywhere on the meters to undo the solo and return the combination of monitored channel pairs to as it was before you soloed the channel.
- 6. **Phase Indicators**: At the bottom of each channel pair is a Phase Indicator. The indicators light a dull green if the channels in the pair are in phase or bright red if they are out of phase. You may set which Phase Indicators appear using the **Phase Config Menu** or with the **System Preferences: Phase Indicator Configuration** tab in the Wohler Web GUI.

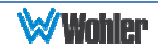

# **Dolby Zoom Screen**

**Dolby Zoom** is a very powerful analysis tool. Much as a camera lens can "zoom" into a single subject of interest out of many, the **Dolby Zoom** feature lets you quickly "zoom" into a single Dolby bitstream, out of multiple encoded Dolby streams and other channels. You can immediately listen to and meter the contained audio channels, as well as view the Dolby metadata. Bitstreams are shown distinctively along with the normal metering channels, as shown in Figure 2-8. The **Dolby Zoom Screen** is shown in Figure 2-9.

Dolby decoding is an optional feature requiring the OPT-DOLBY module. It allows decoding and monitoring of Dolby® D, DD+, & E streams. Refer to the **System Setup** section in Chapter 4 to install software licenses.

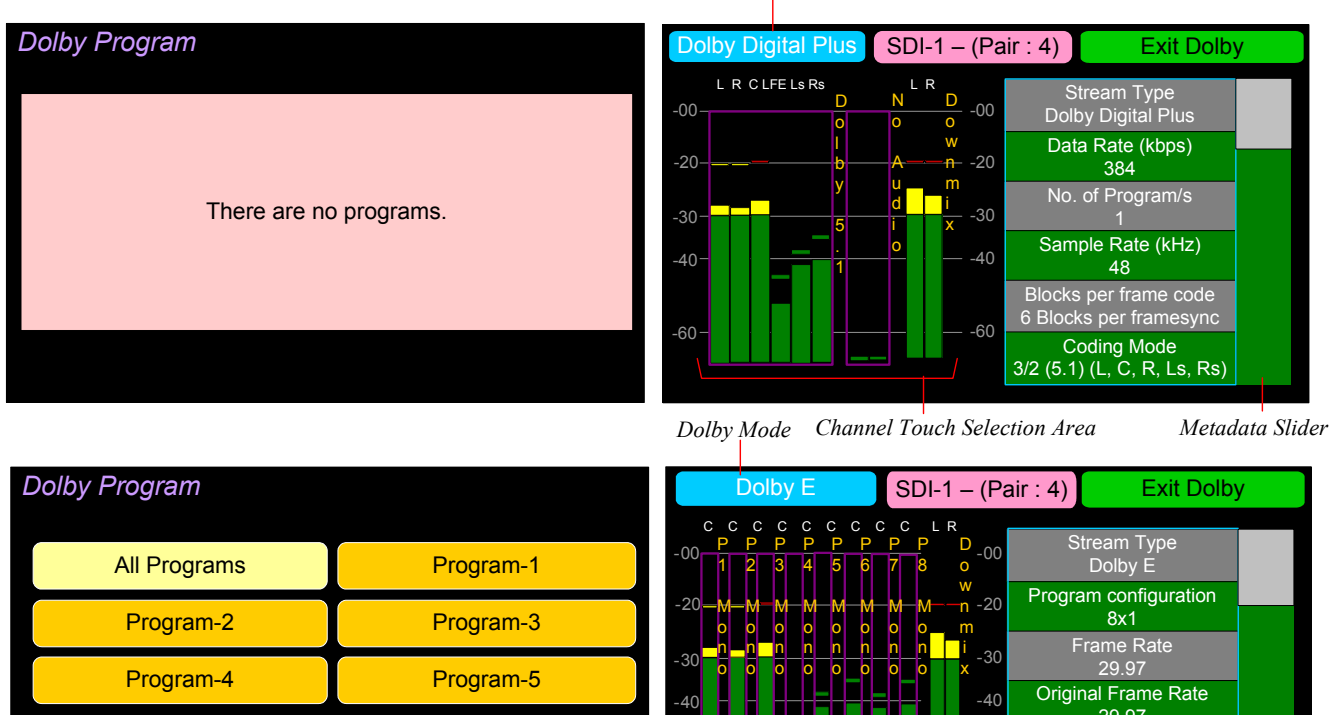

#### Figure 2-9: Dolby Zoom Screen

*Dolby Mode*

29.97 No. of Program/s 8 -60 -60 Copyright Protected Protected <- <<- 1 of 2 ->> ->

*Channel Touch Selection Area*

*Metadata Slider*

When the **Dolby Zoom** screen appears, the speakers will automatically begin monitoring the downmix audio. As shown in the figure above, **SDI-1 – (Pair : 4)** indicates that the meter bar graphs and metadata are derived from the Dolby bitstream on the fourth pair of input SDI-1. However, you may solo or mute the individual channels for troubleshooting or other purposes. Use the left screen to select other Dolby E channels to be monitored. Touch and slide the control on the **Dolby Metadata** screen to scroll through multiple lines of metadata.

A wide range of Metadata is available, which can help you diagnose possible problems. It will vary according to the type of Dolby signal. For example, for checking Guard Band, the *i*AM-AUDIO-2 *PLUS* will display the Line Position of each

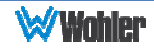

Dolby E bitstream in the Dolby signal.

Touching the **Exit Dolby** button returns you to the monitoring screen from which you came.

# **Menu / Option Touchscreen**

You may set most options or view a variety of system information using the selfcontained menus. Figure 2-10 is a diagram of the menu arrangement, a tree showing how to reach any menu from the **Main Menu**. Hold the **Source** knob pressed for two seconds to access the **Main Menu**. Figure 2-11 shows the **Main Menu**.

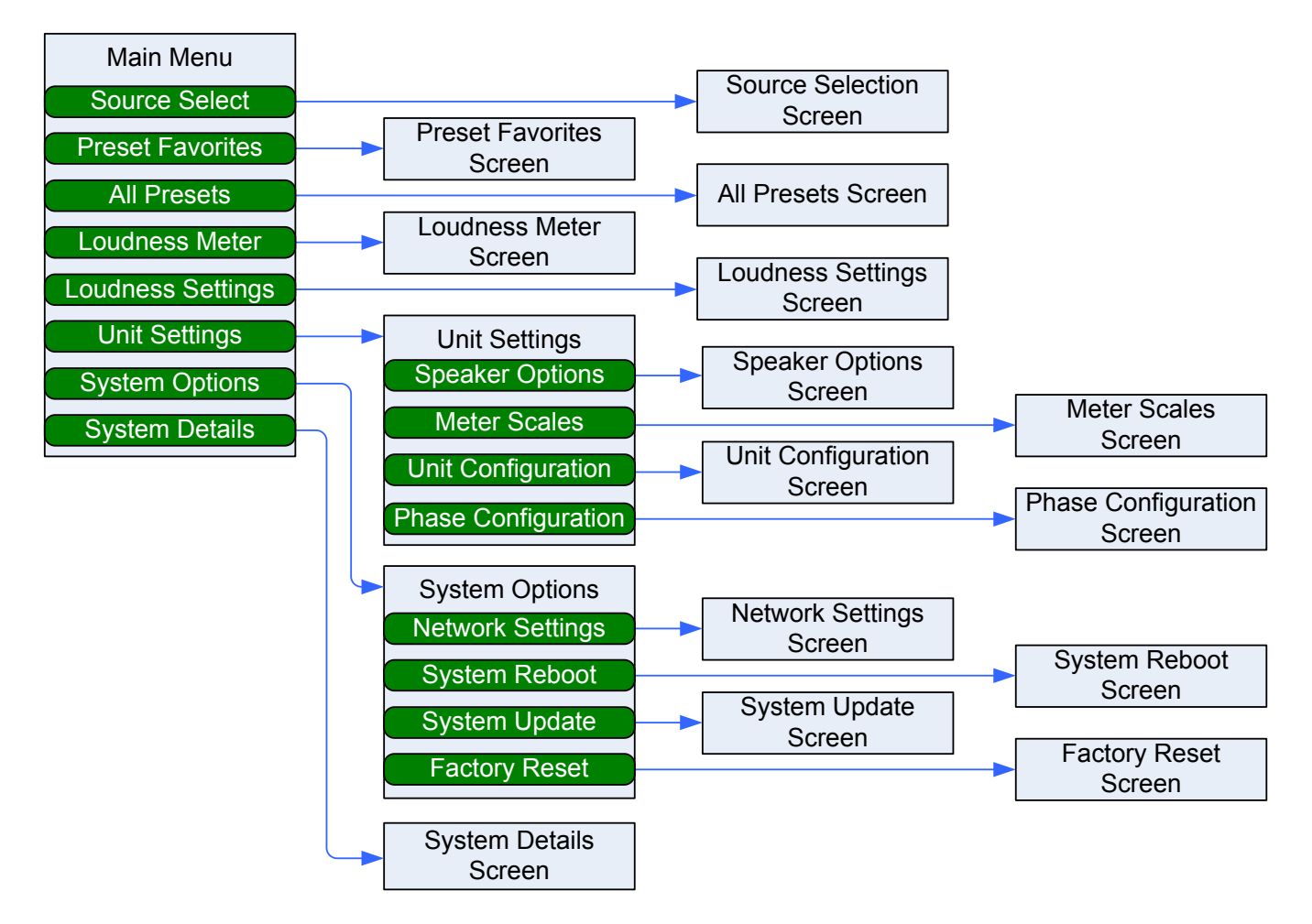

#### Figure 2-10: Menu Tree

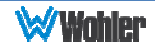

# Main Menu

Hold the **Source** knob pressed for two seconds to access the **Main Menu**. The **Main Menu** is shown in Figure 2-11.

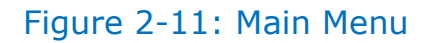

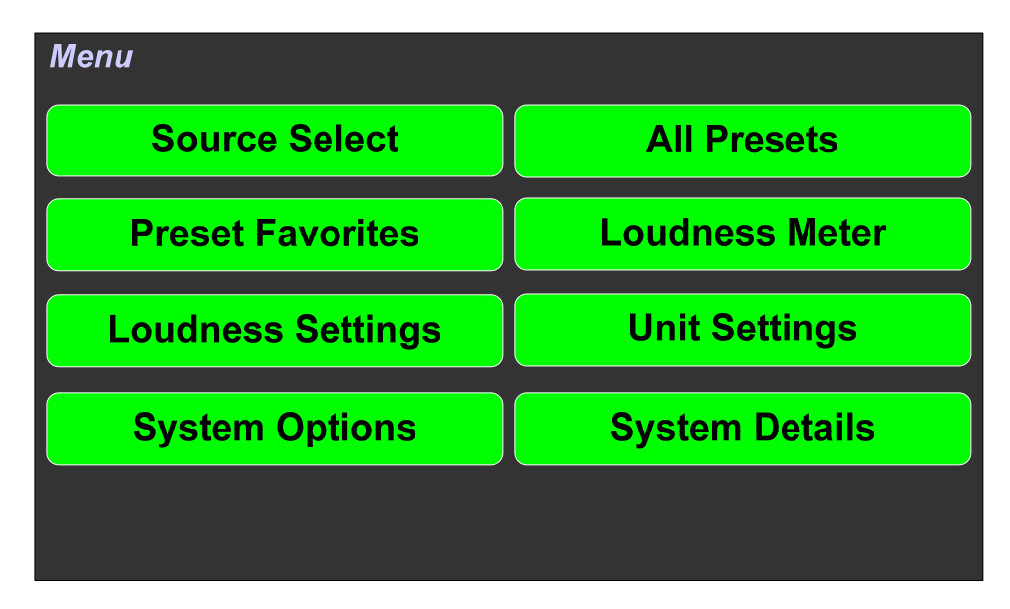

# Unit Settings

Touching the **Unit Settings** selection on the **Main Menu** screen proceeds to the **Unit Settings Menu**, which contains additional menu selections. The **Unit Settings Menu** is shown in Figure 2-12. This is an intermediary menu which leads to other menus and screens.

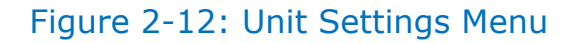

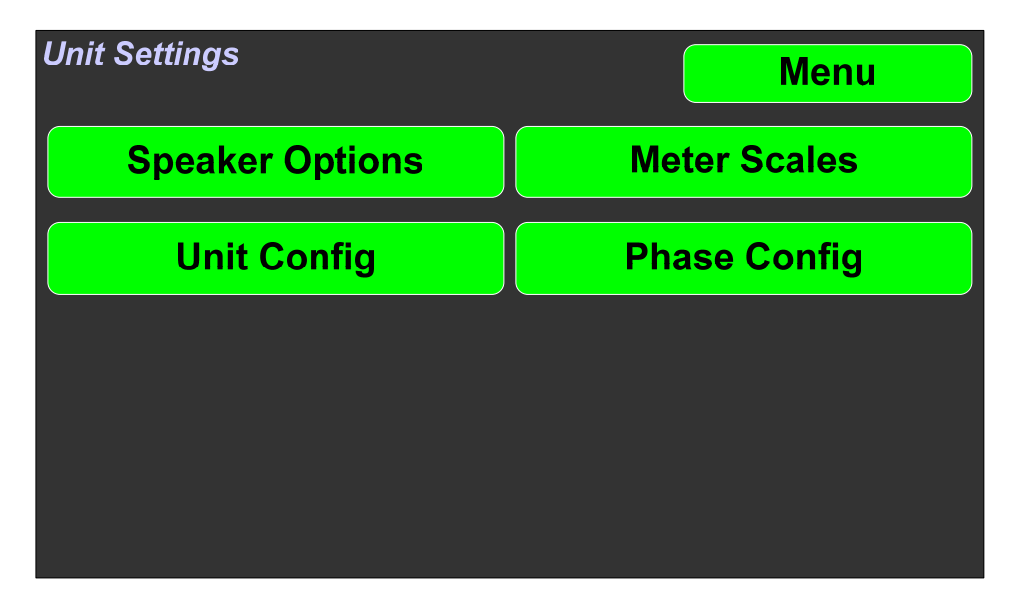

# Speaker Options

Touching the **Speaker Options** selection on the **Unit Settings** Menu screen proceeds to the **Speaker Options** screen. The controls on this screen affect various characteristics of the monitored audio as heard on the *i*AM-AUDIO-2 *PLUS*. This screen is shown in Figure 2-13.

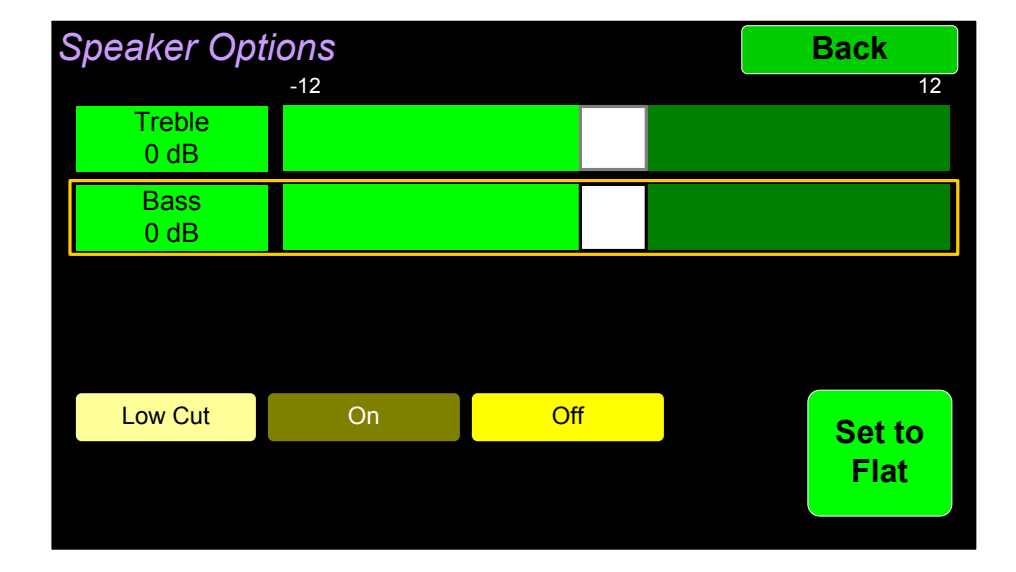

Figure 2-13: Speaker Options Screen

The controls function as follows:

- 1. **Treble**: This tone control adjusts the high frequency speaker audio response from -12 dB to +12 dB. Lowering **Treble** compensates for high frequency pre-emphasis or removes sibilance effects. Increasing **Treble** will add "sizzle" to the sound and bring high-pitched sounds out of the mix. The control can be touched and moved left or right to adjust in 2 dB increments. After touching the **Treble** control, the **Channel** knob can also be turned to make the adjustment.
- 2. **Low Cut**: **Low Cut** is provided for cases where unusually deep content produces audible distortion and interferes with monitoring.
- 3. **Bass**: This tone control adjusts the low frequency speaker audio response from -12 dB to +12 dB. Lowering **Bass** will unmask midrange band sounds, while increasing **Bass** will make the sound "fatter". The control can be touched and moved left or right to adjust in 2 dB increments. After touching the **Bass** control, the **Channel** knob can also be turned to make the adjustment.
- 4. **Set to Flat**: This button sets both the **Treble** and **Bass** controls to 0 dB, removing any emphasis or de-emphasis they can provide. Selecting **Flat** provides the flattest measured response from the internal speakers.

Touch **Back** to exit this screen.

# Meter Scales

Touching the **Meter Scales** button on the **Unit Settings** Menu displays the **Meter Scales** screen as shown in Figure 2-14. The controls on this screen select the scale standards as well as the ballistics that will be applied to the audio meters.

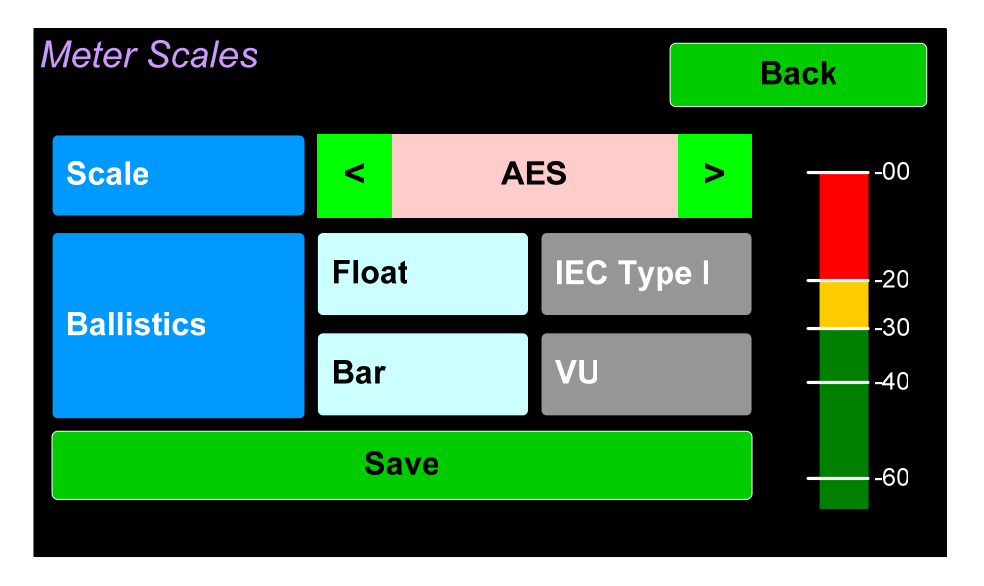

Figure 2-14: Meter Scales Screen

The controls function as follows:

1. **Scale**: This meter scales standard to be used when displaying audio levels. A choice of seven scales is available. Touch the left or right arrows to select the scale. A representation of the chosen scale will be shown at the right. The possible scales that can be selected are shown in Figure 2-15.

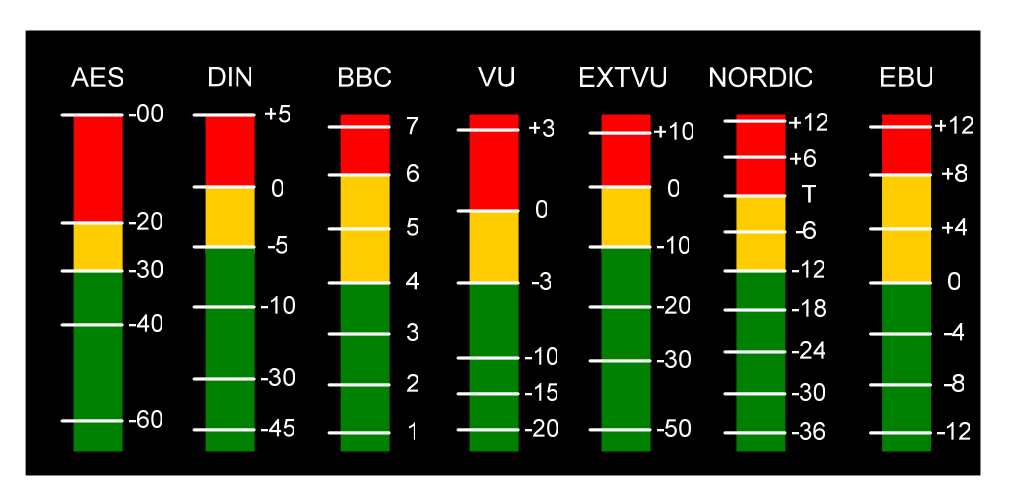

#### Figure 2-15: Meter Scale Selection

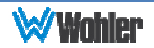

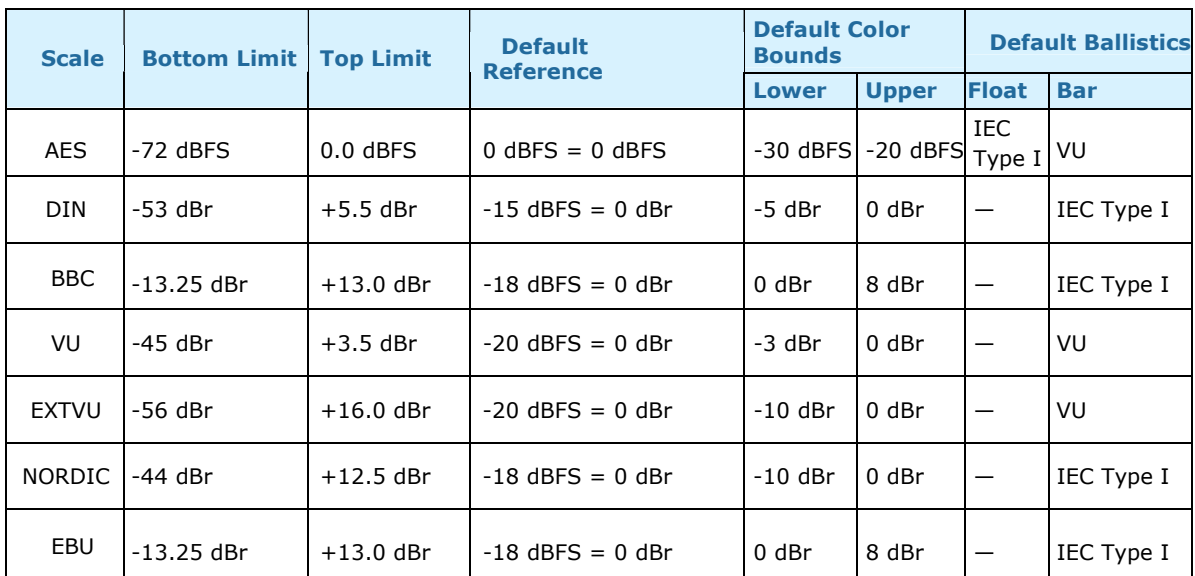

2. **Ballistics**: The Bar and Float ballistics associated with the selected meter scale are displayed. Refer to Table 2-5. Ballistic timings are valid only at 48 kHz.

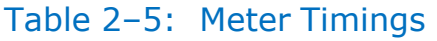

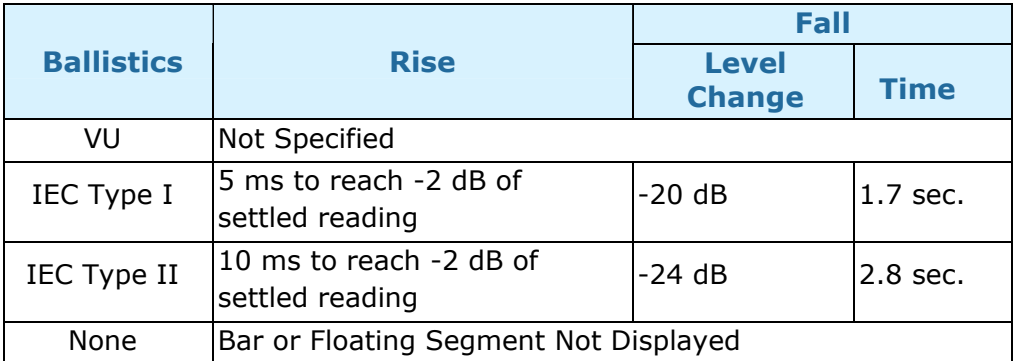

When you have made your choices, touch **Save** to retain them. Touch **Back** to exit this screen.

# Unit Configuration

Touching the **Unit Config** selection on the **Unit Settings** Menu proceeds to the **Unit Configuration Menu**. This menu is shown in Figure 2-16.

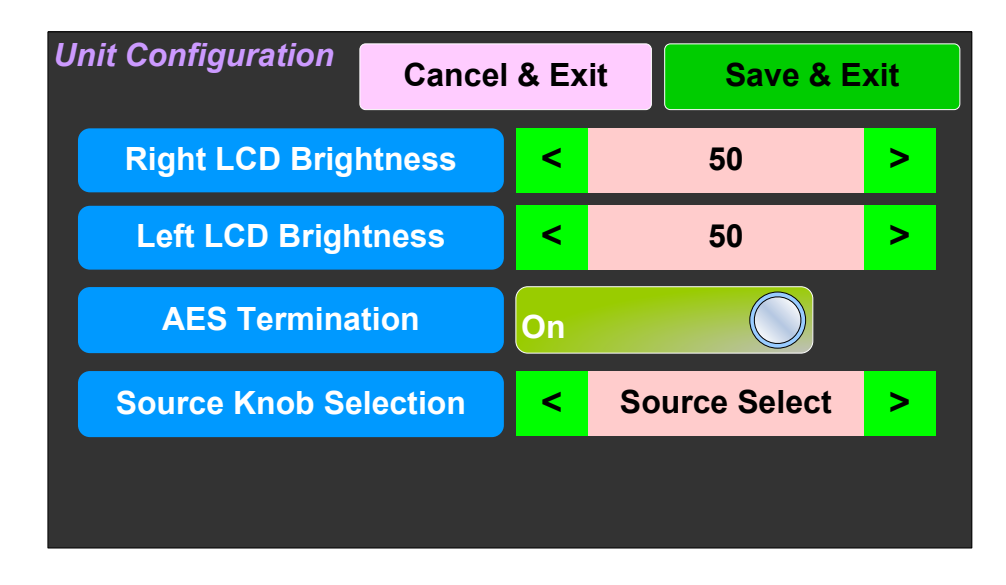

Figure 2-16: Unit Configuration Menu

The controls function as follows:

- 1. **Right LCD Brightness**: This setting adjusts the brightness of the right display screen, which is used for meter displays and menus. Touch the left pointing arrow to dim the brightness or touch the right pointing arrow to increase the brightness.
- 2. **Left LCD Brightness**: This setting adjusts the brightness of the left display screen. Touch the left pointing arrow to dim the brightness or touch the right pointing arrow to increase the brightness.
- 3. **AES termination**: AES signals should have one and only one termination. This termination should physically be at the last destination of an AES coax cable. If the *i*AM-AUDIO-2 *PLUS* is the last connection in a series of AES connections, then its terminations should be turned on. A symptom of too many terminations (or no termination) is that no signal appears to be present on the AES input. Touch the **On - Off** switch to change the termination setting.
- 4. **Source Knob Selection**: This setting determines the function of the **Source** knob on the front panel. It may be set as follows, depending upon your needs:
	- a. **Source Select**: The **Source** knob will select the input source to be monitored.
	- b. **Cluster Select**: The **Source** knob will select the Loudness Cluster to be measured.
	- c. **All Presets**: The **Source** knob will select between any Presets present in the unit.
	- d. **No Operation:** The **Source** knob will perform none of the above listed selection operations. If the **Source** knob is set to **No Operation** and

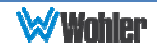

is turned, the Audio Meters screen will display  $\begin{array}{c|c} \hline \text{No Operation} & \text{for } 3 \end{array}$ seconds at the top center, as a reminder.

**Note**: Regardless of the **Source Knob Selection**, the **Source** knob is used to select clusters when in the Loudness Meter Screen.

Touch **Save & Exit** or **Cancel & Exit** to exit this menu.

## Phase Configuration

Touching the **Phase Config** selection on the **Unit Settings** Menu proceeds to the **Phase Config Menu**. This menu is shown in Figure 2-17.

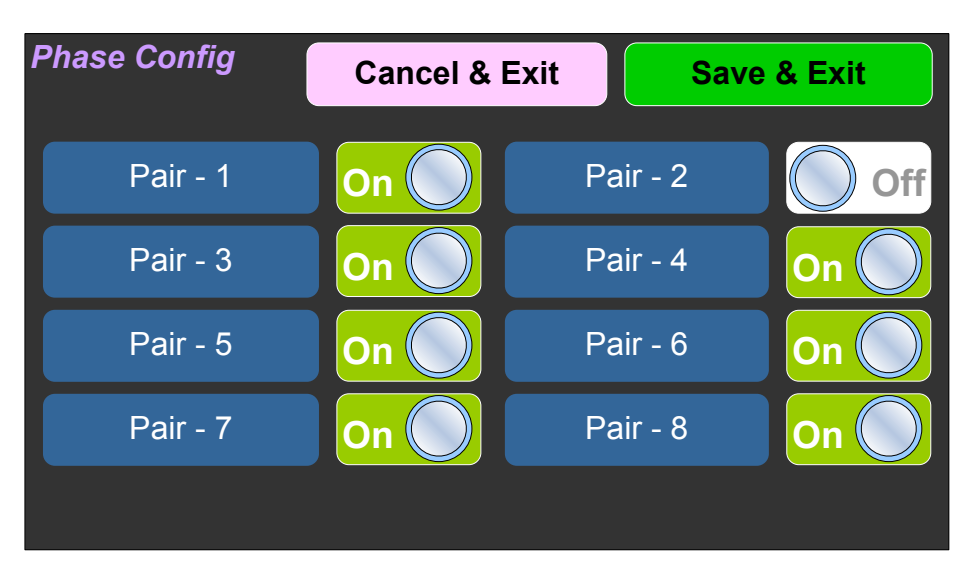

Figure 2-17: Phase Configuration Menu

The controls function as follows:

- 1. **Pair 1 8**: These switches allow you to select which channel pairs will receive a phase meter on the **Metering Screen**. Generally, it is useful to monitor the relative phase of stereo pairs. However, sometimes each channel of a pair is unrelated to each other. This can be because the channels are used to convey two independent monophonic signals or that one channel may be a Center channel and the other may be a Low Frequency Effects channel. In these instances, the Phase Indicator would almost always indicate an out of phase condition. Because this would be a needless distraction to the operator, switches are provided on this screen to individually turn phase monitoring for each channel pair on or off.
- 2. **Cancel & Exit**: If you decide that you do not want to keep the settings you have made on this screen, touch the **Cancel & Exit** button to discard the changes and return to the **Unit Settings** menu.
- 3. **Save & Exit**: When you have finished making the changes you want on this screen, touch the **Save & Exit** button to save the changes and return to the **Unit Settings** menu.

# Source Select

If you have set the **Source Knob Selection** setting in the **Unit Config** menu to **Source Select**, you may change the monitored source by simply rotating the **Source** knob.

Alternatively, touching the **Source Select** selection on the **Main Menu** proceeds to the **Source Select** menu, which shows all of the possible sources. The selected source is shown in a light color. You may simply touch another source in this menu to switch to it. This screen also shows sources which are unlicensed and therefore nonfunctional. These sources are shown in a gray color. To license these sources so that they may be used, contact Wohler Technologies. Figure 2-19 shows the Source Select Menu.

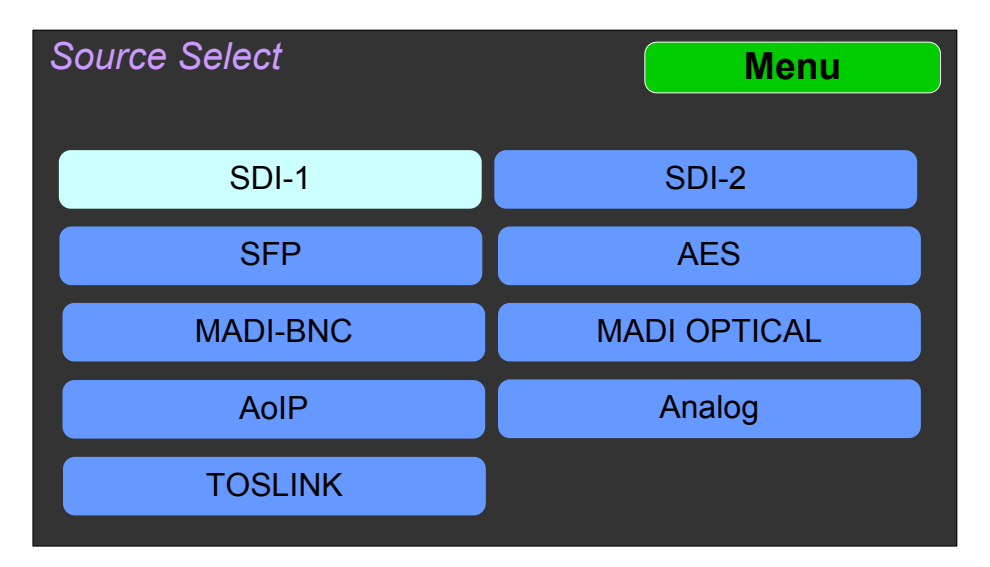

### Figure 2-19: Source Select Menu

Touch **Menu** to exit this menu.

If you touch MADI BNC, MADI Optical, or SFP, an additional selection screen will be shown, asking you select which 16 MADI channels to monitor or which SFP functionality to monitor. An example of these screens is shown in Figure 2-20.

**Note**: AoIP, TosLink and/or Analog (DB25) sources are only available if the appropriate hardware option cards are installed on the unit. Refer to Table 3-3. If not installed, then the system will show message **Feature is not supported or requires valid hardware**, as illustrated in the last screen shown in Figure 2-20.

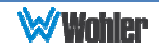

# **Back** Valid hardware is required Feature is not supported or requires valid hardware. Please call at +1-510-870-0810 or email at support@wohler.com. Thank you! Input source: Analog/DB25-1/Slot-0 MADI BNC **Menu** MADI CH 1-16 MADI CH 49-64 MADI CH 17-32 MADI CH 33-48 **Back** MADIBNC **Menu Back** SFP **Menu** SDI 2022 2110 **Back** Analog **Menu XLR** DB25 **Back** Analog **Menu Back** AoIP **Menu** AoIP CH 1-16 AoIP CH 49-64 AoIP CH 17-32 AoIP CH 33-48 **Back**

Figure 2-20: MADI, SFP, Analog, & AoIP Selection Screens:

Touch **Back** to return to the **Source Select** menu or touch **Menu** to return to the **Main Menu**.

## Presets

Presets are pre-arranged input and monitoring setups that can be used to monitor a variety of combinations of inputs. They may be set up to allow quick and easy selection of monitoring configurations for various productions and situations. If you have not set up any Presets, use the Configure Presets page in the Web GUI to do so. Refer to Chapter 4. Or, if you prefer not to set up any Presets, simply monitor the sources directly using the Source Select button in the Menu.

# Preset Favorites

Touch the **Preset Favorites** button to display the Preset Favorites screen. This shows the Presets that you have designated as Favorites. Refer to the Dashboard section of Chapter 4. Generally, these are frequently used Presets that you want to separate out from the possibly many other Presets in the system. The Preset Favorites screen is shown in Figure 2-21.

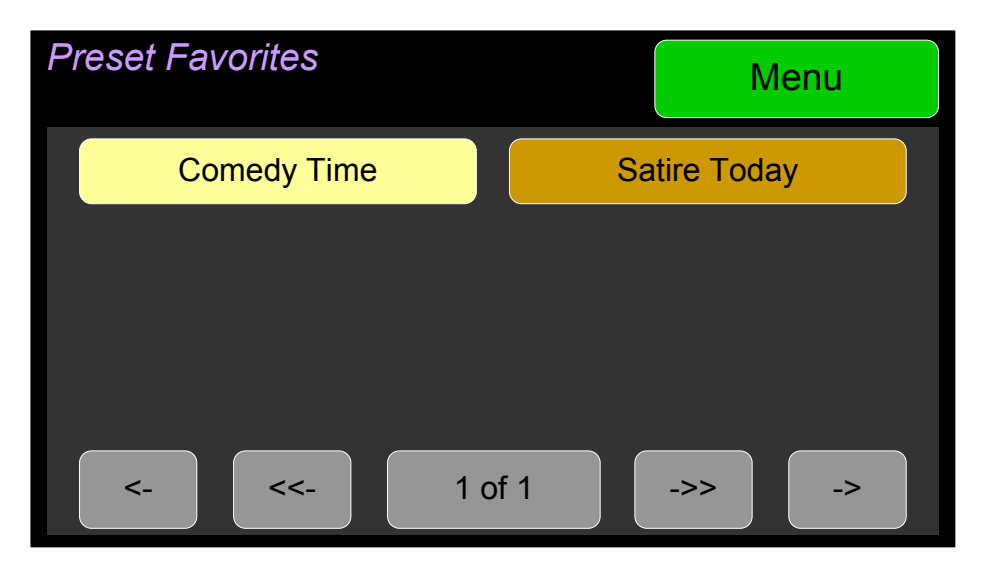

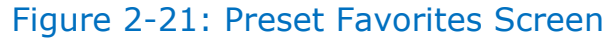

In this screen, the currently selected Preset is shown in bright yellow. Touch any Preset to select it. To exit this screen without making a selection, touch **Menu**. If no Favorite Presets have been designated, this screen will appear as shown in Figure 2-22.

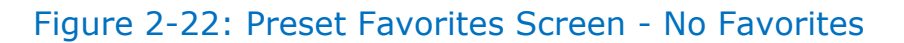

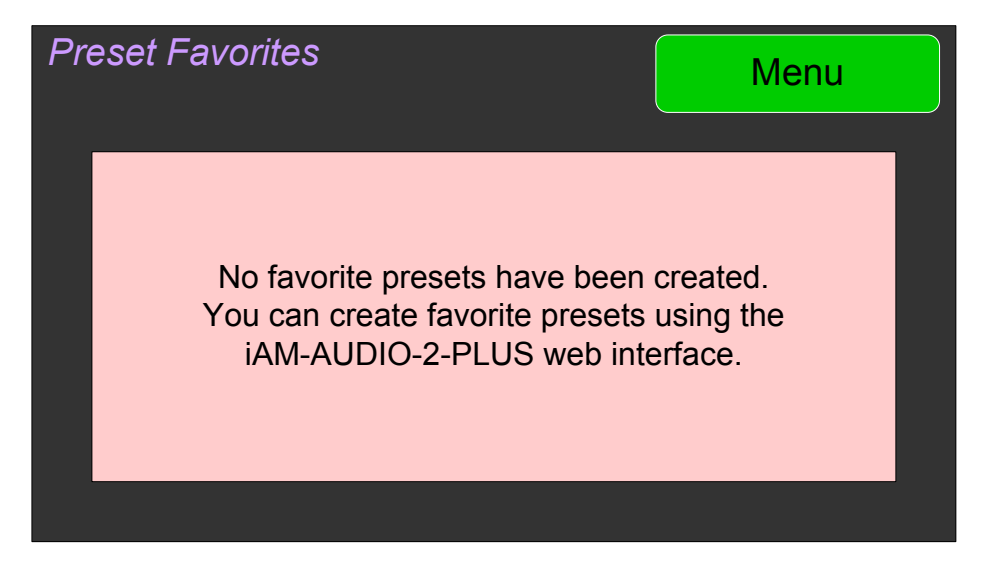

# All Presets

Touch the **All Presets** button to display the All Presets Group Selection screen as shown in Figure 2-23. If no Presets have been created, the screen in Figure 2-25 appears instead.

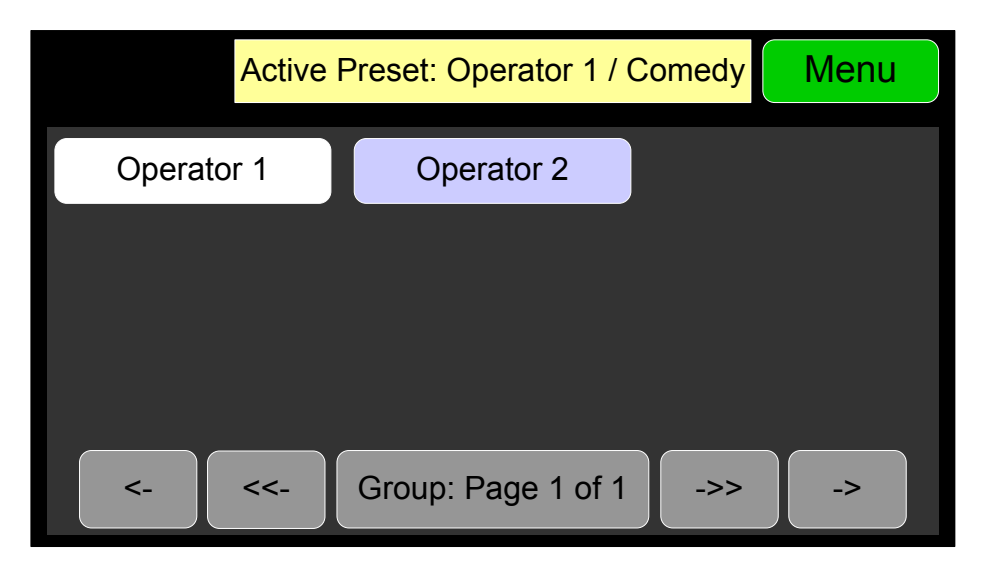

Figure 2-23: All Presets Screen - Group Selection

The Presets are normally arranged into Groups. Use this screen to select which Preset-containing Group to examine. After selecting one of the Groups, the Preset Selection screen shown in Figure 2-24 is shown.

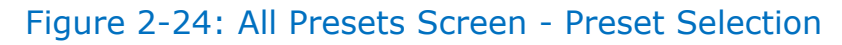

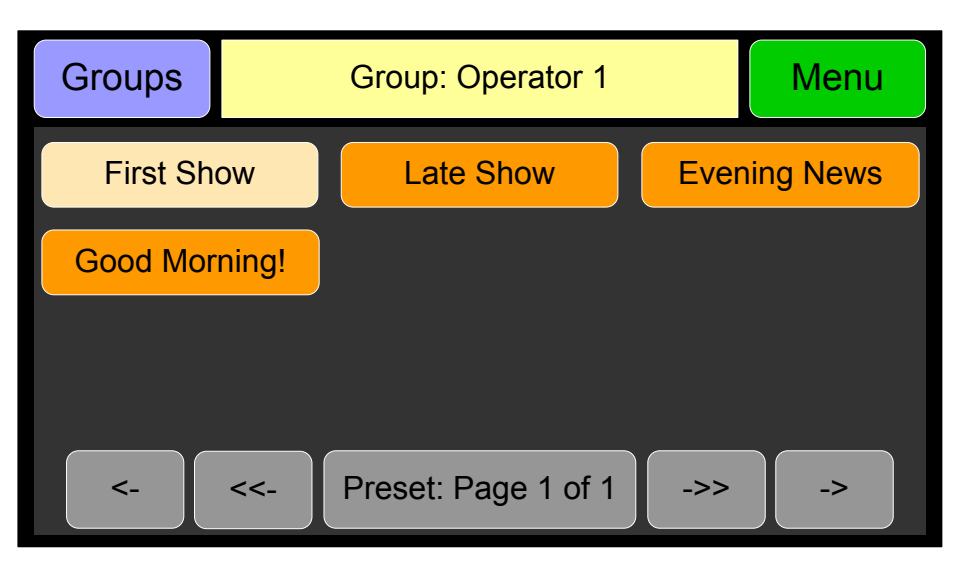

To select a Preset, touch the associated button. After a quick 2-second delay, the metering screen will display the channels contained in that source.

To return to the All Presets Group Selection screen instead, touch the **Groups** button. To return to the Menu without making a selection, touch the **Menu** button.

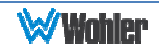

Figure 2-25: All Presets Screen - No Presets

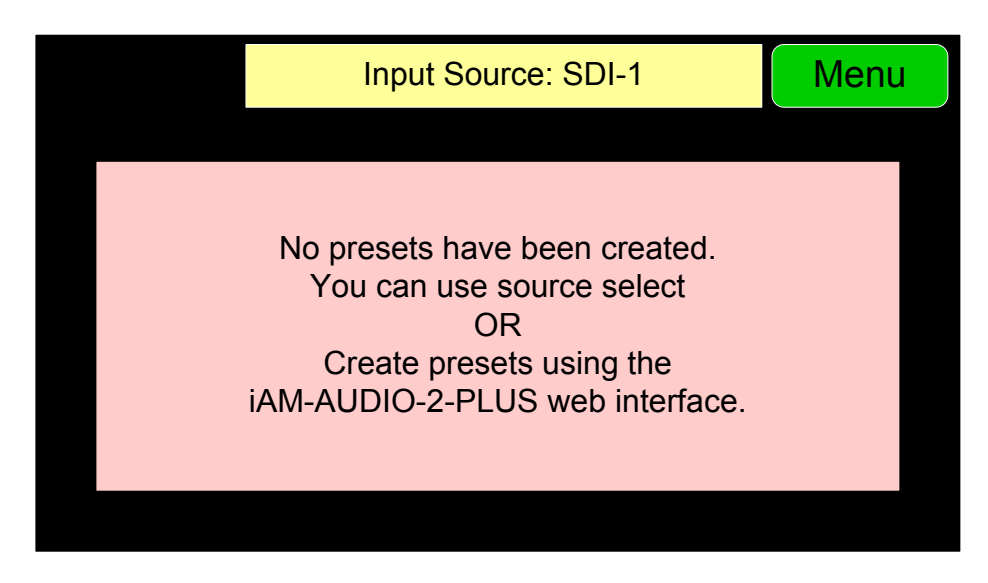

To return to the Menu from this screen, touch the **Menu** button.

# Loudness Meter

Touch the Loudness Meter button to reach the Loudness Meter Screen. The Loudness Meter Screen is a more detailed view of the Loudness Measurement. It is displayed along with the channel meter screen. Touching the Loudness Menu button followed by the Loudness Meter button proceeds to the Loudness Meter Screen, as shown in Figure 2-26.

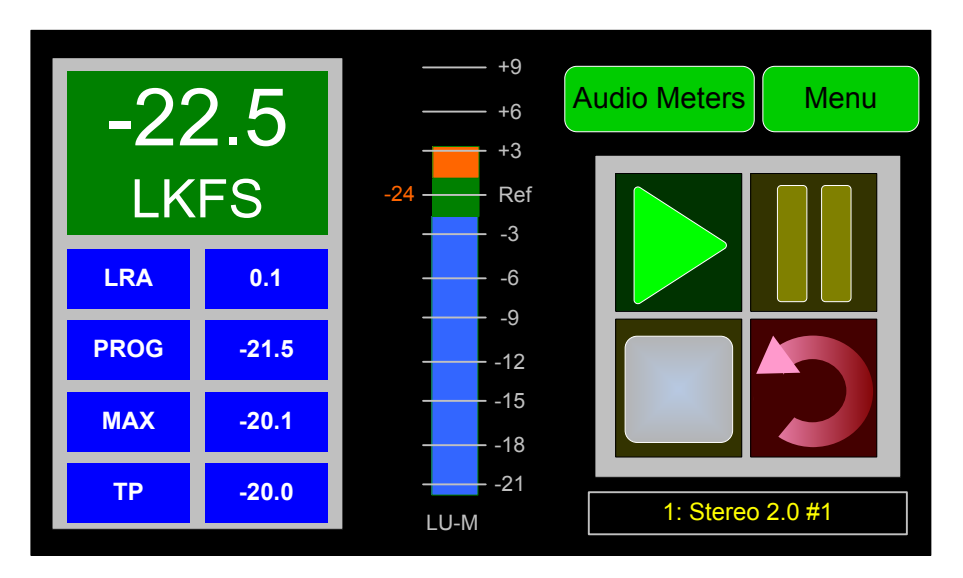

### Figure 2-26: Loudness Meter Screen

**Note**: In order to calculate loudness accurately, it is crucial that you correctly set the Channel Function for each channel. Depending upon the designated function of each channel, its signal levels will contribute differently to the Loudness calculation. Refer to the **Configuration | System Preference | Loudness Configuration** tab in the Web GUI.

The following data is available on the **Loudness Meter Screen**:

The Program Loudness (shown as -22.5 LKFS in the figure above) is shown digitally

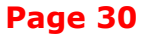

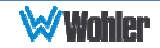

at the upper left of the screen as well as on the meter in the center. At the base of the meter in the center, one of three indications appears:

- 1. LU-M: This means that the Loudness Window is set to Momentary.
- 2. LU-S: This means that the Loudness Window is set to Short Term.
- 3. LU-C: This means that the Loudness Window is set to Custom. The Loudness Window is set in the Loudness tab in the Web GUI.

The LU Meter scale colors have the following meaning:

- 1. Blue: Loudness is lower than the Reference Level by the Alarm Tolerance.
- 2. Green: Loudness is within the Alarm Tolerance.
- 3. Orange: Loudness is greater than the Alarm Tolerance.

Below the digital Loudness meter, in the left column, the following parameters are also displayed:

- 1. The Loudness RAnge (LRA) is the measure of variation between the calculated loudest and softest passage over the program period (shown as LRA -0.1 above).
- 2. The Average Loudness is the average of all calculated loudness measurements made over the Program period (shown as PROG - 20.5 above).
- 3. The Maximum Loudness is the maximum calculated loudness over the program period (shown as MAX -20.1 above).
- 4. The Maximum True Peak Loudness is the absolute loudest peak waveform over the program period (shown as TP -20.0 above).

**Note**: Further and more detailed descriptions of all of the above Loudness terms may be found in the ITU-R BS.1770-3 loudness standard.

The controls available on the Loudness Meter Screen are:

- 1. **Cluster Select**: The name of the monitored channel cluster is shown at the bottom right of the screen. Rotate the **Source** knob to select any other monitored channel cluster. Changing clusters with this control will reset the loudness readings and start a new calculation on the newly selected cluster.
- 2. **Start**: When **Manual Mode** is selected in the Loudness Settings screen, from a stopped condition, the **Start** button will reset the gathered loudness data and begin a new reading. From a paused condition, data will not reset as monitoring is resumed.
- 3. **Pause**: The **Pause** button will temporarily stop or continue gathering loudness data. Data will not be reset using this control.
- 4. **Reset**: The **Reset** button will reset the gathered loudness data. If it is pressed while a loudness measurement is in progress, a new reading will then immediately begin.
- 5. **Stop**: When **Manual Mode** is selected in the Loudness Settings screen, the **Stop** button will stop gathering loudness data. Data will be held for viewing and not be reset using this control.
- 6. **Back**: Touching the **Back** button to go to the Loudness Menu.
- 7. **Audio Meters**: Touching the **Audio Meters** button will proceed to the Audio Meters screen.

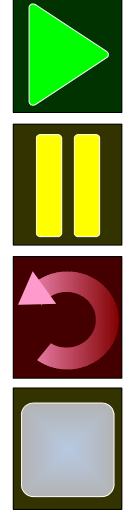

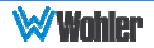

# Loudness Settings

Touch the **Loudness Settings** button to display the **Loudness Settings** screen. This screen allows you to change between **Manual** and **Continuous** Monitoring Modes, and also to set the Alarm mode. It also provides a summary of various Loudness settings, as set in the **Configuration | System Preference | Loudness Configuration** tab of the Web GUI. Refer to Figure 2-27.

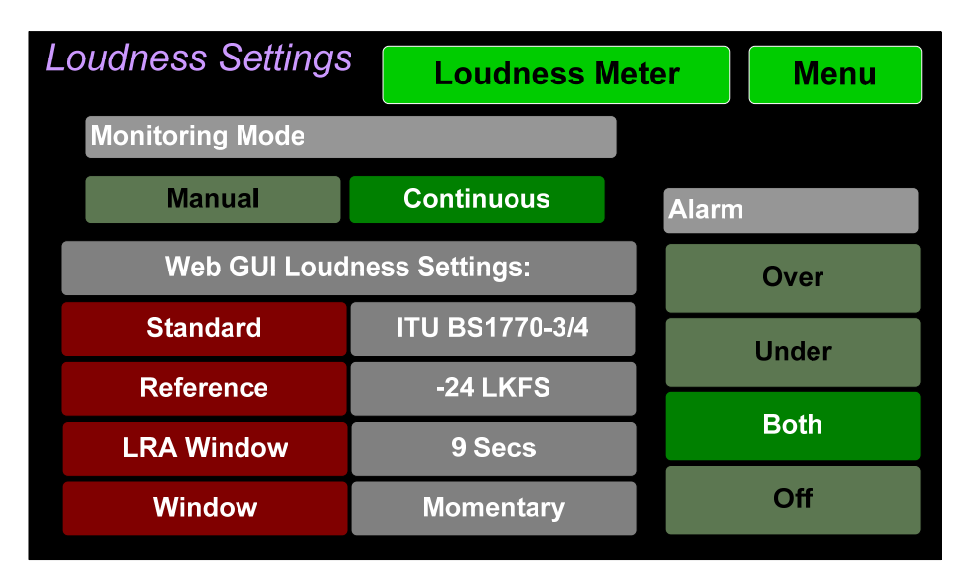

### Figure 2-27: Loudness Settings Screen

The controls and information available on the Loudness Meter Screen are:

#### **Monitoring Mode**:

- 1. **Manual**: Touch the Manual button to enable Manual Mode. This allows you to measure the loudness of a specific program or segment of a program, such as a commercial. In this mode, the **Start** and **Stop** button on the Loudness Meter screen can be manually used to begin and end a loudness measurement interval. The reading for that interval is then held on the Loudness Meter.
- 2. **Continuous**: Touch the **Continuous** button to enable Continuous Mode. In this mode, loudness readings are continually made. The **Stop** button on the Loudness Meter screen is not active.

#### **Alarm**:

- 1. **Over**: The Alarm indication will only appear when Loudness has exceeded the **Reference Level** by the **Tolerance** amount.
- 2. **Under**: The Alarm indication will only appear when Loudness is below the **Reference Level** by the **Tolerance** amount.
- 3. **Both**: The Alarm indication will only appear when Loudness has exceeded or is below the **Reference Level** by the **Tolerance** amount.
- 4. **Off**: The Alarm indication will not appear.

**Web GUI Loudness Settings**: These settings are included on this screen for reference only. They cannot be changed on this screen.

1. **Standard**: This is the loudness standard by which the loudness calculation is

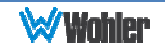

made.

- 2. **Reference**: This is the set point in the loudness measurement about which the determination is made as to whether an alarm should be displayed.
- 3. **LRA Window**: This is a moving window of time over which the loudness measurement is made.
- 4. **Window**: This may be set to **Momentary**, **Short**, or one of 22 values, ranging from one second to two hours.

**Note**: Further and more detailed descriptions of all of the above Loudness terms may be found in the ITU-R BS.1770-3 loudness standard.

When you have completed reviewing or changing the settings, touch the **Loudness Meters** button to go the **Loudness Meters** screen, or touch the **Back** button to return to the Loudness menu.

### System Options Menu

Touching System Options in the **Main Menu** proceeds to the **System Options** menu, which is an intermediate menu leading to other screens. This menu is shown in Figure 2-28.

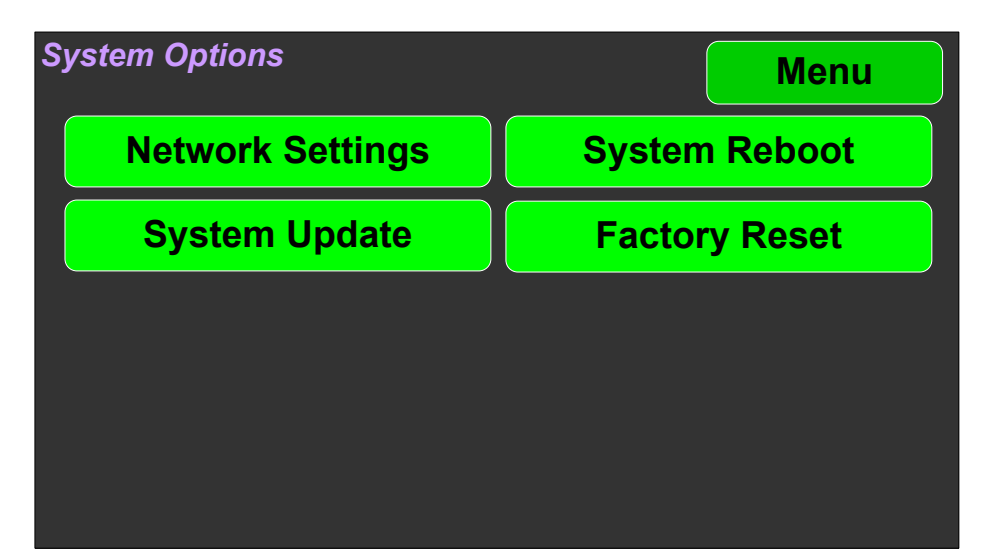

### Figure 2-28: System Options Menu

Touch **Menu** to exit this menu.

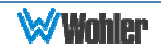

# Network Settings

Touch the **Network Settings** selection on the **System Options** Menu displays the **Network Settings** menu as shown in Figure 2-29. This screen lets you view or change the product IP, the Net Mask, Gateway and DNS. It also lets you switch between a static (fixed) or a dynamic (DHCP) network address.

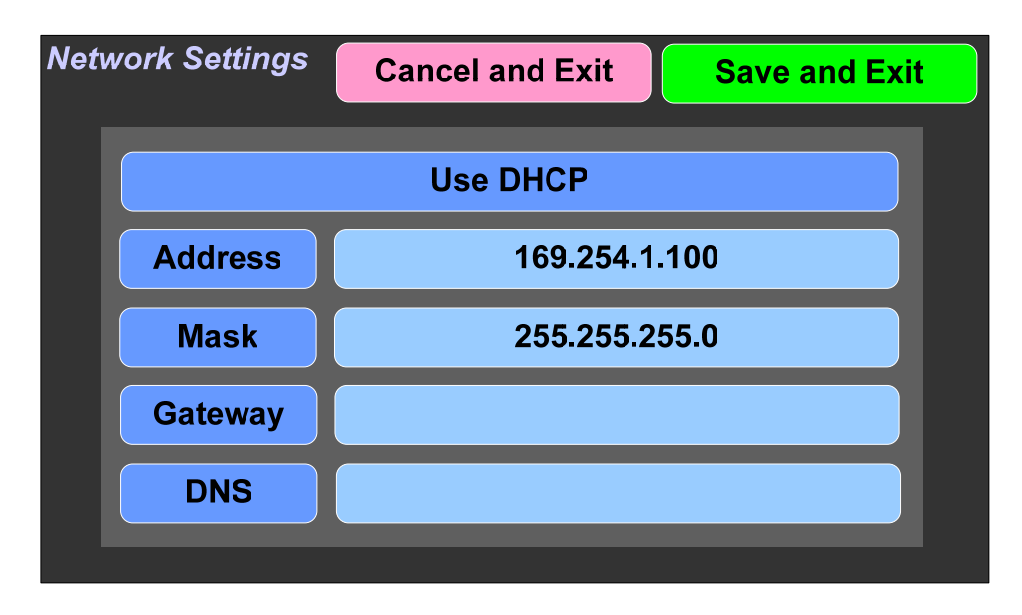

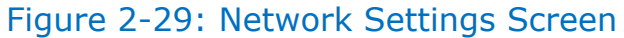

1. To change the IP Address, Net Mask, Gateway, or DNS, tap the item you would like to change. A keypad will appear, as shown in Figure 2-30.

### Figure 2-30: Network Configuration: Setting Change

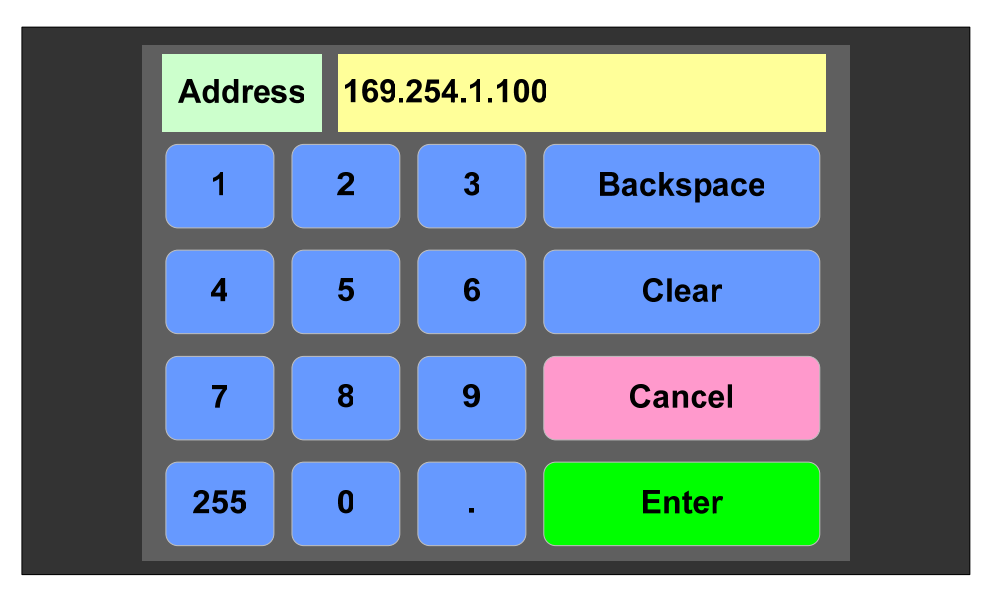

- 2. Touch the digits to be entered and then touch the **Enter** button. The **Clear** button may be touched to erase any mistyped digits.
- 3. Now repeat steps 1 and 2 until you have replaced all of the necessary digits.
- 4. To save the newly entered address, touch the **Enter** button. Touch the **Cancel** button to return to the previous screen without saving any changes.

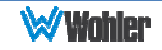

**Important:** There is no confirmation for **Save**, so make sure you want to perform this action before taking it. The system does not need to reboot before it is once again ready for operation.

To change from a static (fixed) to a dynamic (DHCP) network address, touch the **DHCP** button. The screen will change, as shown in Figure 2-31. To change back to a static (fixed) network address, touch the **DHCP** button again. The colors of the buttons will return to the ones depicted in Figure 2-29.

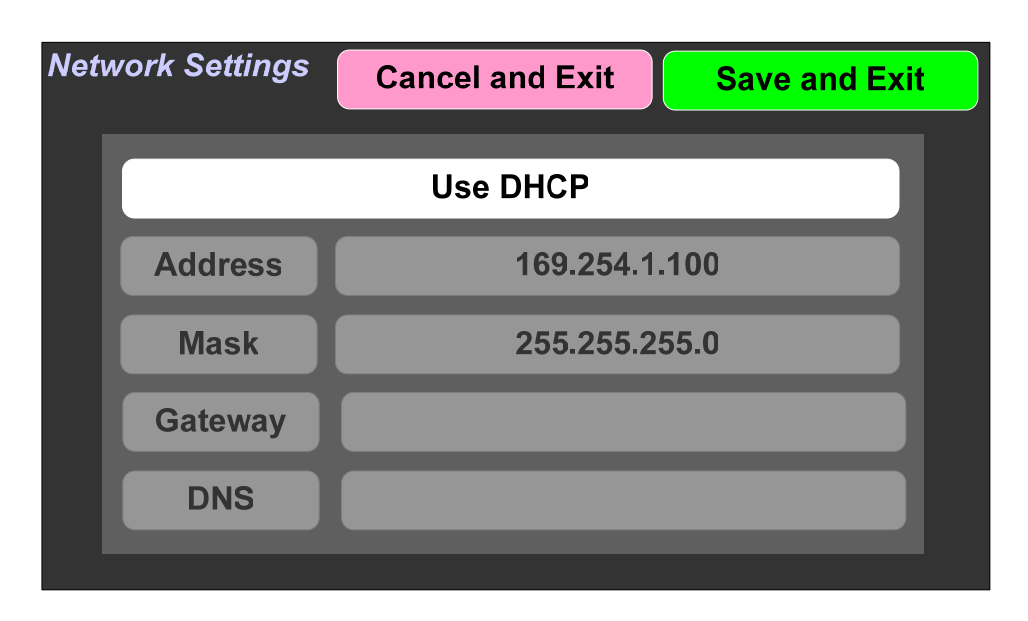

#### Figure 2-31: Network Settings: DHCP

- 1. To complete the network addressing scheme change, touch the **Save** button. This will save the changes you selected.
- 2. Touch the **Cancel** button to return to the previous screen without saving any changes.

#### **Important:**

There is no confirmation for **Save and Exit**, so make sure you want to perform this action before taking it. The system will not need to reboot before it is once again ready for operation.

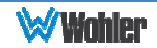

# System Reboot

Touching the **System Reboot** selection on the **System Options** Menu displays the **System Reboot** screen as shown in Figure 2-32. This function is normally only used upon request from Wohler Technical Service to troubleshoot or correct an issue.

The **System Reboot** function should be used with a bit of forethought. It puts the system out of service for several minutes while it is rebooting.

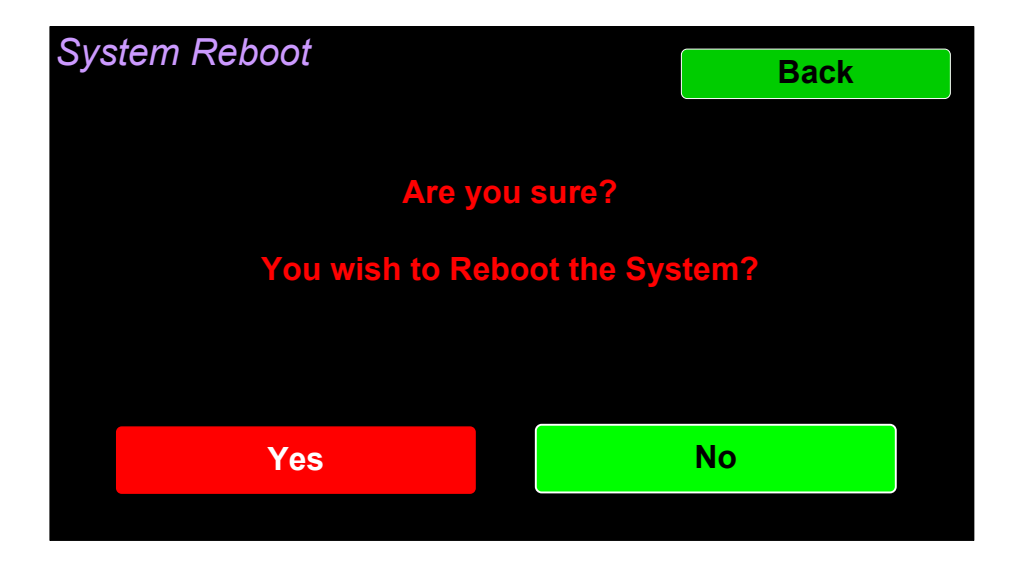

Figure 2-32: System Reboot

If you have any doubt as to whether you should press **Yes**, press **Back** or **No** instead, and contact Wohler Technical Service for advice. Pressing **Back** or **No** will return you to the **System Options** menu.

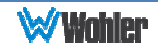
## System Update

Touching the **System Update** selection in the **System Options** Menu displays **System Update** screen as shown in Figure 2-33, showing the current software version of the product. To update the system software locally from the *i*AM-AUDIO-2 *PLUS* front panel, follow the procedure in the **Local Update from the Front Panel** section of Appendix A.

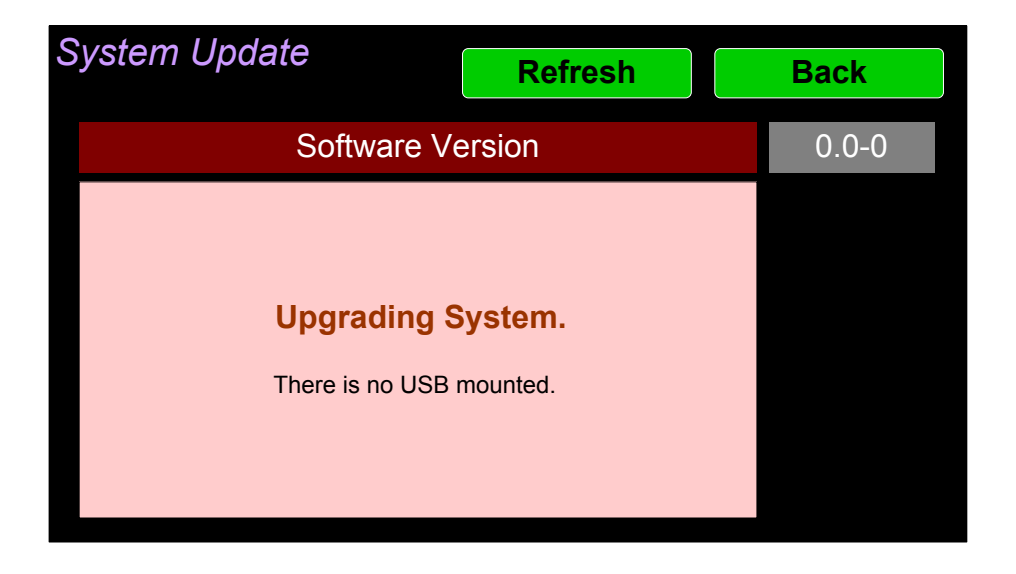

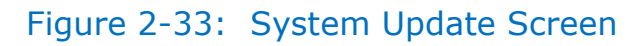

If you have just inserted a flash drive with a valid software upgrade package, press **Refresh** to see that package.

Touch the **Back** button return to the **System Options Menu**.

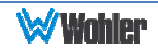

## Factory Reset

Touching the **Factory Reset** selection in the **System Options** menu displays the **Factory Reset** screen as shown in Figure 2-34. Because of the large change this function is about to make to the product, it asks for you for verification that you really want to proceed.

The **Factory Reset** function should be used with caution. It deletes all of the settings you have programmed into the system. It returns the system to the way it was when received new from the factory. After using this function, you will need to use the Wohler Web GUI to reprogram everything from the start.

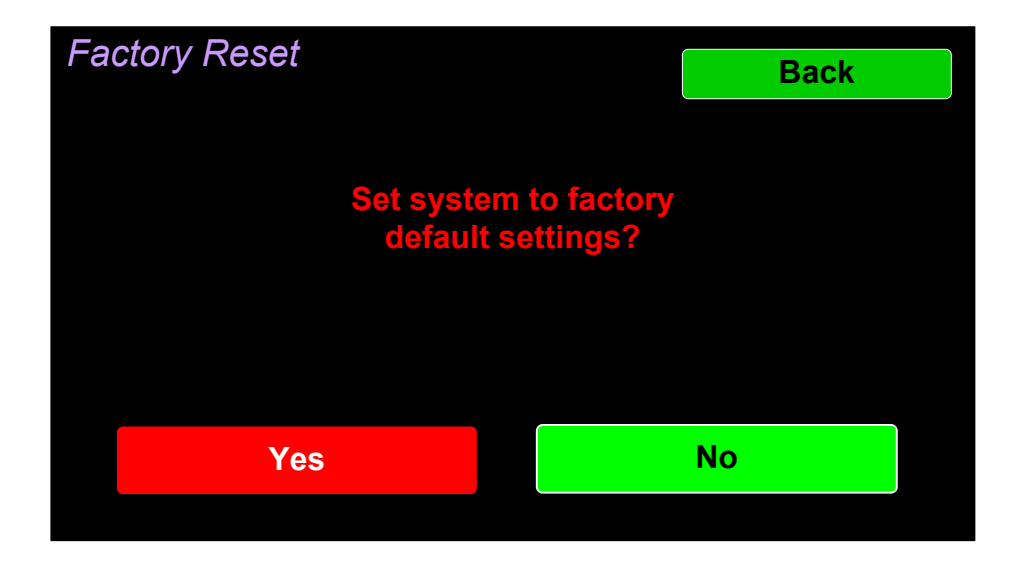

#### Figure 2-34: Factory Reset

**Note: Factory Reset** will also reset your IP address to the default one. After a Factory Reset, the IP Settings will need to be updated. The default IP address for the unit is determined based upon the Mac address. It is 169.254.1.xx where xx is the last octet of the management Mac address. For example, if the Mac address is b4:ed:54:d0:04:28 then the IP address would be 169.254.1.40 (40 is the decimal equivalent for the last octet of Mac address 28.)

If you have any doubt as to whether you should press **Yes**, press **Back** or **No** instead, and contact Wohler Technical Service for advice. Pressing **Back** or **No** will return you to the **System Options** menu.

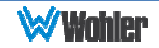

## System Details

Touching the **System Details** selection in the **System Options** menu displays the **System Details** screen as shown in Figure 2-35. This screen lets you view the product Serial Number, Software Version, and various other information.

| <b>System Details</b>      | <b>Menu</b>           |
|----------------------------|-----------------------|
|                            |                       |
| <b>System State / Mode</b> | <b>Valid / Normal</b> |
| <b>System IP Address</b>   | 169.254.1.100         |
| <b>Software</b>            | 1.0.7                 |
| <b>Serial Number</b>       | 000000                |
| <b>MAC Address</b>         | b4:ed:54:d0:07:64     |
| <b>Option Card</b>         | <b>Not Installed</b>  |

Figure 2-35: System Details Screen

The information shown on this screen is read only and cannot be changed. Touch **Menu** to exit this screen.

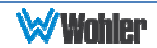

# **CHAPTER 3: Technical Info**

## Table 3–1: *i*AM-AUDIO-2 *PLUS* Specifications

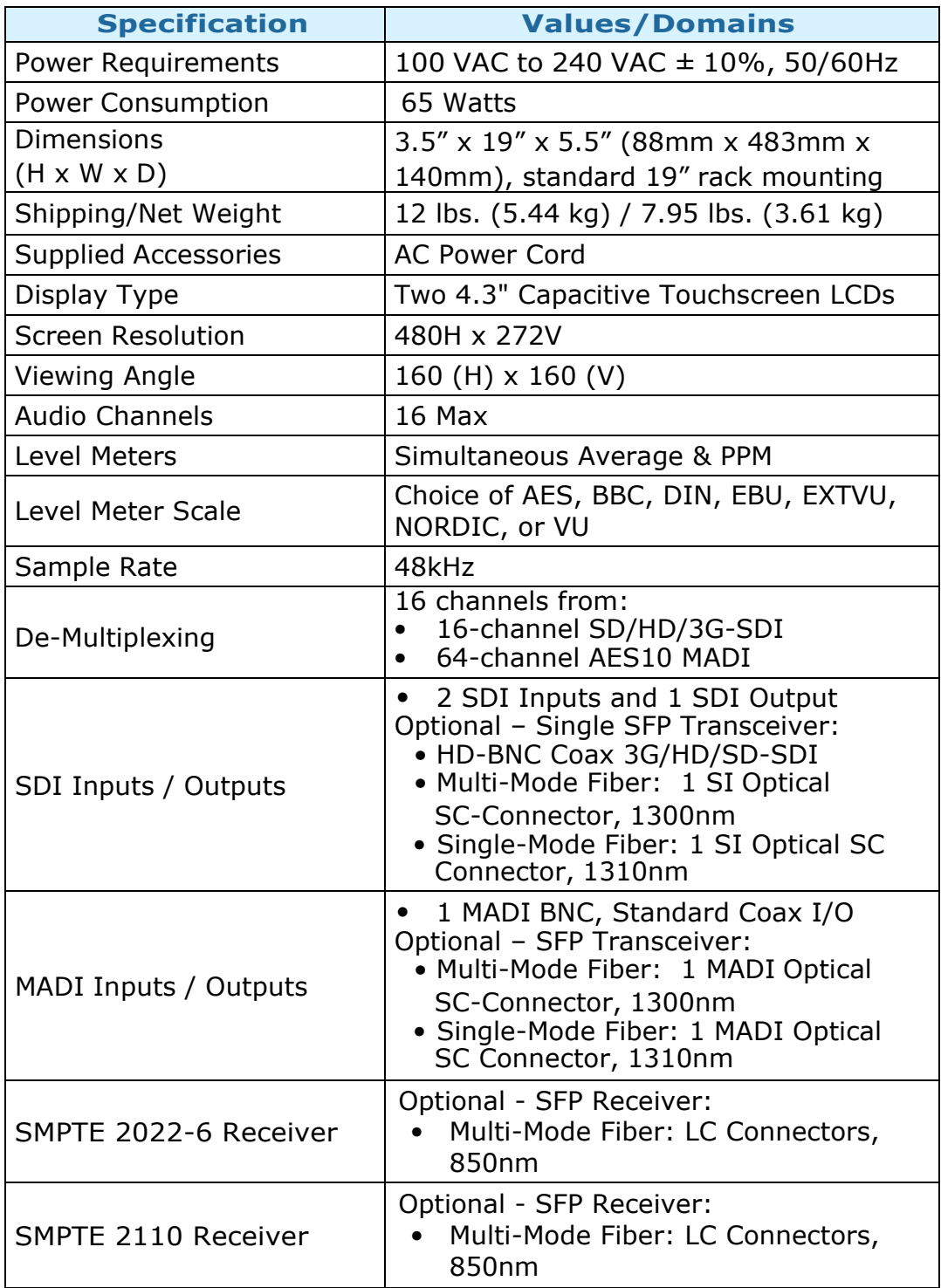

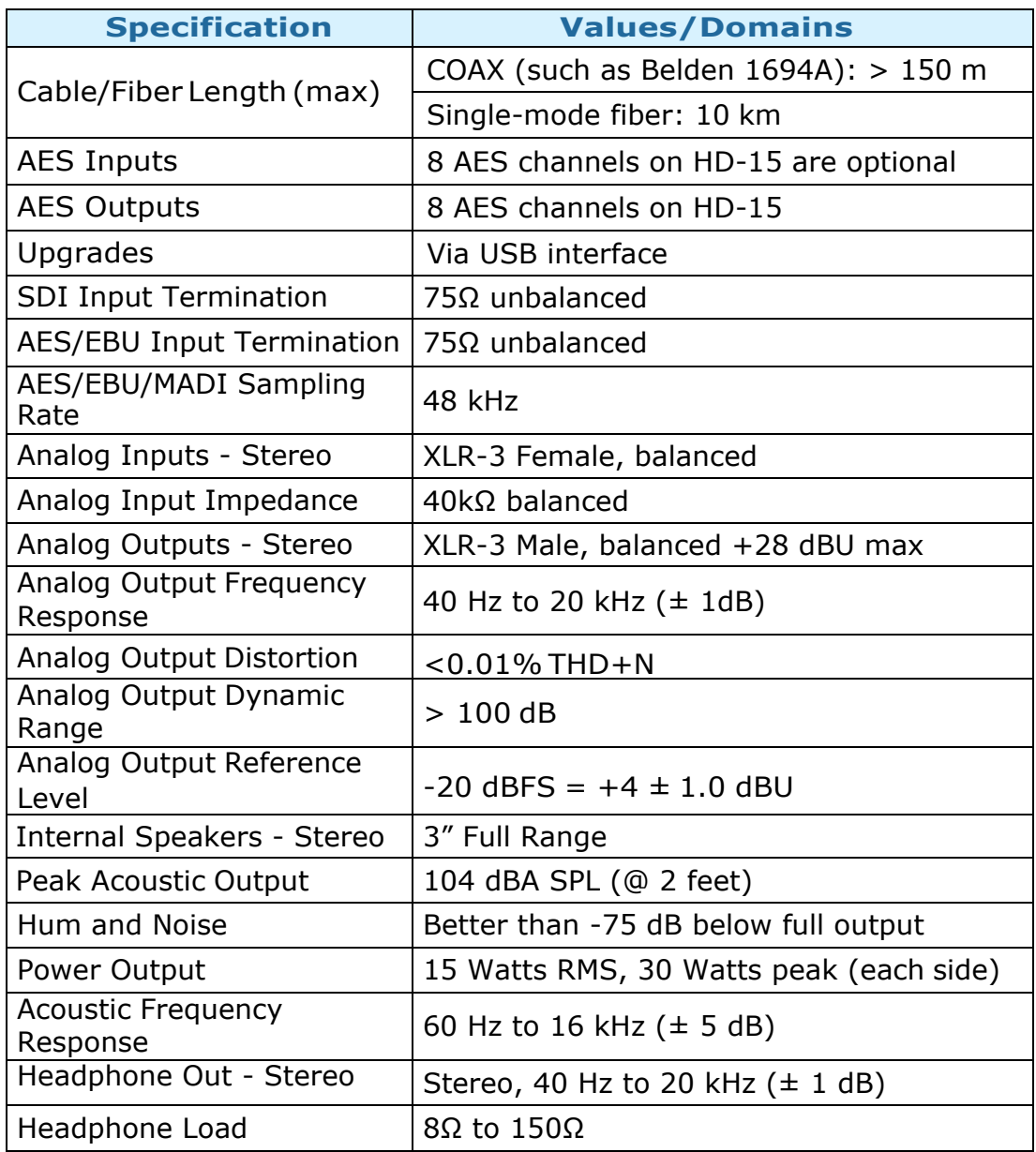

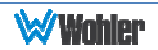

### Table 3–2: *i*AM-AUDIO-2 *PLUS* I/O Options

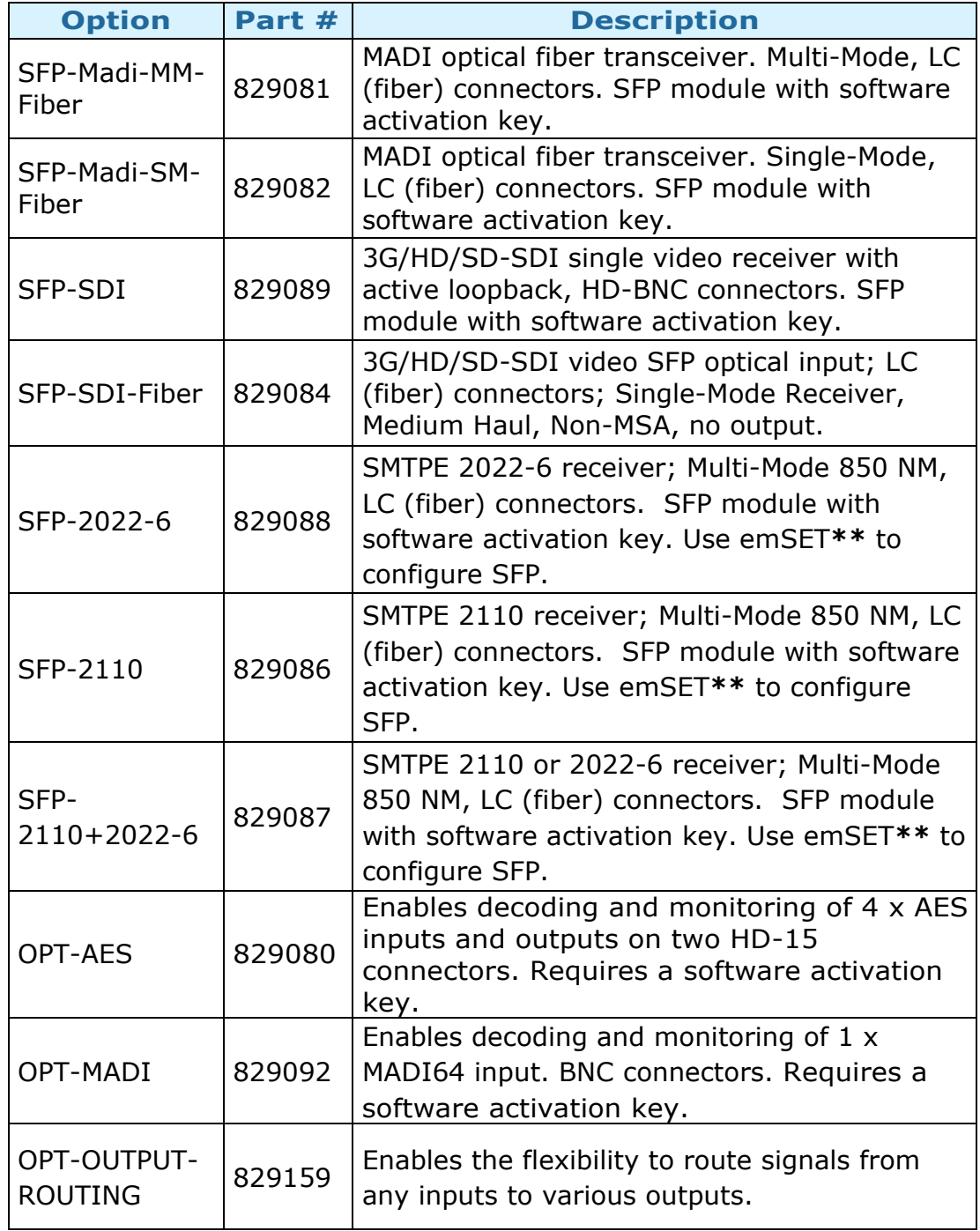

**\*\***emSET is configuration software that is necessary so that you can set up this module. It is available at no cost either from its manufacturer, Embrionix, or by contacting Wohler Technologies Technical Service.

# Table 3–3: *i*AM-AUDIO-2 *PLUS* Option Cards

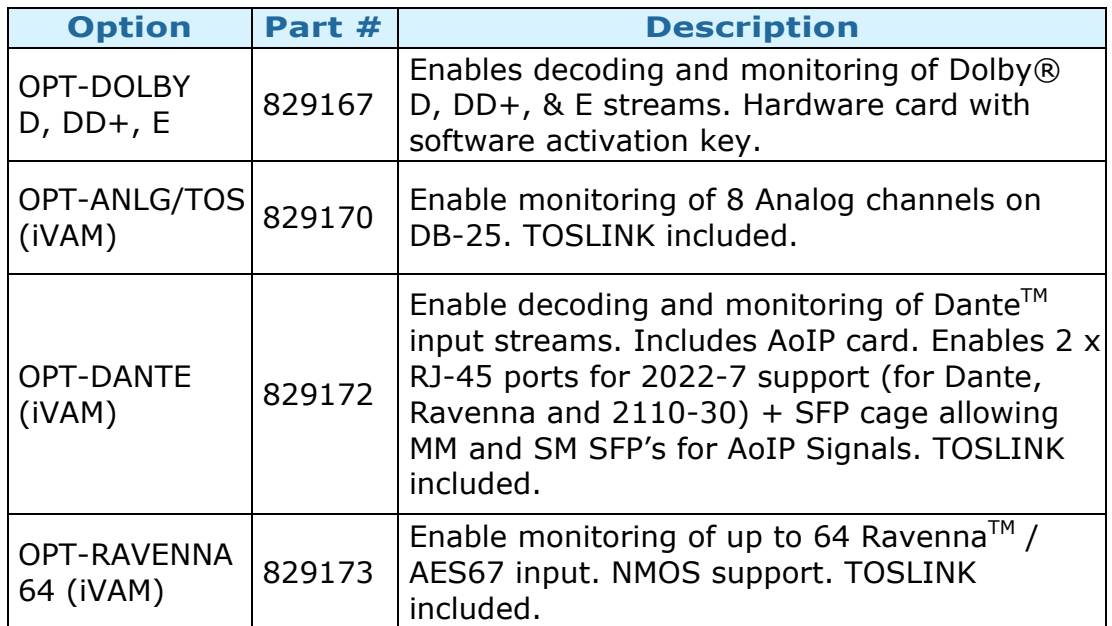

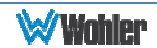

## Figure 3–1: *i*AM-AUDIO-2 *PLUS* Block Diagram

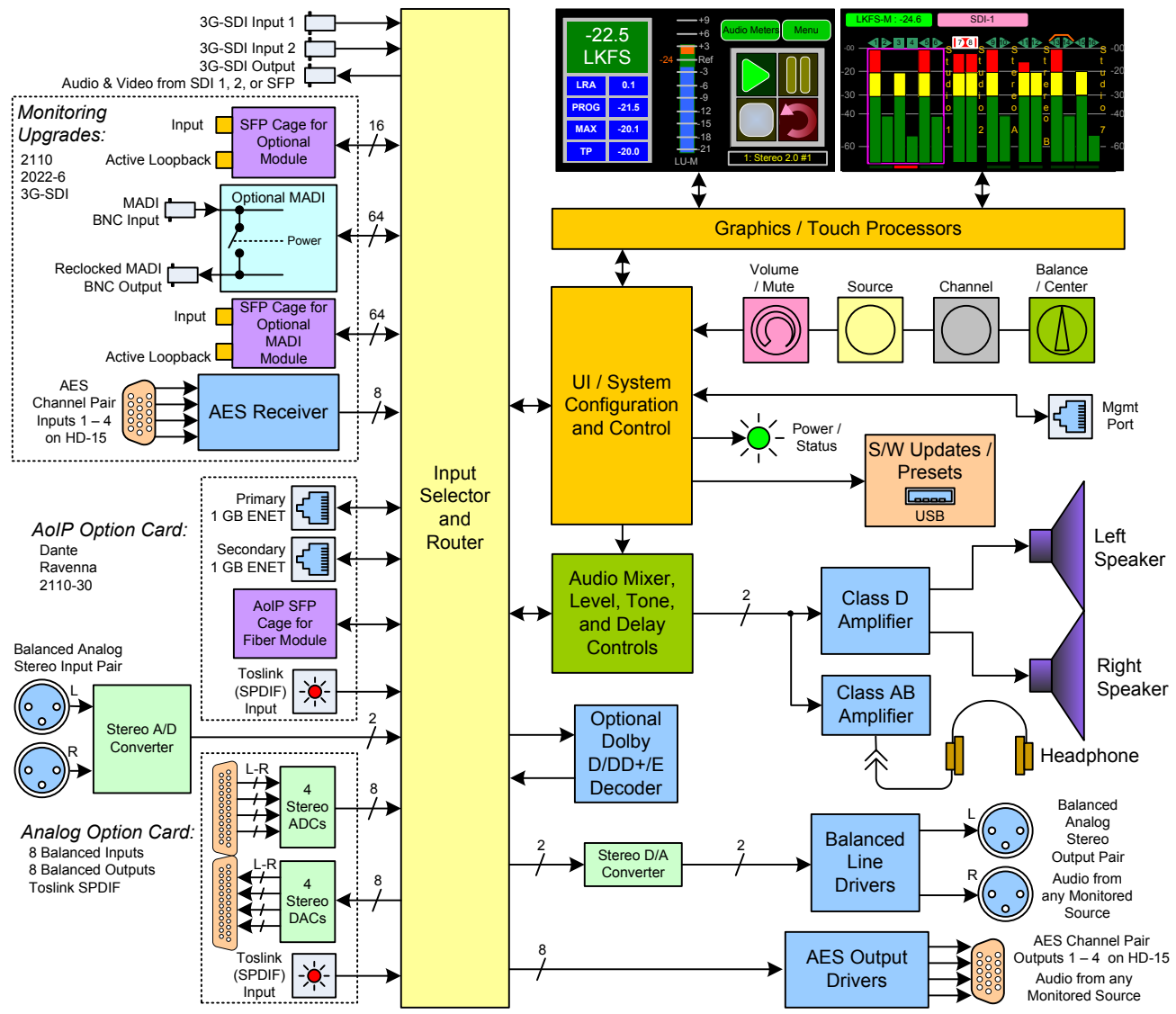

Touchscreens for Audio Meters / Loudness / Control

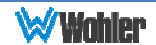

# **CHAPTER 4: The** *i***AM-AUDIO-2** *PLUS* **Web GUI**

The self-contained *i*AM-AUDIO-2 *PLUS* Web GUI allows you to customize the configuration of the *i*AM-AUDIO-2 *PLUS* to suit your needs. If the default configuration of the *i*AM-AUDIO-2 *PLUS* suits your needs and you prefer to use it that way, then you do not need to use the *i*AM-AUDIO-2 *PLUS* Web GUI.

The *i*AM-AUDIO-2 *PLUS* Web GUI also allows you to have a remote view of the Meter Screen. Refer to the Audio Meters section in this chapter.

# **Web Browser / Control Device**

Any web browser application running on any networked device such as desktop or laptop computer, tablet or smart phone can be used with the *i*AM-AUDIO-2 *PLUS* Web GUI.

Tablets with no network connector need to be linked to a copper LAN through a Wi-Fi adapter.

Although they can be used, smart phones are not recommended because their smaller screen size would require more scrolling, making operation challenging.

The Chrome<sup>®</sup> web browser is recommended for speed and compatibility.

# **First Time IP Assignments**

The *i*AM-AUDIO-2 *PLUS* can operate with a static (fixed) or dynamic (DHCP) IPv4 address. The default address will be **169.254.1.x** where x depends upon the MAC address of the unit, when received from the factory or when switched from DHCP to static addressing mode. There two basic types of connections that may be used to connect the *i*AM-AUDIO-2 *PLUS* to a web browser, a **Peer-to-Peer Connection** or a **Network Connection**.

### Peer-to-Peer Connection

The most straightforward way to connect the *i*AM-AUDIO-2 *PLUS* to a web browser, free of possible network conflicts, is to establish a static peer-to-peer connection between the setup computer and the *i*AM-AUDIO-2 *PLUS*. A 10/100/1000 MHz Ethernet switch may be used in between, but is not required.

Figure 4-1 shows an example of suitable address settings for the host computer in a Windows control panel. For Peer-to-Peer the IP address of windows should be in 169.254.1.x domain.

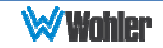

## Figure 4–1: Host IP Settings

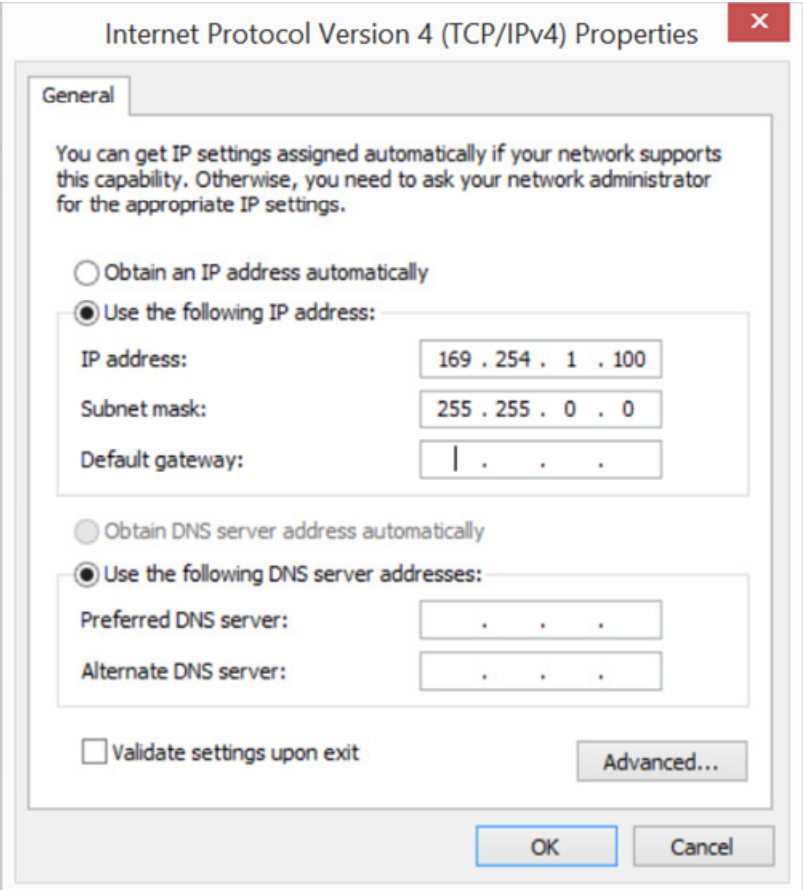

Close the control panel and reboot the host computer after making an IP address change to be sure the change takes effect. Either reconnect to the installed network or continue with this direct connection to access the *i*AM-AUDIO-2 *PLUS* Web GUI.

## Network Connection

When connected to a network, the *i*AM-AUDIO-2 *PLUS* address will need to be changed to another address in order to be compatible with the address assignments for that particular network. Immediately after the host setup is complete, change the *i*AM-AUDIO-2 *PLUS*'s address. Make the corresponding address, mask and gateway changes in the *i*AM-AUDIO-2 *PLUS* **Network Setup** page. Refer to the **Network Setup** section which follows.

Otherwise set the *i*AM-AUDIO-2 *PLUS* to DHCP address mode by checking the box for 'Use DHCP?' in Network Setup and have your IT administrator assign rights and settings for operation on the network. Allow enough time for your network's DHCP server to recognize a new network device and assign an address after booting.

The *i*AM-AUDIO-2 *PLUS* uses link local addressing for its internal network, so no accommodation for this need be made in the network.

# **Network Setup**

Make network **IP Address** changes for the local *i*AM-AUDIO-2 *PLUS* **Management (MGMT) Port** here.

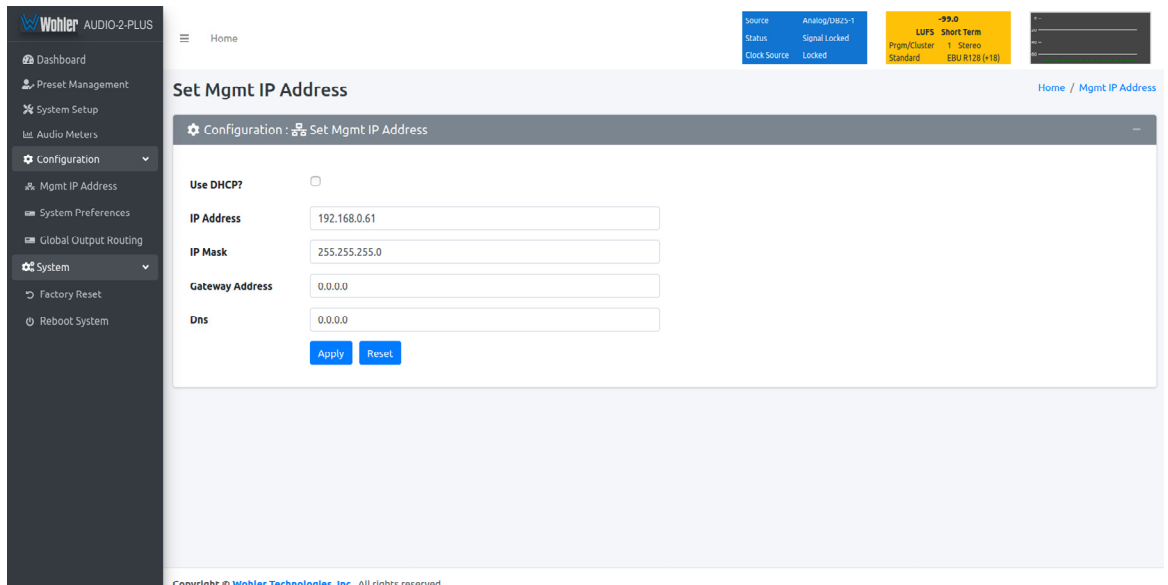

Figure 4–2: Set IP Addresses

The procedure for changing the IP Address information is as follows:

- **1. Use DHCP?** Check this box if your network has a DHCP server and you want to use dynamic addressing. Otherwise, you must enter static IP address entries in the four fields which follow.
- 2. **IP Address**: Enter the network address. Leading zeroes are not required.
- 3. **IP Mask**: This should usually be 255.255.255.0 unless your network can work across multiple subnets.
- 4. **Gateway Address**: This should usually be the same domain and subnet address numbers as the IP Address, but with the last octet being .1.
- 5. **DNS-nameserver**: A default value is shown for reference only. DNS is not normally required for basic static IP network configurations to work. Your IT administrator will specify a value to work with mixed static/dynamic network setups.
- 6. **Apply**: When you have made all of the necessary entries, press **Apply** to apply the changes.
- 7. **Reset**: If you should start to make changes and then change your mind about making them, press **Reset** to return the settings back to where they were.

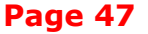

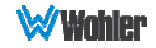

# **Dashboard**

Throughout the Web GUI, pages are a click or two away using the list of selections on the left side. The **Dashboard** page shows all of the available Preset configurations at a glance. The *i*AM-AUDIO-2 *PLUS* allows you to assign Presets to particular groups. In Figure 4-3, two groups, Operator-1 and Operator-2 are shown.

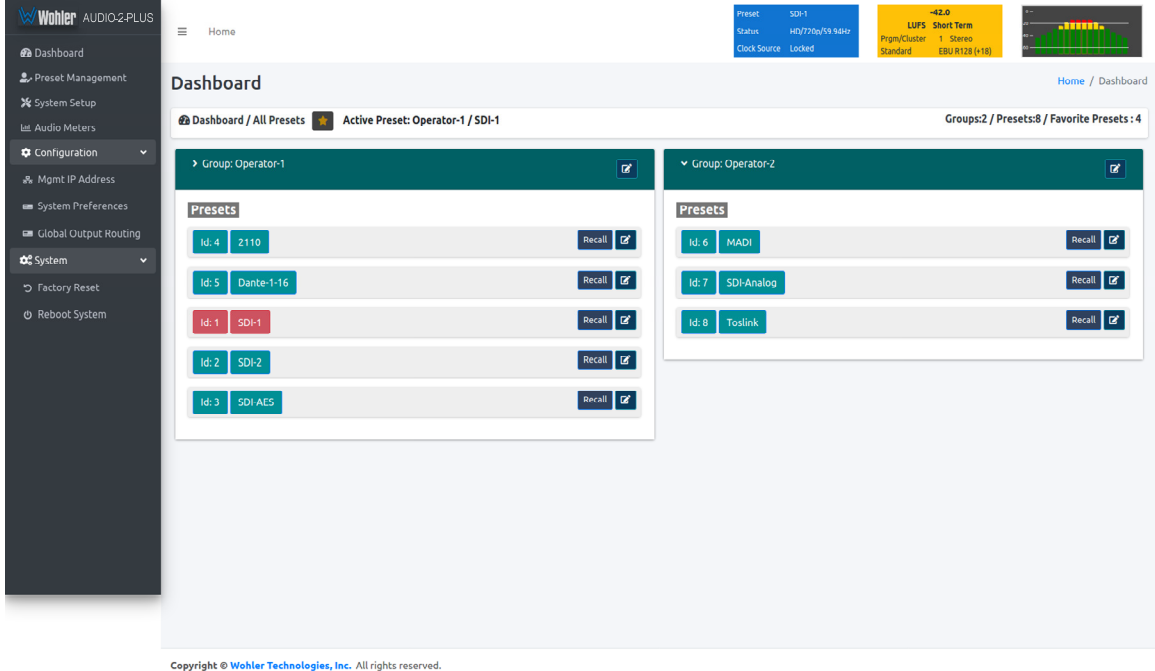

### Figure 4–3: Dashboard Preset Overview

To view all of the Presets within a group, click on that group.

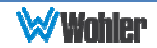

In Figure 4-4, it can be seen that there are five Presets in the Operator-1 group and no Presets in the Operator-2 group. The currently selected active Preset for local operation is shown in red. In Figure 4-4, this is the Preset named SDI-1.

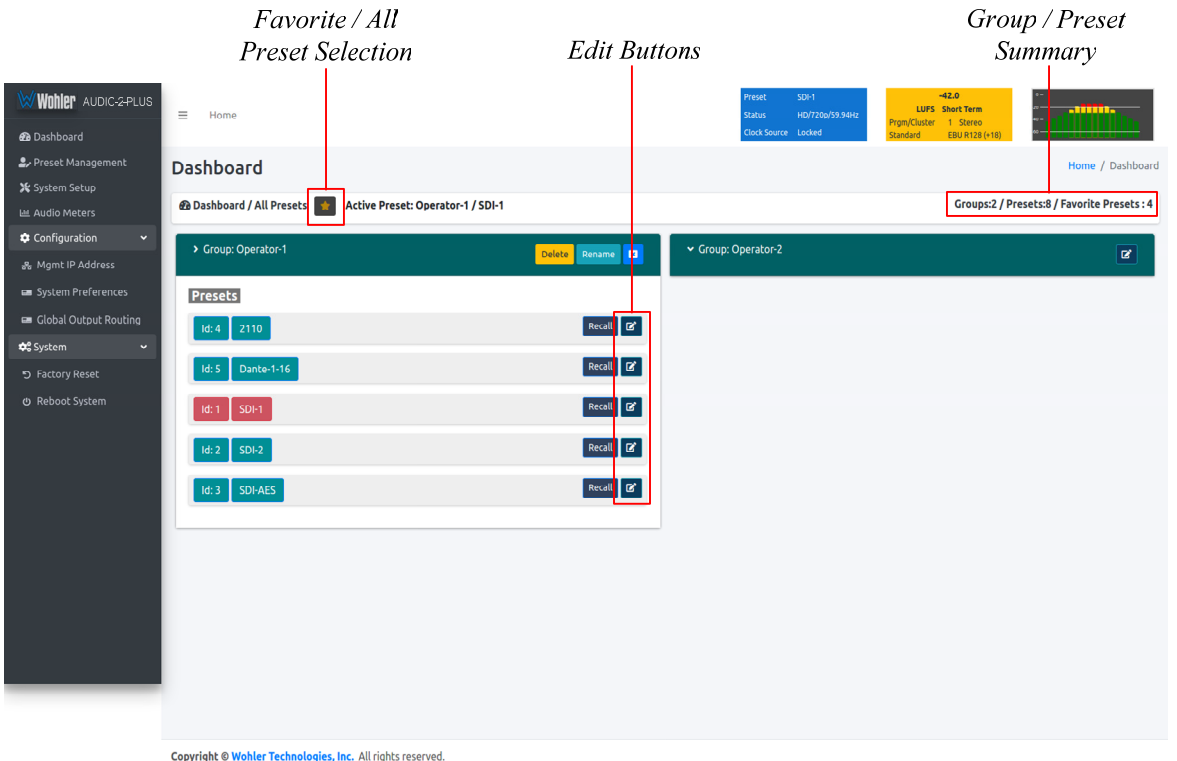

## Figure 4–4: Dashboard Preset Recall / Edit

A Group / Preset Summary is shown in the upper right of the screen. This enables you to see the total number of Groups, Presets and Favorite Presets in the *i*AM-

AUDIO-2 *PLUS*.

Use the button, as shown in Figure 4-4, to toggle between Favorite Presets or All Presets.

Click the **Recall** button to recall a Preset. To Edit a Preset, click the **Edit** icon, as shown in Figure 4-4, to the right of the associated **Recall** button.

After clicking the **Preset Edit** button, the screen shown in Figure 4-5 will appear. Clicking a **Group Edit** button will cause the screen in Figure 4-6 to appear.

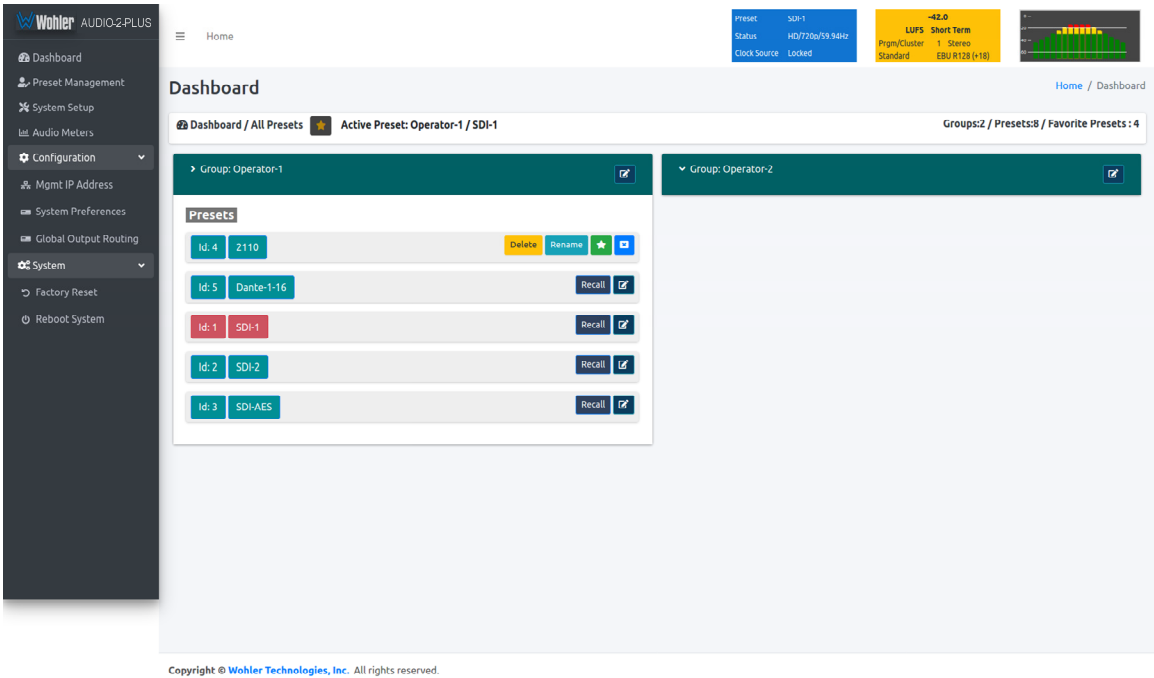

Figure 4–5: Dashboard Preset Edit

The Edit options for a Preset are:

- 1. Delete: Remove the Preset from the system. Do Not delete the currently active Preset.
- 2. Rename: Rename the Preset, but keep all of its other characteristics.
- 3. Make Favorite: Make this Preset a favorite. This can be done for frequently used Presets.

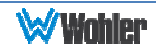

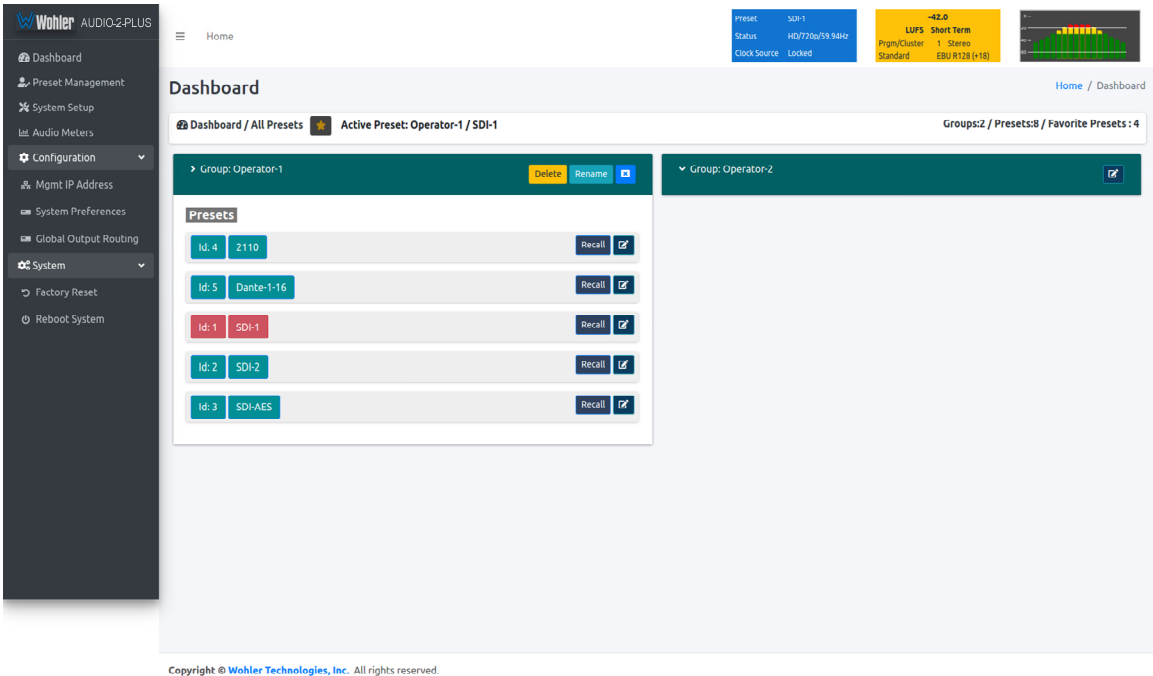

### Figure 4–6: Dashboard Group Edit

The Edit options for a Group are as follows:

- 1. Delete: Delete the Group and all of the Presets it contains.
- 2. Rename: Rename the Group, but keep all of its other characteristics.

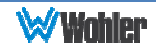

# **Audio Meters**

Click on **Audio Meters** to remotely display the audio meters of the *i*AM-AUDIO-2 *PLUS*. This display is shown in Figure 4-7. Also displayed is the name of the source that the meters are displaying. In Figure 4-7, this is SDI/BNC-1.

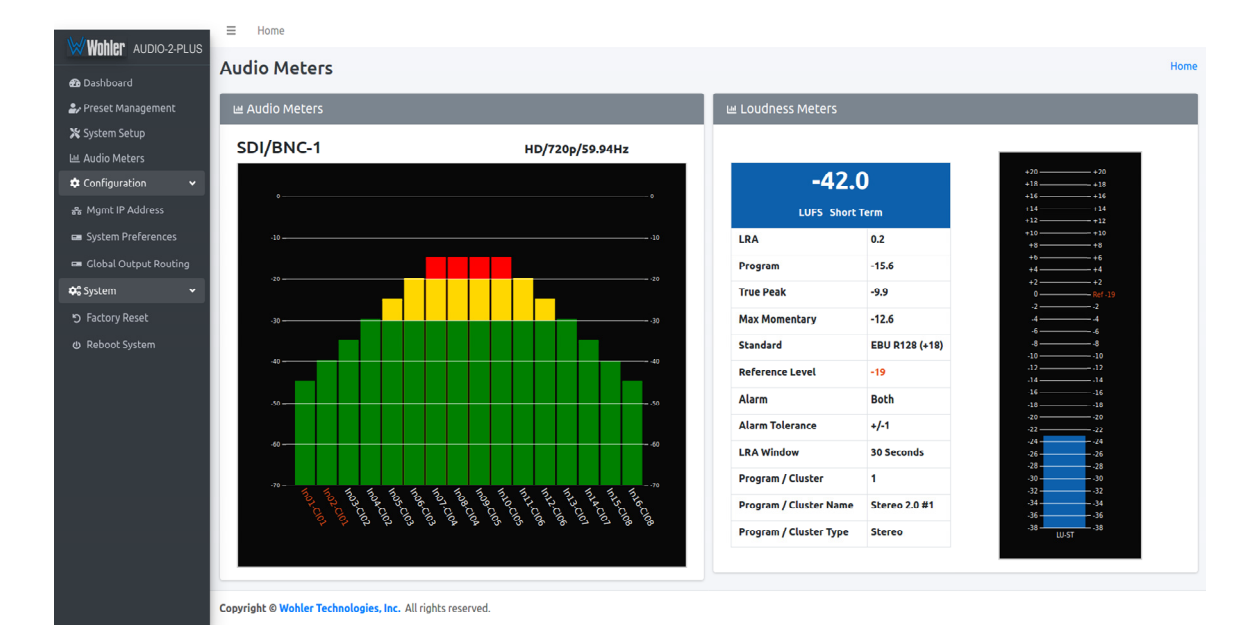

## Figure 4–7: Audio Meters Display

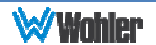

# **System Preferences**

Click on **System Preferences** to find the Loudness and Phase Indicator Configuration tabs. These are as shown in Figures 4-8 and 4-9.

## Loudness Configuration Tab

The Loudness Configuration tab allows you to make settings which will determine how Loudness is to be calculated on the Loudness Meter. This tab is shown in Figure 4-8.

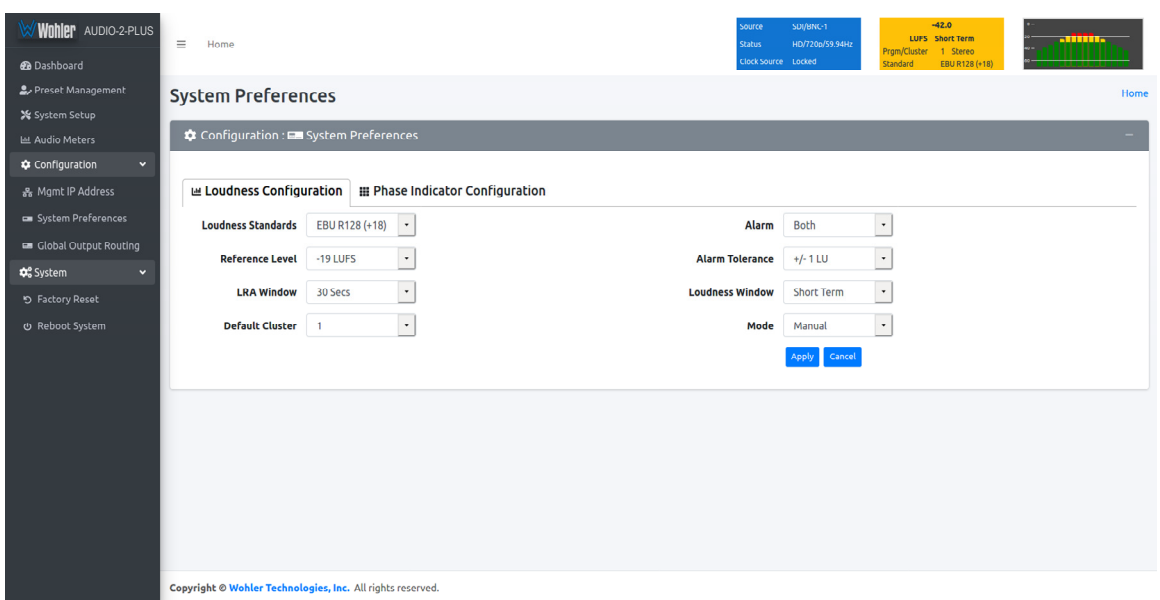

### Figure 4–8: Loudness Configuration Tab

The following settings can be made on this tab:

- 1. **Loudness Standard**: This is the loudness standard by which the loudness calculation is made.
- 2. **Reference Level**: This is the set point in the loudness measurement about which the determination is made as to whether an alarm should be displayed.
- 3. **LRA Window**: This is a moving window of time over which the loudness measurement is made.
- 4. **Default Cluster**: When a Metering Screen is entered, this is the number of the cluster that will initially be monitored for Loudness.
- 5. **Alarm**:
	- a. **Over**: The Alarm indication will only appear when Loudness has exceeded the **Reference Level** by the **Tolerance** amount.
	- b. **Under**: The Alarm indication will only appear when Loudness is below the **Reference Level** by the **Tolerance** amount.
	- c. **Both**: The Alarm indication will only appear when Loudness has exceeded or is below the **Reference Level** by the **Tolerance** amount.
	- d. **Off**: The Alarm indication will not appear.
- 6. **Alarm Tolerance**: This is the range over which a normal loudness indication is given. Above or below this range will result in color changes in the graph.

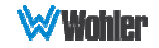

- 7. **Loudness Window**: This may be set to **Momentary**, **Short**, or one of 22 values, ranging from one second to two hours.
- 8. **Monitoring Mode**:
	- a. **Manual**: Touch the Manual button to enable Manual Mode. This allows you to measure the loudness of a specific program or segment of a program, such as a commercial. In this mode, the **Start** and **Stop** button on the Loudness Meter screen can be manually used to begin and end a loudness measurement interval. The reading for that interval is then held on the Loudness Meter.
	- b. **Continuous**: Touch the **Continuous** button to enable Continuous Mode. In this mode, loudness readings are continually made. The **Stop** button on the Loudness Meter screen is not active.

**Note**: Further and more detailed descriptions of all of the above Loudness terms may be found in the ITU-R BS.1770-3 loudness standard.

When you have finished making the settings click **Apply** to save them or click **Cancel** to discard them.

## Phase Indicator Configuration Tab

The Phase Indicator Configuration tab is as shown in Figure 4-9. It allows you to select which channel pairs will receive a phase meter on the **Metering Screen**. Generally, it is useful to monitor the relative phase of stereo pairs. However, sometimes each channel of a pair is unrelated to each other. This can be because the channels are used to convey two independent monophonic signals or that one channel may be a Center channel and the other may be a Low Frequency Effects channel. In these instances, the Phase Indicator would almost always indicate an out of phase condition. Because this would be a needless distraction to the operator, switches are provided on this tab to individually turn phase monitoring for each channel pair on or off. **Select All** and **Reset All** buttons are also provided.

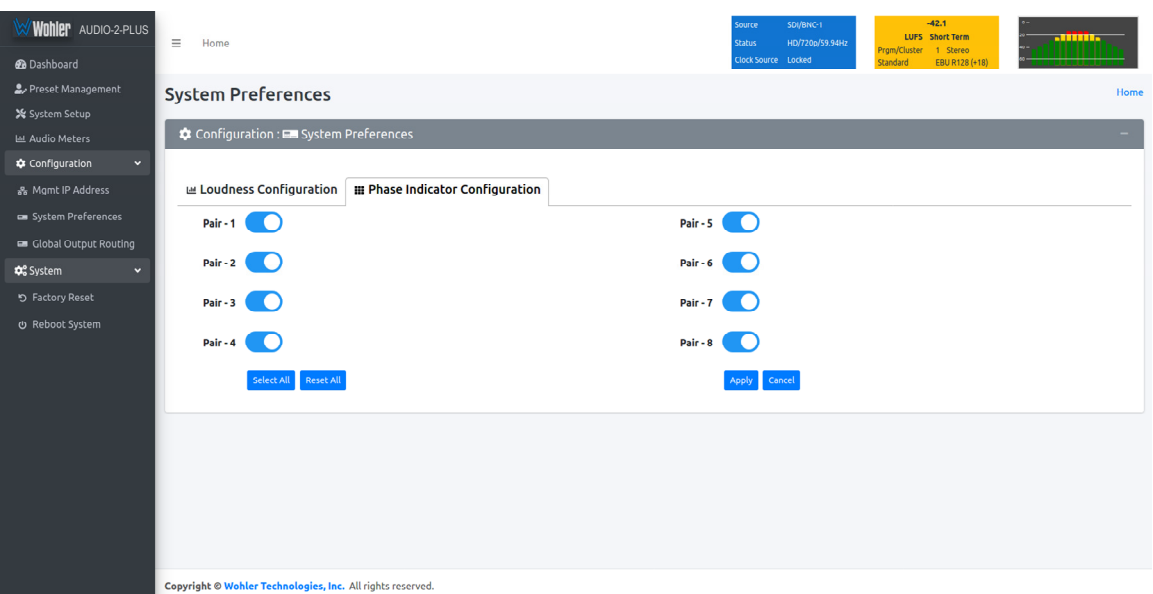

### Figure 4–9: Phase Indicator Configuration Tab

When you have finished making the settings click **Apply** to save them or click

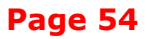

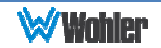

# **Preset Management**

Presets are monitoring configurations that can be composed of channels from multiple sources and displayed on the meters in any order. Presets should be set up to allow operators to quickly shift between setups for monitoring. The **Preset Management** screen contains selections of all of the details for a Preset, and is largely arranged in a matrix format connecting input channels to monitoring channels. The screen is shown in Figure 4-10.

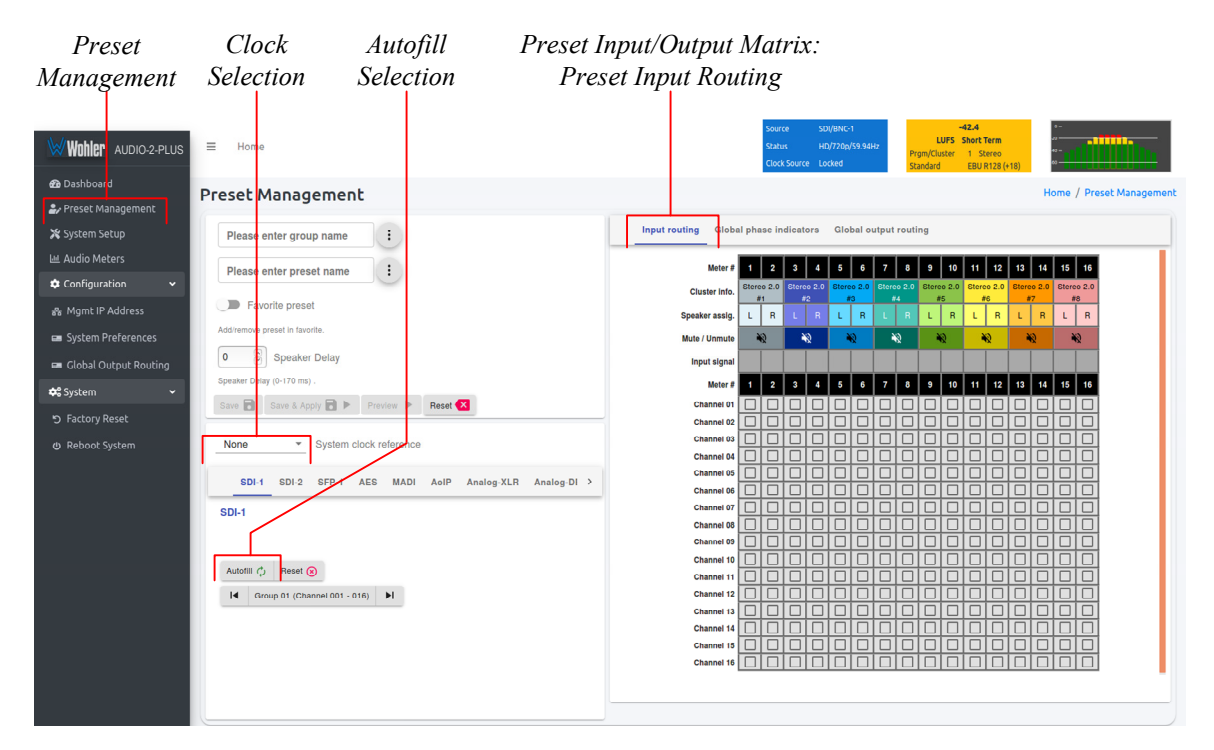

#### Figure 4–10: Configure Presets

- 1. **Preset Configuration**: You may create a new Preset, adjust an existing Preset, or create a new Preset from an existing Preset:
	- **To create a new Preset**, enter the name for the new Preset in the field to the left of the word **Preset**. Then make all of the settings needed and save it.
	- **To make changes to an existing Preset**, select it from the pull down list, make the needed changes and save it.
	- **To create a new Preset starting with an existing Preset**, first select the existing Preset from the pull down list. Next, enter the name for the new Preset and save it. Then make the needed changes and save it.

Presets may be created for any licensed inputs, even if the SFP module for an input is not plugged into its respective socket at the time. This makes it easy to swap SFP input modules without having to recreate presets after the insertion or removal of an SFP module. Note that if a licensed SFP module is not detected, such as when one is removed to be swapped, its monitoring inputs will be muted. Likewise, if the required license has not been entered

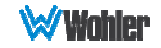

for an SFP module that is inserted, its monitoring inputs will also be muted. Refer to the **Licenses** section in this chapter to install software licenses.

- 2. **System Clock Reference**: There must be a system clock reference for monitoring to take place. Select a reference from the pull down list. The best choice is a stable, always present clock source locked to house sync. Second to that, use the selected input as the clock. Generally speaking, **Internal** is not the best choice.
- 3. **Speaker Delay**: If desired, an audio delay may be inserted ahead of the monitor speakers. This delay may range from 0 to 170 mS. Typically, delay is used to align the monitored audio with a video monitored signal.
- 4. **Input Selection**: Audio from any of the input sources may be applied to the monitoring scheme in any way. For example, you may have 6 channels from an SDI stream, along with 2 AES channels, and along with 2 analog channels assigned your choice of meters. A **Preset Input/Output Matrix** is provided on the lower right side of the screen to allow you to assign each channel. Simply select each input source, one at a time, and then check the boxes in the **Matrix** to apply each input channel number to a metered channel number. They do not have to be applied in any specific order. The order of assignment should be chosen to make it easy for the operator to understand. If there are more than 16 channels in a source, the desired group of 16 can also be selected from the box in the lower left of the screen.
- 5. **Autofill Selection**: If you simply want to map all 16 input channels to all 16 meters in the same order, click the **Autofill** button. The **Preset Input/Output Matrix** will automatically fill out. To remove all mapping, click the **Reset** button that is adjacent to the **Autofill** button.
- 6. **Cluster Definition and Naming**: Channel Clusters are a series of channels that are all associated with monitoring the same signal. For example, a Stereo Cluster consists of two channels that together monitor a stereo signal. A Surround 5.1 Cluster consists of 6 channels that together monitor a 5.1 surround sound signal. Clicking a **Cluster Info** box opens a **Cluster** selection box.

In the **Cluster** box, you can select the type of Cluster from a pull down selection. The available **Cluster Type** selections are:

- Mono 1.0: The channel will appear within a single-channel cluster.
- Stereo 2.0: The channels will appear within a two-channel cluster.
- Surround 5.1: The channels will appear within a 6-channel cluster.
- Surround 7.1: The channels will appear within an 8-channel cluster.
- Custom: You may define a 0 to 8 channel cluster.

Multichannel clusters will expand to the right and overwrite any clusters on overlapping meter positions.

By default, all odd numbered channels will map to the left speakers and all even numbered channels will map to the right speakers. You may change this using the crosspoint selections in the Input/Output Matrix.

A default name will be chosen and it will appear on the metering screen. You may name the Cluster anything you want by simply changing the words within the **Cluster Name** field.

When finished, click **Update**. To undo your change, click **Reset**. To undo all

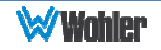

of the Cluster changes for the 16 channels, click **Reset All**.

- 7. **Speaker Assign**: Speaker assignments are made automatically when a cluster is set. However, it can be that in an actual signal, the channel assignments may be different than what the automatic assignment assumes. A speaker assignment adjustment is provided for each channel, should you need to override the automatic settings. It is important to accurately assign the function of each channel so that the Loudness calculations will be accurate. Clicking a **Speaker Assign** button on a channel opens a box that lets you change the current setting.
- 8. **Mute/Unmute**: A **Mute/Unmute** control is provided for each channel, although the adjustment will affect all channels in the Cluster. This allows the operator to just see the meters for certain channels and not hear the audio. This is an alternate action control.
- 9. The **Global Phase Indicators** tab is as shown in Figure 4-11. It allows you to select which channel pairs will receive a phase meter on the **Metering Screen** in this Preset. Generally, it is useful to monitor the relative phase of stereo pairs. However, sometimes each channel of a pair is unrelated to each other. This can be because the channels are used to convey two independent monophonic signals or that one channel may be a Center channel and the other may be a Low Frequency Effects channel. In these instances, the Phase Indicator would almost always indicate an out of phase condition. Because this would be a needless distraction to the operator, switches are provided on this tab to individually turn phase monitoring for each channel pair on or off. By default, the settings for a Preset are the same as the system-wide configuration set on the System Preference tab. However, to make unique settings for this Preset, uncheck **Apply Global Phase Indicator Settings** and then simply click each switch to the desired on or off position. **Select All** and **Reset All** buttons are also provided.

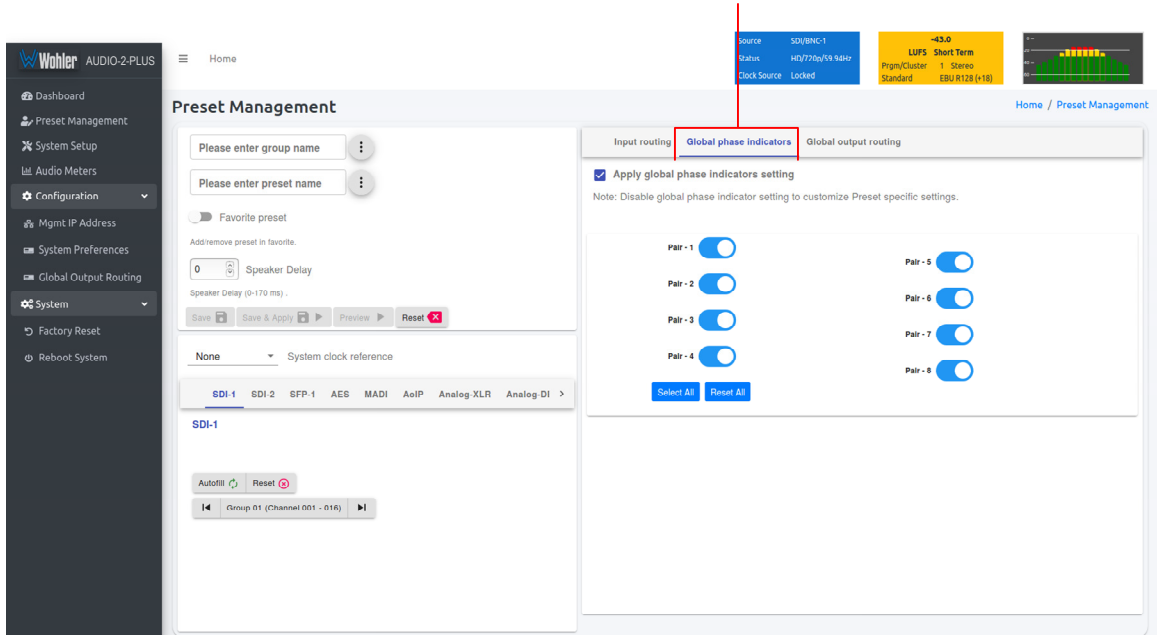

#### Figure 4–11: Global Phase Indicator Enable / Disable

*Global Phase Indicators*

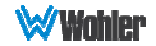

10. The **Output Routing** tab is shown in Figure 4-12 when the OPT-OUTPUT-ROUTING capability was not purchased and licensed. This tab shows how signals from the inputs are routed to the outputs. It allows you to view, but not change this default routing.

Default Output Routing

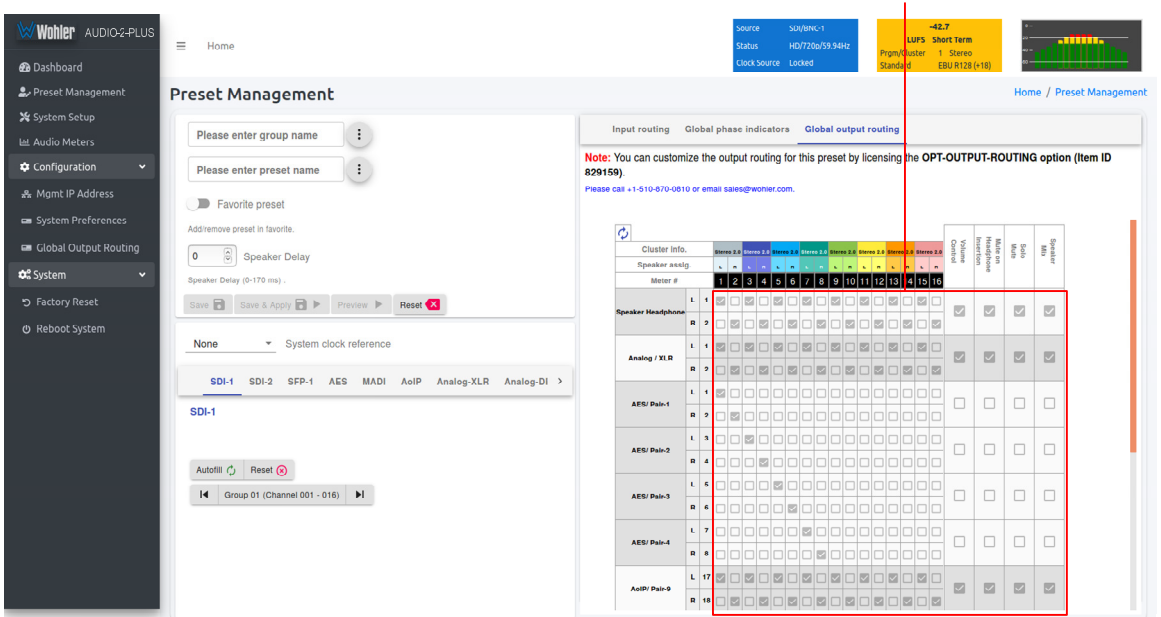

#### Figure 4-12: Default Output Routing

However, if the OPT-OUTPUT-ROUTING license is installed, this tab allows you to determine exactly which input channels are routed to which outputs. It then appears as shown in Figure 4-13. This very flexible capability allows you to route signals according to Preset or as a default for the whole system. Refer to the **Global Output Routing** section in this chapter to learn the function of each of the checkboxes and of the matrix in this tab.

To set up a different input to output routing scheme for the Preset you are creating, click the **Global Output Routing** tab and uncheck the **Apply Global Output Routing** checkbox. You may then adjust the output routing as you desire on this tab and it will only apply to this Preset.

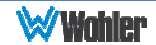

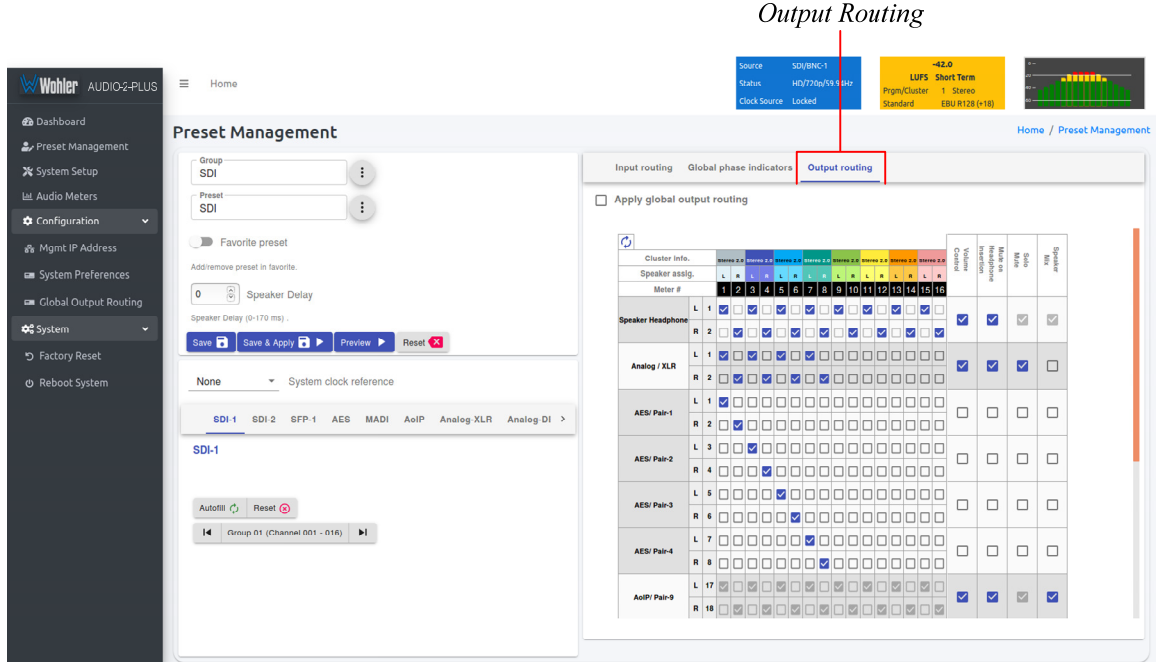

Figure 4-13: Output Routing Preset Tab

11. When you have finished creating a Preset or making changes to a Preset, either click the **Save** button to save the Preset, click the **Save & Apply** button to save the Preset and make it the current Preset, or click the **Reset** button to discard the changes just made. These selections are shown in Figure 4-13.

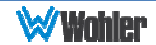

# **Dolby Presets**

Dolby Presets are useful for customers who want to simultaneously monitor both Dolby decoded channels and other inputs or want to have an auto-zoom to monitor a certain pair that is known to be carrying Dolby encoded audio.

Creating a Dolby Preset is in many ways very similar to creating any other Preset. Refer to the **Preset Input Routing** section of this chapter. Figure 4-14 shows a Dolby Preset being created.

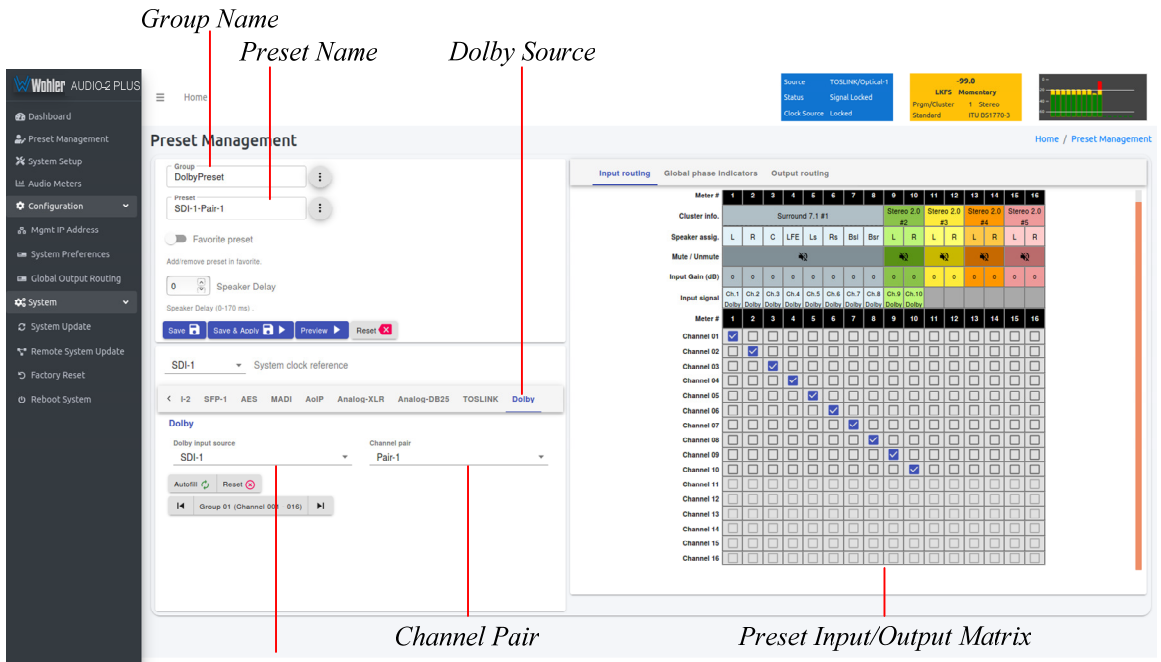

## Figure 4-14: Creating a Dolby Preset

Dolby Source List

After clicking **Preset Management** in the list on the left, and selecting or creating a Group name and Preset name, as shown in Figure 4-14, use the following steps to set up a Dolby Preset:

- 1. Click the **Dolby Input Source**, as indicated in Figure 4-14. A list of all of your physical inputs will display. Select the one containing the Dolby signal that you are interested in monitoring.
- 2. Click the **Channel Pair**. A list of all of the channel pairs in your selected source appears. Select the one that contains the Dolby signal to be monitored.
- 3. Using the **Preset Input/Output Matrix**, select which decoded Dolby channels should appear on which meters. To automatically fill out this matrix, mapping channels 1 - 16 to meters 1 - 16, simply click the **Autofill** button. Note that by default, channels 15 and 16 are a downmix of the decoded Dolby channels.

When you have finished making all of the settings for this Dolby Preset, click **Save & Apply**.

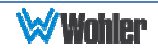

# **Output Routing**

The **Output Routing** licensed feature (OPT-OUTPUT-ROUTING) allows channels to be routed or combined and routed in custom ways to various destination outputs. **Output Routing** is applied to:

1. Signals monitored using "Input Source select" from the Front Panel,

2. Presets that have been created to apply the Output Routing.

Any change to the routing will affect the Presets that have "Apply Output Routing" selected. For example, multiple channels of a 7.1 channel program can be combined and directed to the left or right internal speakers. Six or eight channels could be directed to the AES outputs, which could feed an external surround sound system. Contact Wohler Sales to purchase the license for the OPT-OUTPUT-ROUTING feature.

If **Output Routing** is not licensed, then any of the inputs can be monitored in stereo or mono only through the internal speakers. The headphone jack, the analog XLR outputs, and the first AES output will follow whatever is directed to the speakers.

When licensed, select **Global Output Routing** under **Configuration**. This will display the **Global Output Routing** screen. This screen contains a matrix of checkboxes which are an easy way for you to set up the wide variety of input to output routing and mixing capabilities. The **Global Output Routing** screen is shown in Figure 4-15.

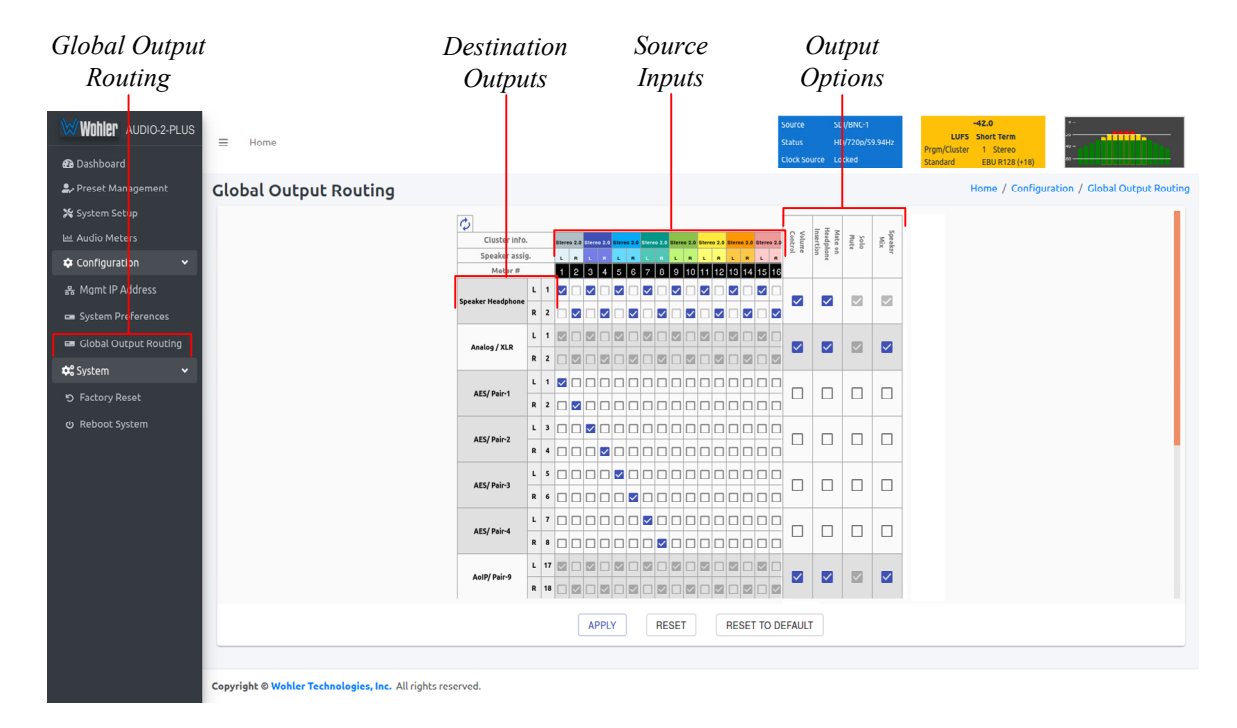

### Figure 4-15: Global Output Routing Option

## Destination Outputs

On the left of the **Global Output Routing** screen are listed the Destination Outputs. These are the outputs to which any input can be routed. They are as follows:

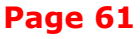

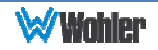

- 1. **Speaker/Headphone**: Selected inputs will be sent to the left and right speakers. The default routing is set as per the Speaker Assignment, left channels are sent to the left speaker and right channels are sent to Right speaker.
- 2. **Analog XLR**: Selected inputs will be mixed to the left and right channels and played through the two Analog XLR Outputs.
- 3. **AES/Pair-1**: Selected inputs will be mixed to the left and right channels and played through the AES Pair 1 Output.
- 4. **AES/Pair-2**: Selected inputs will be mixed to the left and right channels and played through the AES Pair 2 Output.
- 5. **AES/Pair-3**: Selected inputs will be mixed to the left and right channels and played through the AES Pair 3 Output.
- 6. **AES/Pair-4**: Selected inputs will be mixed to the left and right channels and played through the AES Pair 4 Output. The four AES outputs can be used together to output, for example, 5.1 or 7.1 surround channels to an external surround sound monitor system.
- 7. **AoIP/Pair-9 (DANTE / RAVENNA)**: Selected inputs will be mixed to AoIP transmit channels 59 and 60. Note that configuration for channels 1 - 58 is not supported. Use a Dante Controller or Coveloz web interface to route these channels appropriately.
- 8. **AoIP/Pair-10 (DANTE / RAVENNA)**: Selected inputs will be mixed to Channel 61 and Channel 62. Again, use a Dante Controller or Coveloz web interface to route the remaining pairs appropriately.

## Source Inputs

The source inputs which may be routed are described in this section.

- 1. **Cluster Information**: Cluster information show type of cluster and cluster name.
- 2. **Speaker Assignment**: Speaker assignment can be used to configure to which speakers the audio is routed to. The possible options are:
	- **L** Left
	- **R** Right
	- **C** Center
	- **LFE** Low Frequency Effects
	- **Ls** Left Surround
	- **Rs** Right Surround
	- **Bsl** Back Surround Left
	- **Bsr** Back Surround Right
	- **S** Mono Surround
- 3. **Input/Output Matrix**: By checking the various boxes in this matrix, any input channels can be freely routed to any output channels. This flexible channel assignment is called a **Free Mix**. However, when the **Speaker Mix** box is checked in the **Output Options** section, the associated row within the

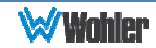

matrix is automatically set to the speaker mix and the checkboxes are grayed out indicating that you may not change them with a **Free Mix** assignment.

## Output Options

The optional settings in this section allow for customization.

- 1. **Speaker Mix**: This option selects whether an output has the **Speaker Mix** or a **Free Mix** as set in the Routing Input section. The Speaker/Headphone output is always in the **Speaker Mix**.
- 2. **Solo/Mute**: This setting determines whether or not the outputs are affected by solos and mutes. The Speaker/Headphone output is always affected by solos and mutes. Note also, that all outputs in **Speaker Mix** mode also are affected by solos and mutes.
- 3. **Mute on Headphone Insertion**: This option controls whether the outputs should be muted upon a headphone insertion. This setting can be adjusted even for outputs whether they are in **Speaker Mix** or **Free Mix** modes.
- 4. **Volume Control**: This setting determines whether each output pair is adjusted by the **Volume Control** knob. Speaker/Headphone outputs are always affected by the volume control knob, as are any outputs that are in **Speaker Mix** mode.

# **Typical Questions Regarding Output Routing**

The questions and thoughts in this section are commonly asked by people when setting up the licensed Output Routing capability.

## What signal outputs can be controlled using the Output Routing feature?

All the outputs on the *i*AM-AUDIO-2 *PLUS* can be controlled using the Output Routing feature. This includes – Internal Speakers, Analog XLR outputs, all 4 pairs of AES outputs on HD-15, and AoIP Pair 9 and Pair 10.

## How do the outputs behave if I do not purchase OPT-OUTPUT-ROUTING license?

If Output routing license is not purchased, the outputs are configured as follows:

- 1. **Speakers**: All monitored channels are always available on the internal speakers. The left and right speaker assignment is determined by the **Speaker Assignment**. Audio on the speakers is controlled by the **Volume** and **Balance** knobs and is muted whenever a headphone is inserted into the **Headphone** jack.
- 2. **Analog XLRs**: These outputs follow the same configuration as the internal speakers. They are controlled by the **Volume** and **Balance** knobs and are muted whenever a headphone is inserted into the **Headphone** jack. These outputs also follow the solo/mute selections on the Audio Meter screen.

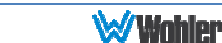

- 3. **AES Pairs 1 through 4**: The first 8 channels appear on these outputs in numeric order. They are pre-fade, so they are unaffected by the **Volume** and **Balance** knobs or headphone insertion. They are also unaffected by the solo/mute selections on the Audio Meter screen.
- 4. **AoIP Pairs 9 and 10**: These outputs follow the same configuration as the internal speakers. They are controlled by the **Volume** and **Balance** knobs and are muted whenever a headphone is inserted into the **Headphone** jack. These outputs also follow the solo/mute selections on the Audio Meter screen.

## What is the difference between Global Output Routing and Output Routing in Presets?

Both are used to configure the unit outputs. Global Output Routing is applied by default when you select a source or when creating presets and when you don't change the Output Routing unique to any Preset. Changes to either of these are disabled if the OPT-OUTPUT-ROUTING license is not purchased.

## How do I route whatever is being monitored to the XLR and AES outputs?

Using **Global Output Routing** (optional licensing upgrade), you may route any signals to the XLR & AES outputs. You may route signals to the XLR outputs using the **Analog/XLR** checkboxes and route signals to the AES outputs by using the **AES/Pair 1** to **Pair 4** checkboxes.

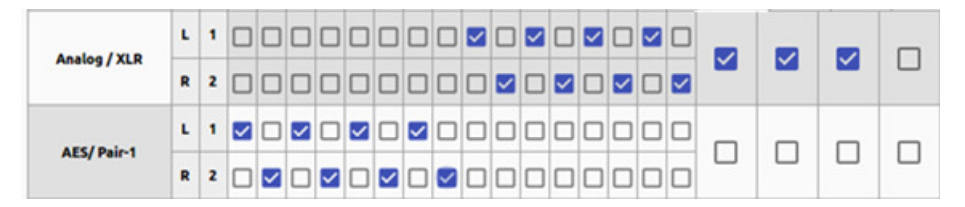

As shown in the above example, signals appearing on Audio Meter channels 1 through 8 are routed to AES Pair 1 and signals from Audio Meter channels 9 to 16 are routed to the Analog XLR outputs.

## How do I have a downmixed pre-fade output on AES Pair-1 combined with a post-fade output on the Analog XLRs?

To downmix a pre-fade output on AES Pair-1, uncheck the **Volume Control** checkbox for that AES pair. For a Post-fade output on the Analog XLRs, check **Volume Control** checkbox.

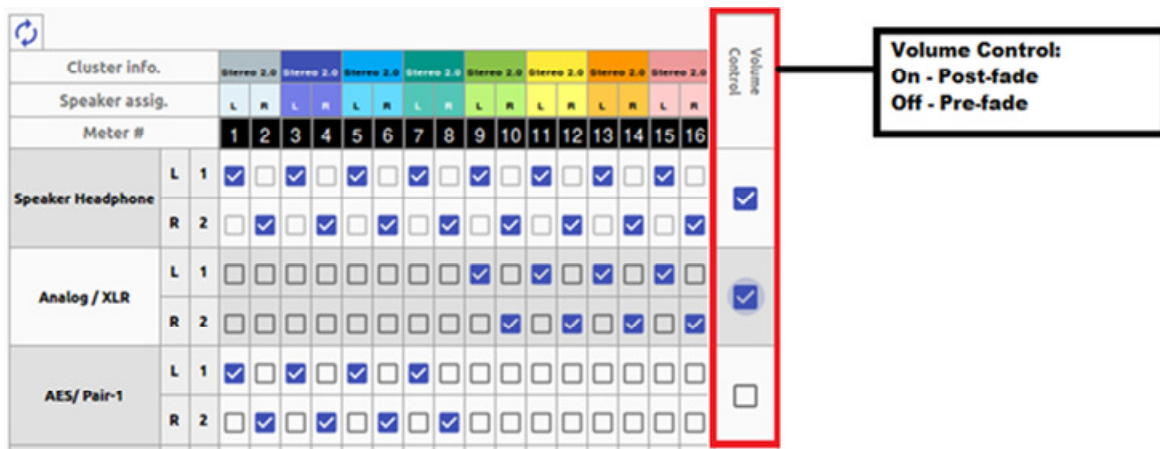

## How do I make the XLR outputs follow the Audio Meter screen solos & mutes while the AES Pair-1 does not?

Make the settings shown in the **Solo / Mute** column:

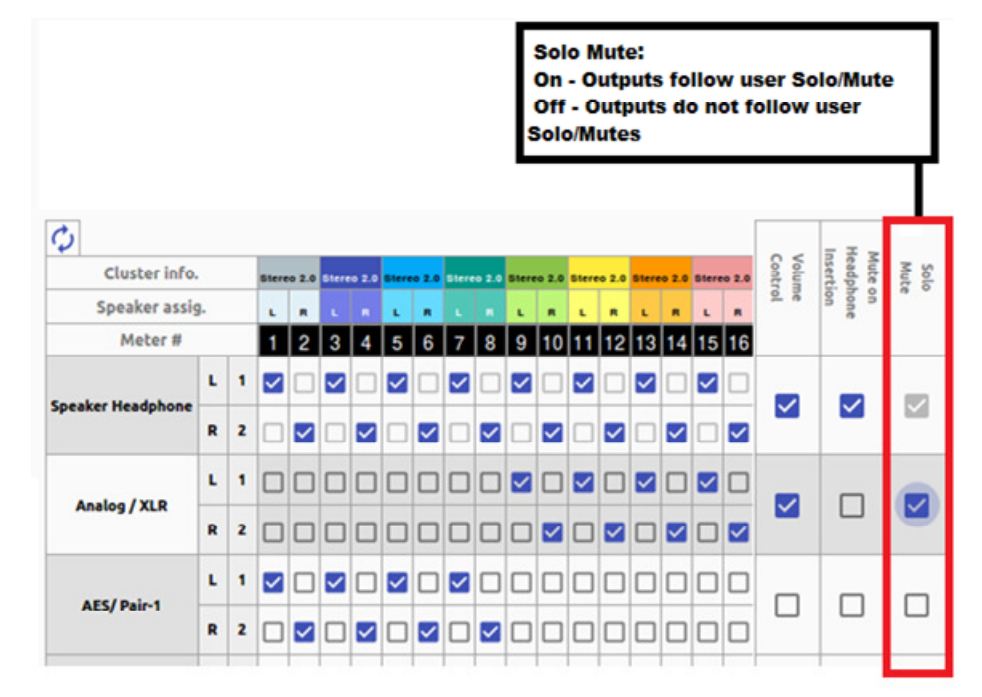

The setting shown above determines that outputs will follow the Audio Meter screen solos & mutes for the XLR outputs because the checkbox is checked. It is not checked for the AES outputs, so they will not be affected by the solo & mute choices. This feature requires the optional OPT-OUTPUT-ROUTING output routing license.

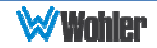

## How do I route only specific monitored channels to the Analog XLR outputs?

When the optional OPT-OUTPUT-ROUTING license is purchased, you may route specific channels as shown below. Here Audio Meter channels 9, 11, 13, and 15 are routed to the left analog XLR output and Audio Meter channels 10, 12, 14, and 16 are routed to the right analog XLR output. Unchecked channels are not routed. Make sure the **Speaker Mix** selection is turned off to enable this selection.

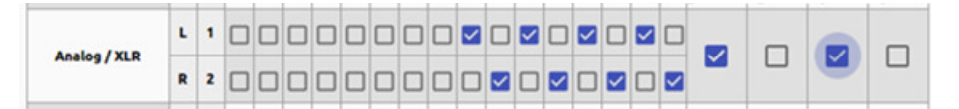

The optional Global Output Routing feature works great. But what if we don't want to create any Presets and want to monitor audio only using Source Select? How would I configure different outputs for Source Select choices?

Use the **Global Output Routing** settings to determine how the outputs are configured for source select options.

The **Global Output Routing** feature allows channels to be routed or combined and routed to various destinations. For example, channels 1 to 8 can be routed to AES outputs, while channels 9 to 16 can be routed to Analog XLR outputs:

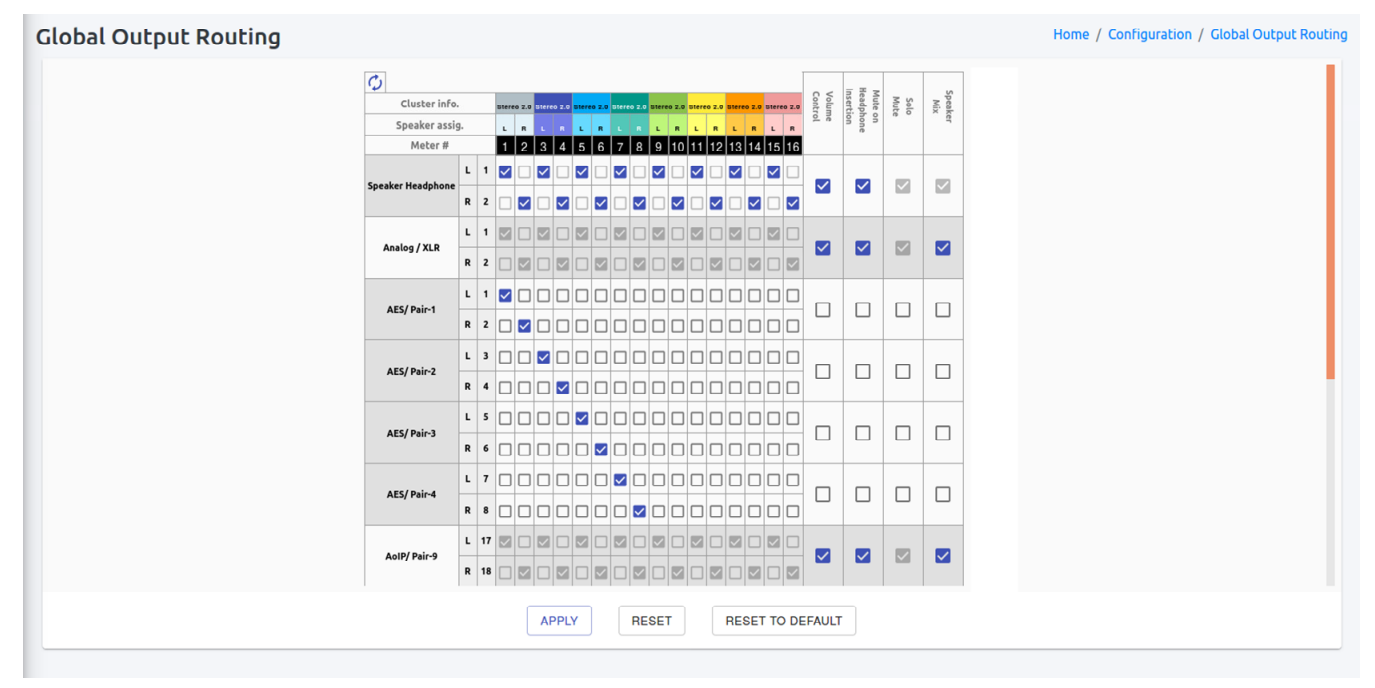

## How do I keep the internal speakers muted and have audio only on the analog XLR outputs?

When the optional OPT-OUTPUT-ROUTING license is purchased, in the **Global Output Routing** configuration, do not select any **Speaker Headphone** checkboxes for any meter channels as shown below, and then select the desired meters for Analog XLR. In this way, the internal speakers will always be muted, but

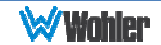

the audio will appear on the Analog XLR outputs (for amplified external speakers). Make sure that the **Speaker Mix** checkbox selection is unchecked for Analog/XLR.

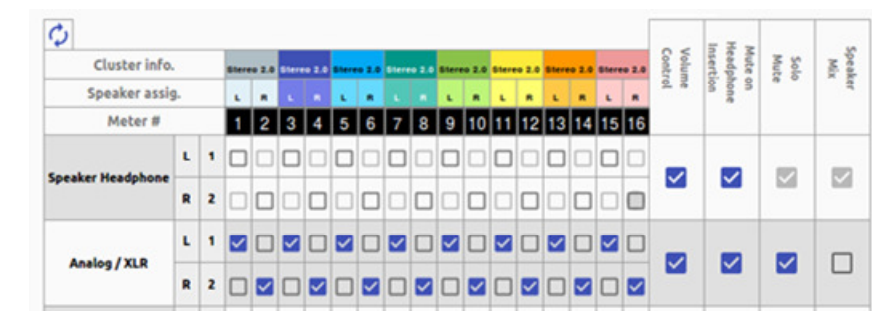

## How do I ensure that the outputs are automatically muted when the Headphone jack is inserted?

When the optional OPT-OUTPUT-ROUTING license is purchased, in the **Global Output Routing** configuration, if the **Mute on Headphone Insertion** checkbox is ON then the outputs get automatically muted when a headphone is inserted into the Headphone jack.

As shown below, if a headphone is inserted then the output on the Analog XLRs will be muted, while the audio on AES Pair 1 will remain on.

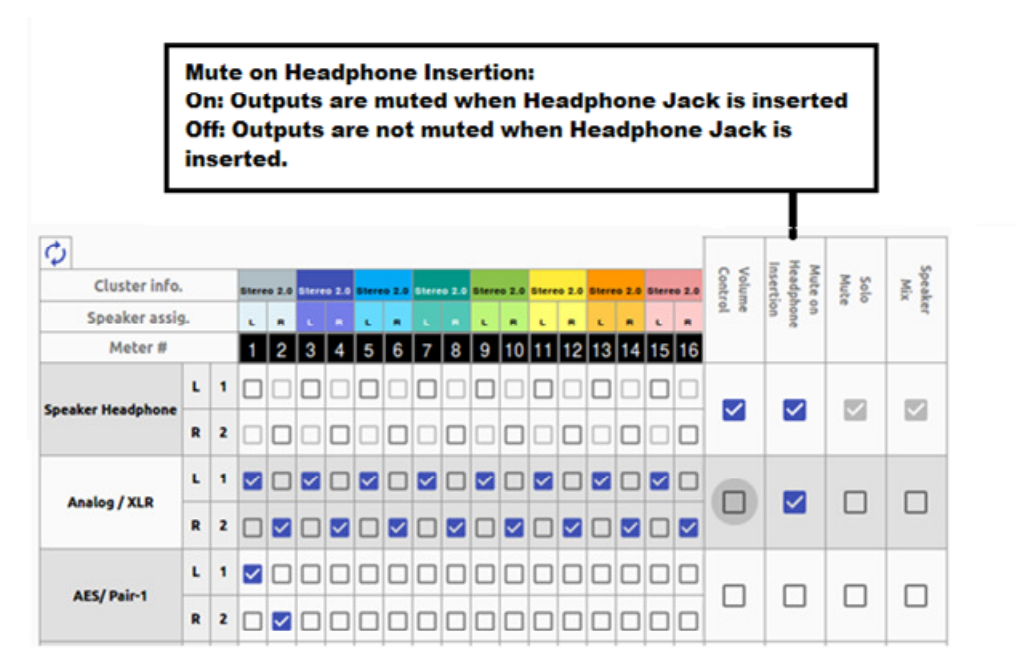

## What are AoIP-Pair 9 and AoIP Pair 10?

AoIP-Pair 9: Selected inputs will be mixed to AoIP transmit channels 17 and 18. Note that configuration for channels 1 - 16 is not supported. Use a Dante Controller or Zman web interface to route these channels appropriately.

AoIP-Pair 10: Selected inputs will be mixed to Channel 19 and Channel 20. Again, use a Dante Controller or Zman web interface to route the remaining pairs appropriately.

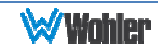

How do I ensure that my outputs are pre-faded but follow the solo-mutes on the web interface? This will allow us to monitor only the unmuted/solo Audio Meter channels on amplified stereo speakers connected to the Analog XLR's.

In the **Output Routing** setting, for the Analog XLR outputs, keep the **Volume Control** checkbox unchecked and the **Solo/Mute** checkbox checked. This ensures that the Volume Control is **not** applied to the outputs, while the Solos/Mutes **are**.

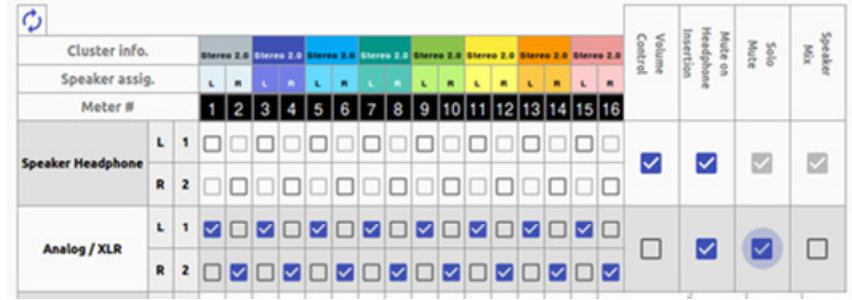

# **Preset Replication**

Preset Replication allows you to copy presets from a master unit to multiple *i*AM-AUDIO-2 *PLUS* units. This can save a lot of setup time if multiple units all need basically the same setup.

To start Preset Replication, click on the **Preset Replication** tab on the master unit. This will start the unit discovery process and will list all the *i*AM-AUDIO-2 *PLUS* units that you currently have on your network. The discovery process will continue for a period of 2 minutes. However, you may stop the discovery process sooner if you believe all the units in the network have been discovered. Simply click the **Stop Scan** button.

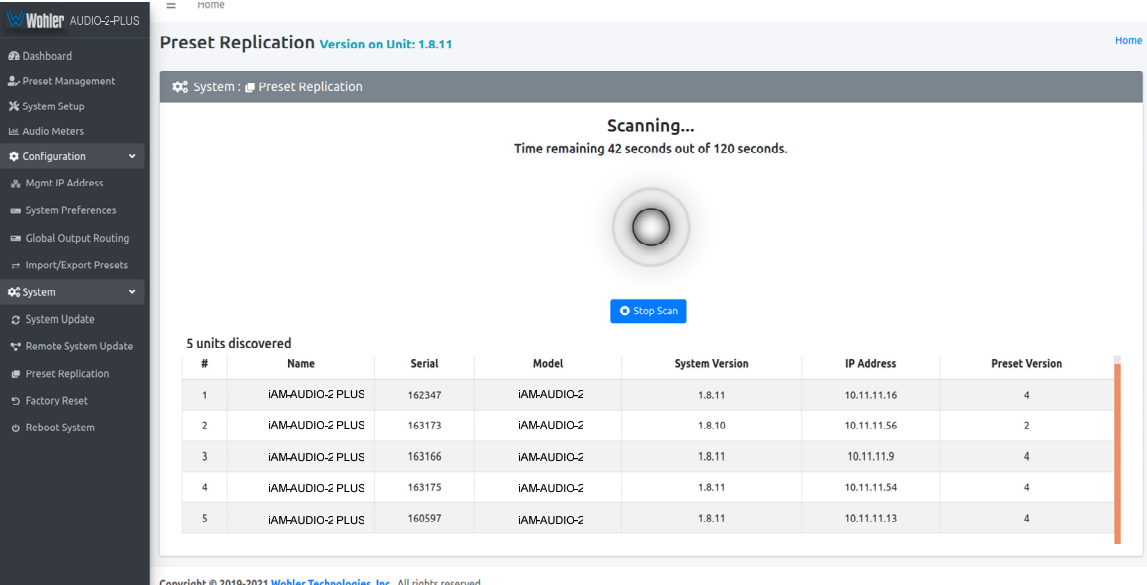

#### Figure 4-16: Preset Replication Scanning Screen

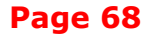

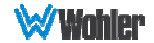

Once all the units are discovered you may either copy the presets that are currently created on the Master unit or can use an external preset file that you want to copy to any or all of the Target units. **Note that any and all of the Presets that may already be contained in each Target unit will be erased by copying the new Presets.**

| Home                                          |
|-----------------------------------------------|
|                                               |
|                                               |
|                                               |
|                                               |
|                                               |
| Preset Version must not exceed 10 characters. |
|                                               |
|                                               |
|                                               |
| <b>Status</b>                                 |
|                                               |
| ٠                                             |
|                                               |
| ٠                                             |
| п                                             |
|                                               |
|                                               |

Figure 4-17: Preset Replication Target Selection Screen

Click either **From Master Unit** or **Select Preset File**. This determines the source of the Presets to be copied. Preset Files would be files that you have previously stored in the computer running the Web GUI.

You may add a descriptive name or version to the Presets being copied. This may aid in remembering what tag or version of the presets are available on the unit. The Preset name or version may be up to 10 characters in length.

Next, select the Target units from the list of units shown by checking or unchecking each of the **Target** boxes at the left. Alternatively, you may click **Select All** to select all of the units. Then select the **Replicate Presets to Selected Devices** button. The progress of the Preset replication for each unit, as the Presets are being copied, will be displayed in the **Process** column. When all of the Presets have been copied to each of the selected units, you may leave this screen.

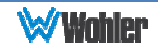

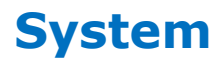

Click on **System** to find three tabs, each containing important information about the *i*AM-AUDIO-2 *PLUS*. These tabs are explained in the following three sections.

## System Information

This tab displays a variety of information about the *i*AM-AUDIO-2 *PLUS*. It is shown in Figure 4-18. This information could be useful to view if you are contacting Wohler Technical Service.

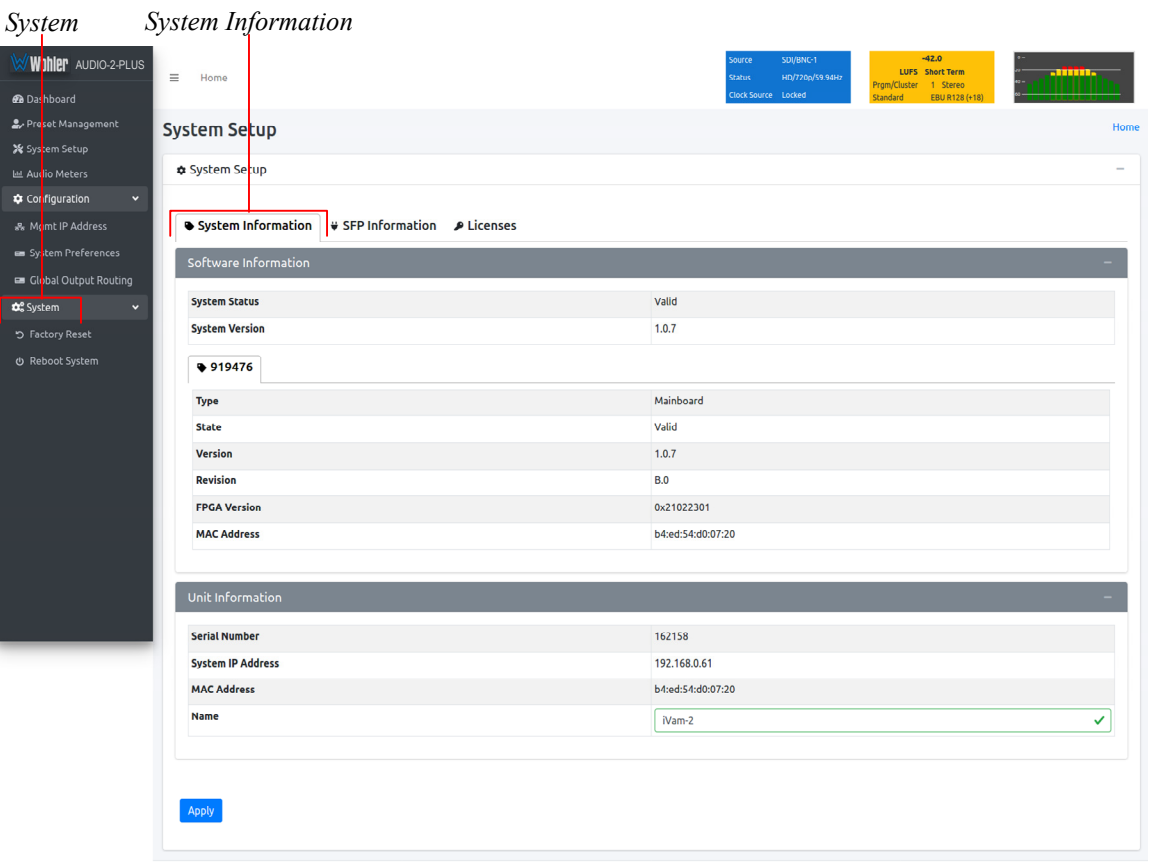

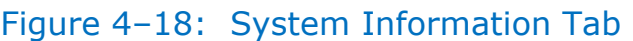

Copyright @ Wohler Technologies, Inc. All rights reserved.

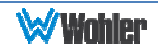

## SFP Information

This tab displays a variety of information about the module inserted into the SFP slot on the rear panel of the *i*AM-AUDIO-2 *PLUS*. It is shown in Figure 4-19. This information could be useful to view if you need to ascertain what module, if any, is installed, or if you are contacting Wohler Technical Service.

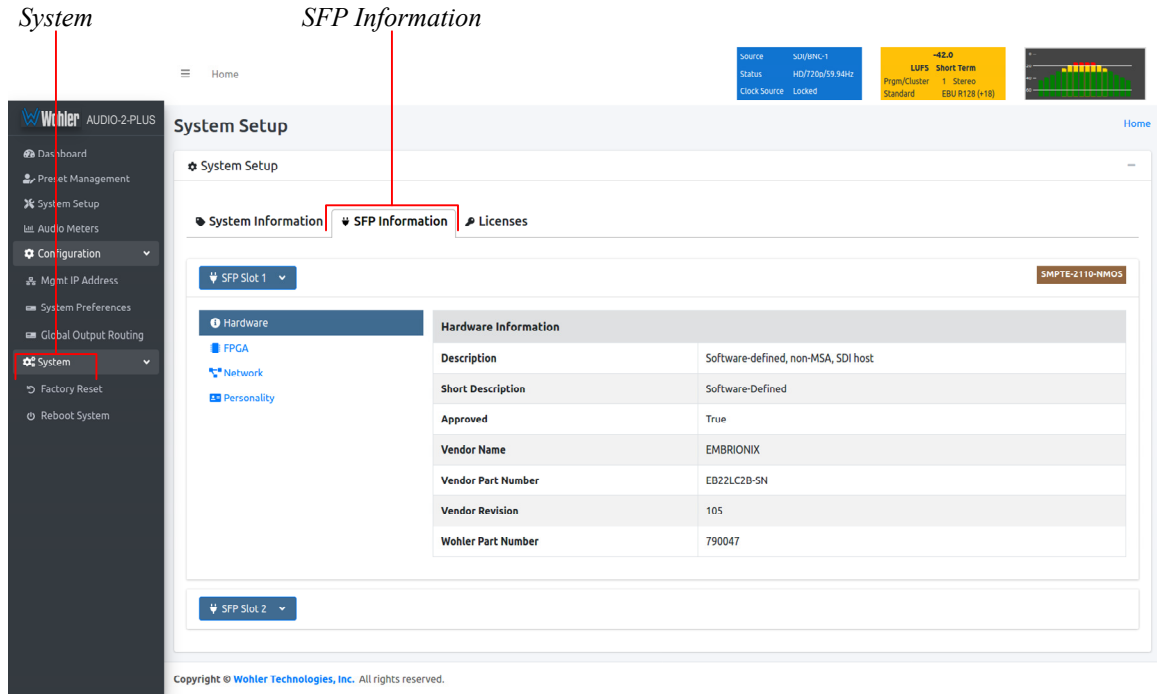

### Figure 4-19: SFP Information Tab

**Note**: SFP Information, as shown in lower half of Figure 4-19, can be used to retrieve the 2110 or 2022 SFP Module network configurations. This is useful if the customer forgets the IP address assigned to these SFP modules.

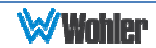

### **Licenses**

This tab displays the license number for each of the modules or features in the *i*AM-AUDIO-2 *PLUS*. It is shown in Figure 4-20. You will use this tab to enter any new license numbers that you purchase. Contact Wohler Sales to obtain new license numbers. If you need help, Wohler Technical Service will be happy to assist you in installing these numbers.

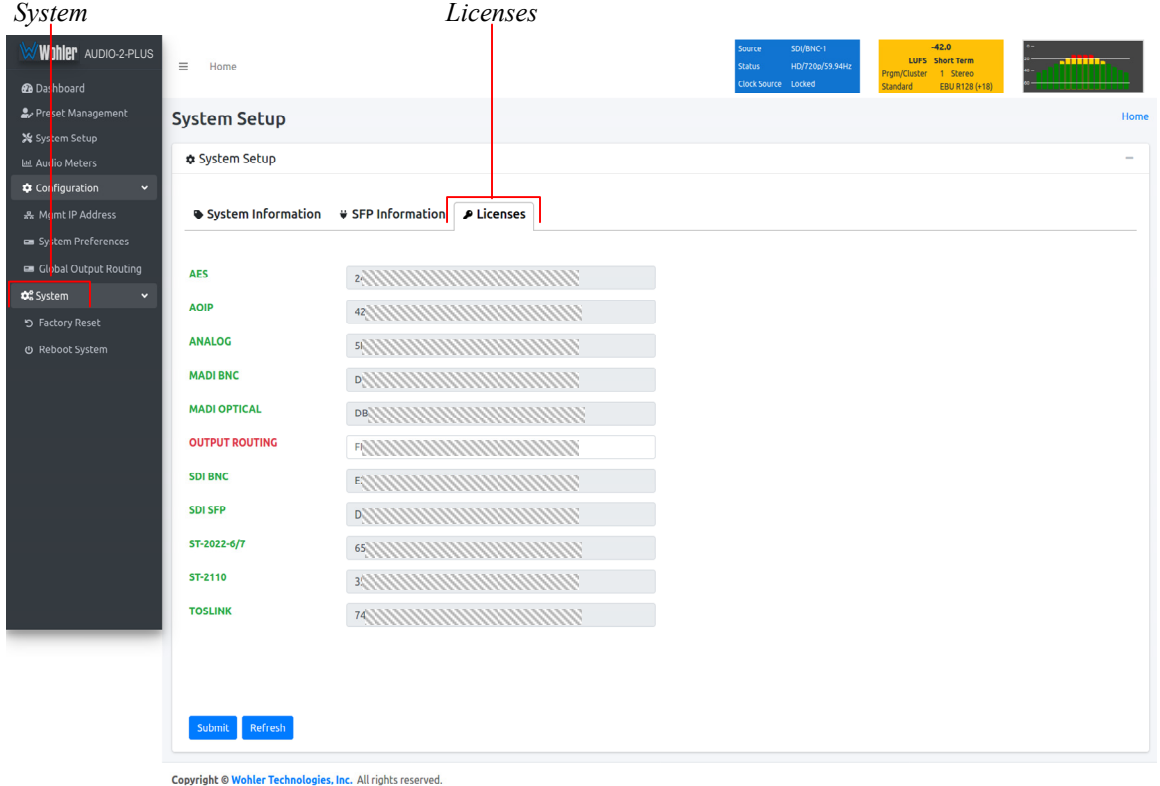

### Figure 4-20: Licenses Tab

The example above shows an *i*AM-AUDIO-2 *PLUS* with license keys for inputs and license keys for SFP modules installed.

To enter the license key provided to you by Wohler Customer Service, use the following steps:

- 1. Click the field to the right of the input or module desired.
- 2. Enter the license key in the box.
- 3. Repeat Steps 1 and 2 for any other license keys that you want to enter.
- 4. Click the **Refresh** button to save the information. Each new license will be immediately available for use.

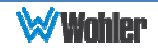
# **Factory Reset**

The **Factory Reset** function should be used with caution. It deletes all of the settings you have programmed into the system. It returns the system to the way it was when received new from the factory. After using this function, you will need to reprogram everything from the start.

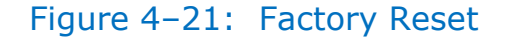

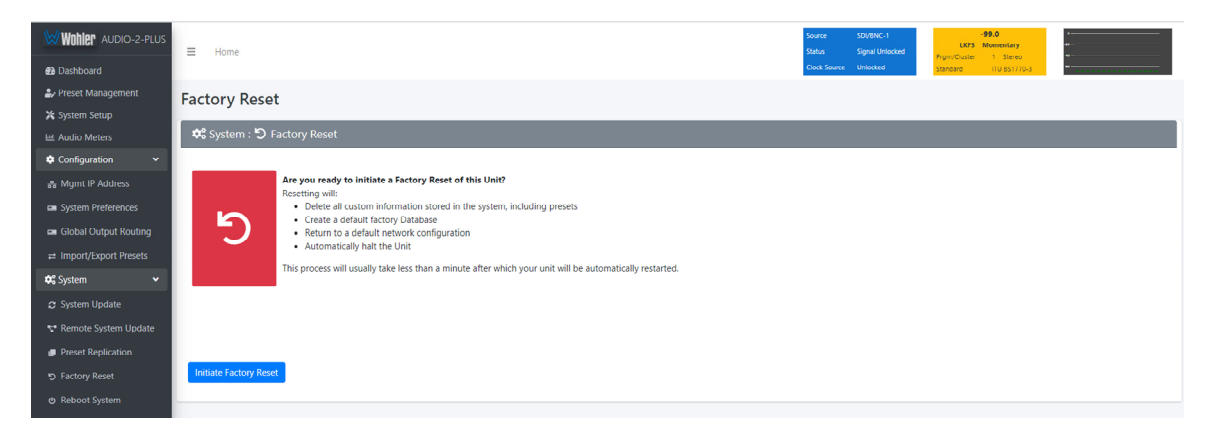

If you have any doubt as to whether you should perform a Factory Reset, do not click the **Initiate Factory Reset** button. Contact Wohler Technical Service for advice.

**Note: Factory Reset** will also reset your IP address to the default one. After a Factory Reset, the IP Settings will need to be updated. The default IP address for the unit is determined based upon the Mac address. It is 169.254.1.xx where xx is the last octet of the management Mac address. For example, if the Mac address is b4:ed:54:d0:04:28 then the IP address would be 169.254.1.40 (40 is the decimal equivalent for the last octet of Mac address 28.)

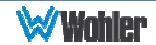

# **Reboot System**

The **Reboot System** page allows you to reboot an *i*AM-AUDIO-2 *PLUS* remotely. The **Reboot System** page is shown in Figure 4-22. This function is normally only used upon request from Wohler Technical Service to troubleshoot or correct an issue.

The **Reboot System** function should be used with a bit of caution. It puts the *i*AM-AUDIO-2 *PLUS* out of service for several minutes while it is rebooting, and this may unexpectedly interfere with the use of the product by the remote operator.

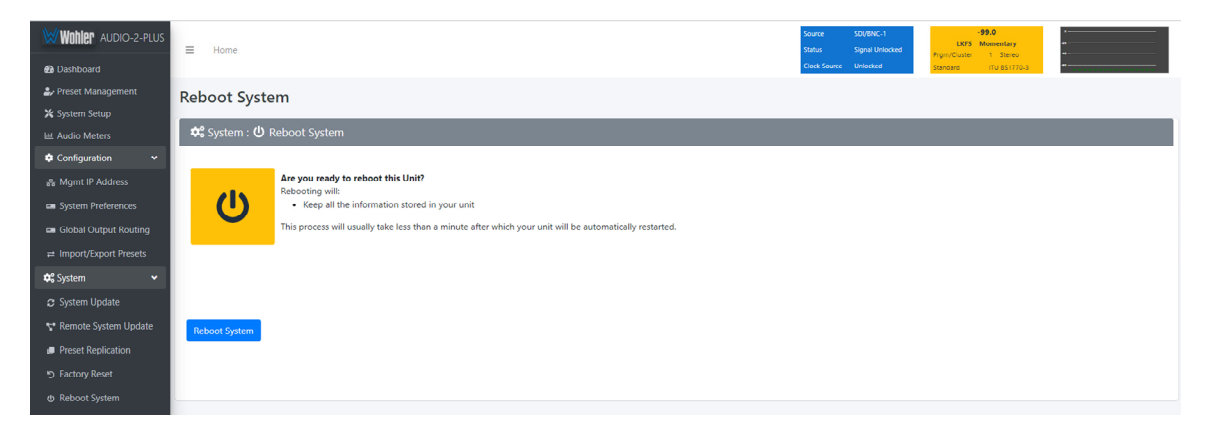

Figure 4–22: Reboot System

If you have any doubt as to whether you should reboot the remote *i*AM-AUDIO-2 *PLUS*, do not click the **Reboot System** button. Contact Wohler Technical Service for advice.

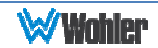

# **Introduction**

This chapter describes how to download a software update file to your computer, transfer it to a USB flash drive and install the updated into an *i*AM-AUDIO-2 *PLUS*.

# **Download the Software**

The *i*AM-AUDIO-2 *PLUS* software update can be found at http://www.wohler.com, under Product Downloads on the Products > *i*AM-AUDIO-2 *PLUS* page, in Support > Downloads > Drivers & Software, or contact Wohler Customer Support for more information.

Unzip the downloaded update files to reveal two files. One will have a suffix of **.wx** and the other will have a suffix of **.md5sum**. Both files are needed for the upgrade.

# **Update Methods**

There are several software update methods. Select one of them, depending upon your needs:

- 1. Local update from the front panel of the *i*AM-AUDIO-2 *PLUS*: This straightforward method does not require the use of the Web GUI. A flash drive containing the update is plugged into the front panel USB socket and the update is then accomplished using the self-contained menu system. If this method seems most suitable, then refer to the Local Update from the Front Panel section of this chapter.
- 2. Remote update using the Web GUI with a flash drive connected to the *i*AM-AUDIO-2 *PLUS*: It may be more convenient to update the product using a flash drive plugged into its front panel USB socket, but controlled remotely via the Web GUI. To update the product this way, refer to the Updating via the Web GUI section of this chapter.
- 3. Remote update without a flash drive: This method allows you to update a networked *i*AM-AUDIO-2 *PLUS* remotely without plugging a flash drive into its front panel USB socket. To update the product this way, refer to the Updating an *i*AM-AUDIO-2 *PLUS* Remotely section of this chapter.
- 4. Update multiple units remotely at once: This method allows you to update multiple networked *i*AM-AUDIO-2 *PLUS* units at once, without plugging flash drives into their front panel USB sockets. To update products this way, refer to the Updating Multiple *i*AM-AUDIO-2 *PLUS* Units Remotely section of this chapter.

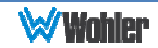

# **Local Update from the Front Panel**

Use the following steps to update the *i*AM-AUDIO-2 *PLUS* software:

- 1. Copy the unzipped Wohler Update Package file(s) from your computer to the root directory (not inside of a folder) of a USB flash drive. It must be FAT32 file type, and does not need to be empty. Refer to the Download the Software section of this chapter for the specifics of download and file transfer to the USB flash drive.
- 2. Insert the USB flash drive with *i*AM-AUDIO-2 *PLUS* update package(s) into the front panel USB jack.
- 3. From the **Menu** screen, touch **System Options**. The screen shown in Figure A-1 will appear.

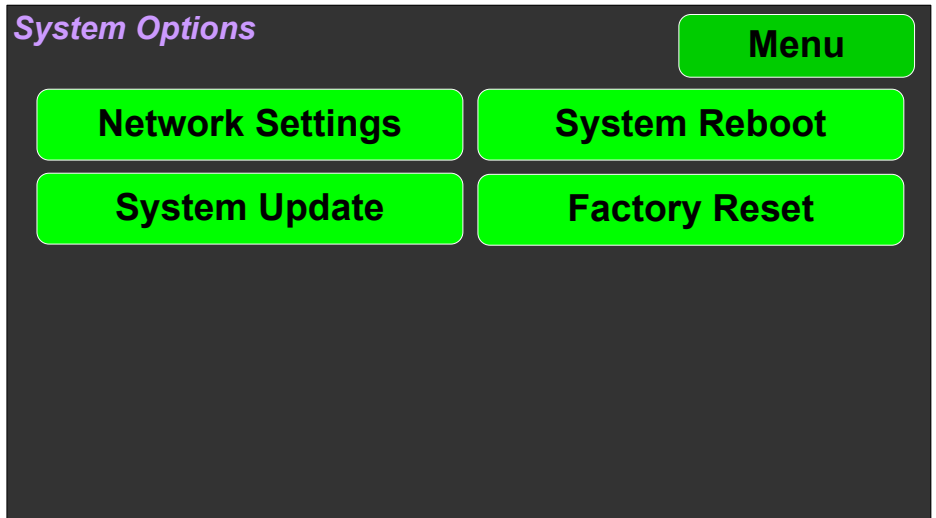

### Figure A-1 - System Options Screen

4. In the **System Options** menu, touch **System Update**. The **Software Upgrade** screen will appear, as shown in Figure A-2.

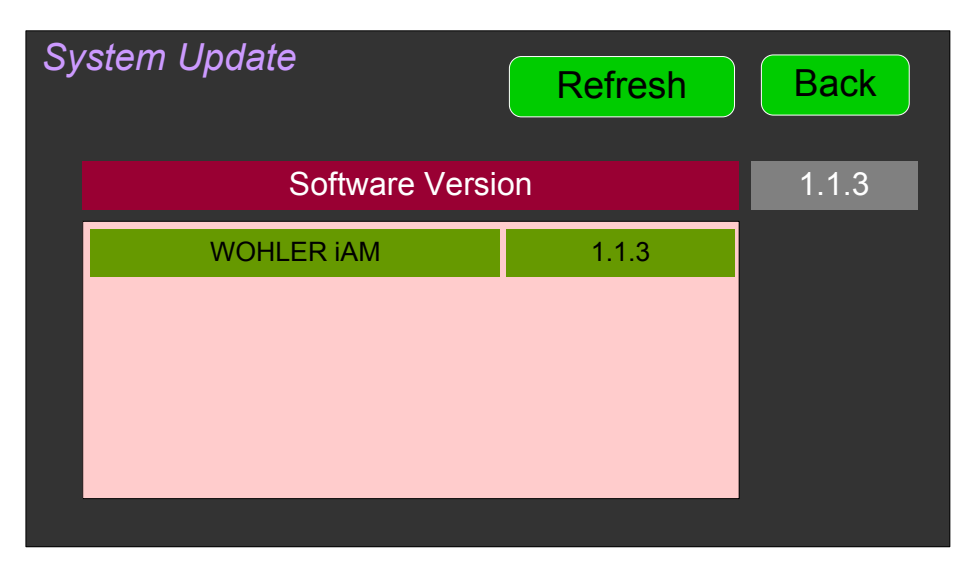

### Figure A-2 - Software Upgrade Screen

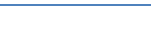

5. The new software version that is in the flash drive will be shown in the **Software Version** screen. To cancel the upgrade at this point for any reason, touch **Back**. To proceed, touch the software version entry in the **Software Version** screen. A screen will appear, as shown in Figure A-3.

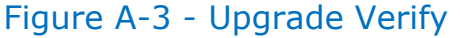

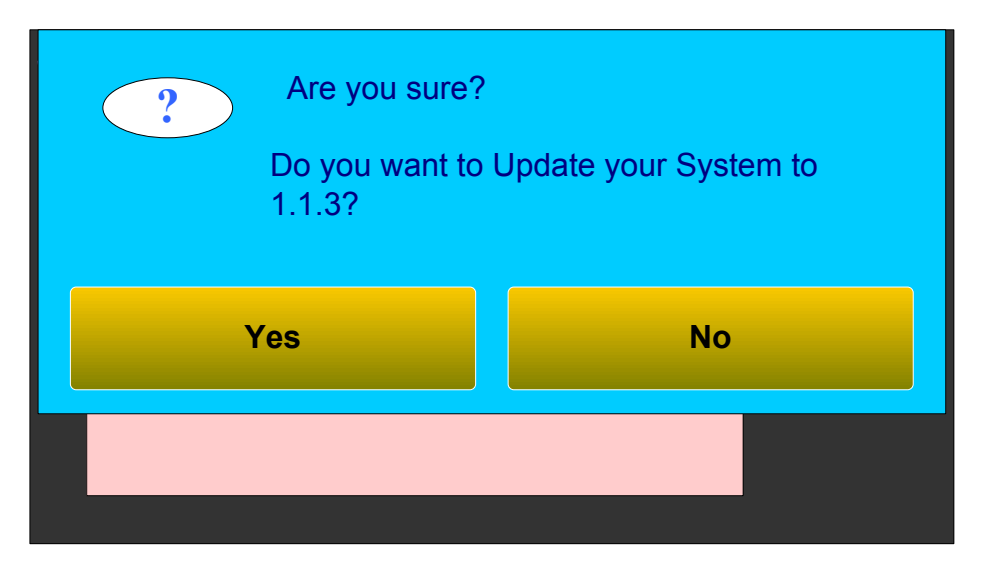

6. To proceed, touch **Yes**. To back out, touch **No**. After you touch **Yes**, the screens will change, as shown in Figure A-4. The message on this screen will change as the upgrade progresses. The left screen will display, "Software Upgrade in Progress" until the upgrade is complete.

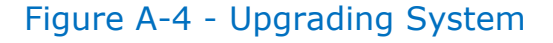

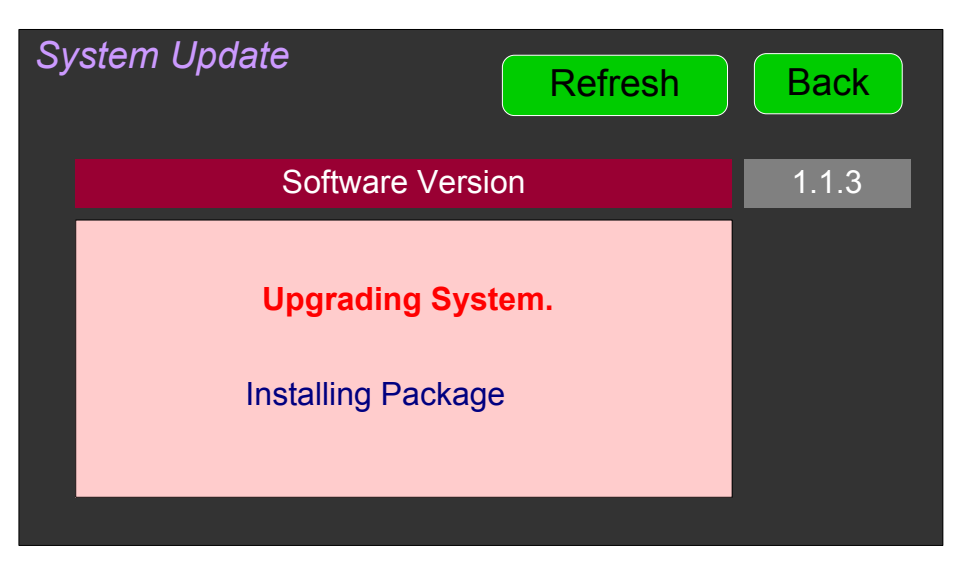

7. After the software update starts, the text on the left screen will change periodically to indicate the progression of the upgrade. The upgrade will take 5 minutes or more, after which the *i*AM-AUDIO-2 *PLUS* will restart. After the system has completed its restart cycle and is once again operational, you may then remove the flash drive.

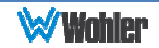

**Do not interrupt or remove power to the** *i***AM-AUDIO-2** *PLUS***, or remove the USB drive during the installation process.** Doing so could crash the *i*AM-AUDIO-2 *PLUS* software.

# **Updating via the Web GUI using a Flash Drive**

Use the following steps to update the *i*AM-AUDIO-2 *PLUS* software:

- 1. Copy the unzipped Wohler Update Package file(s) from your computer to the root directory (not inside of a folder) of a USB flash drive. It must be FAT32 file type, and does not need to be empty. Refer to the Download the Software section of this chapter for the specifics of download and file transfer to the USB flash drive.
- 2. Connect to the *i*AM-AUDIO-2 *PLUS* with the Wohler Web GUI. Navigate to the **System | System Update** menu, as shown in Figure A-5. If the *i*AM-AUDIO-2 *PLUS* has recently been powered and it contains the Dolby Decoder option, then a message may appear asking you to wait for a number of seconds so that the decoder will be operational.

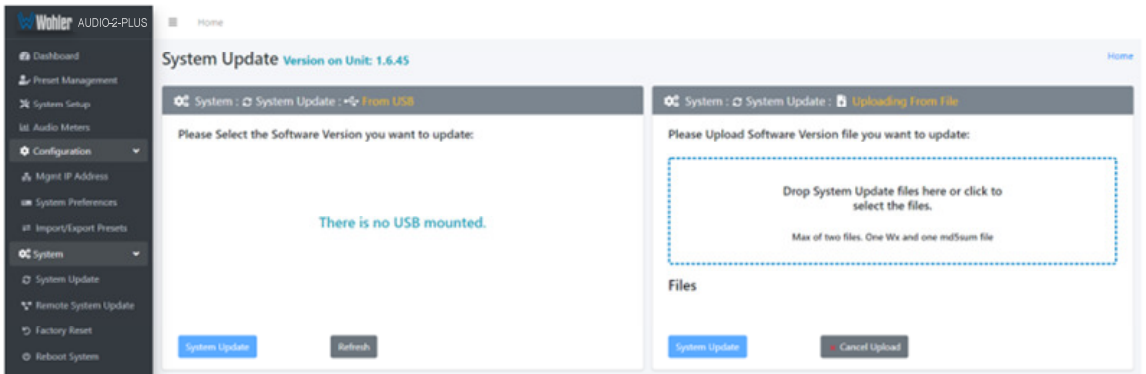

### Figure A-5 – System Update Menu

- 3. Click on the **Refresh** button.
- 4. Available software update(s) are shown as in Figure A-6. Click the one you want, followed by clicking the **System Update** button.

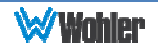

## Figure A-6 – Available Software Updates

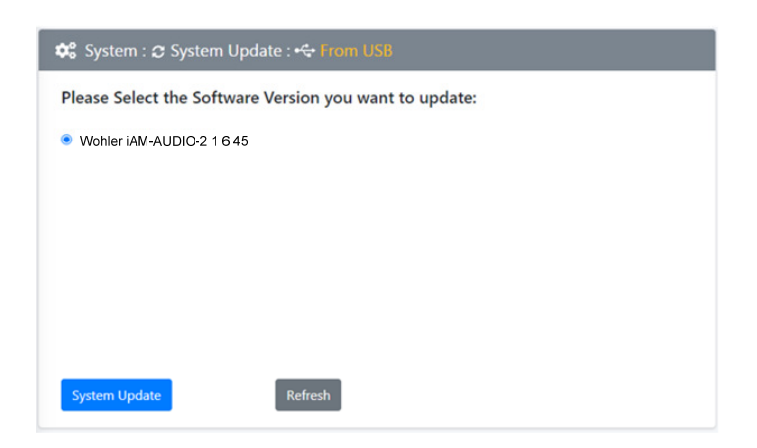

5. After clicking the System Update button, a verification screen displays as shown in Figure A-7. If you agree that the correct update version has been selected, click the **Yes** button.

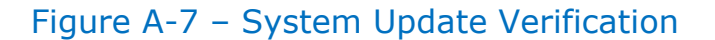

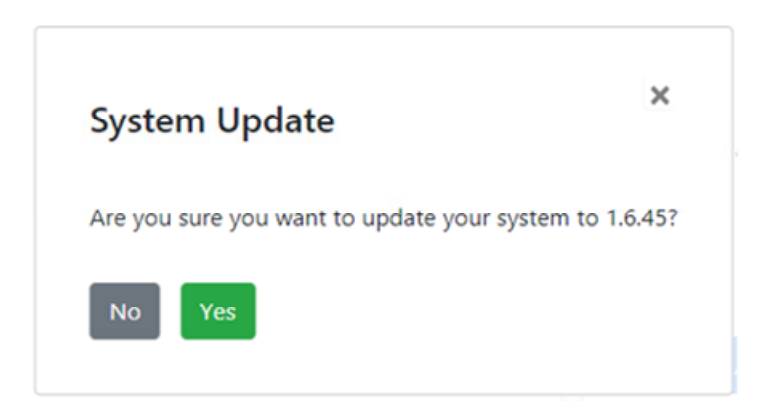

6. Next, the update begins, showing the screen in Figure A-8. The circle in the center of the screen, along with status messages below it, will indicate the progress of the update.

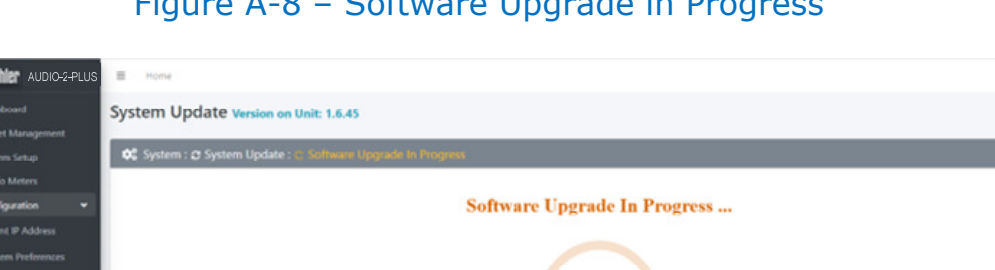

### Coftware Upgrade in Dreamers

7. At this point, wait for the update to complete. It may take several minutes, but **it is critical not to disturb the** *i***AM-AUDIO-2** *PLUS* **or the Web GUI** until the update process is complete. When it is complete, the *i*AM-AUDIO-2

**Starting software upgrade** 

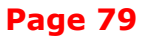

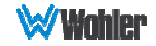

*PLUS* will restart.

# **Updating an** *i***AM-AUDIO-2** *PLUS* **Remotely**

Use the following steps to update the *i*AM-AUDIO-2 *PLUS* software:

1. The Software Update files you downloaded earlier must be in the same computer that is running the Web GUI. Connect to the *i*AM-AUDIO-2 *PLUS* with the Wohler Web GUI. Navigate to the **System | System Update** menu. Click within the large blue dotted line rectangle at the right of the screen. A file selection window will open, as shown in Figure A-9.

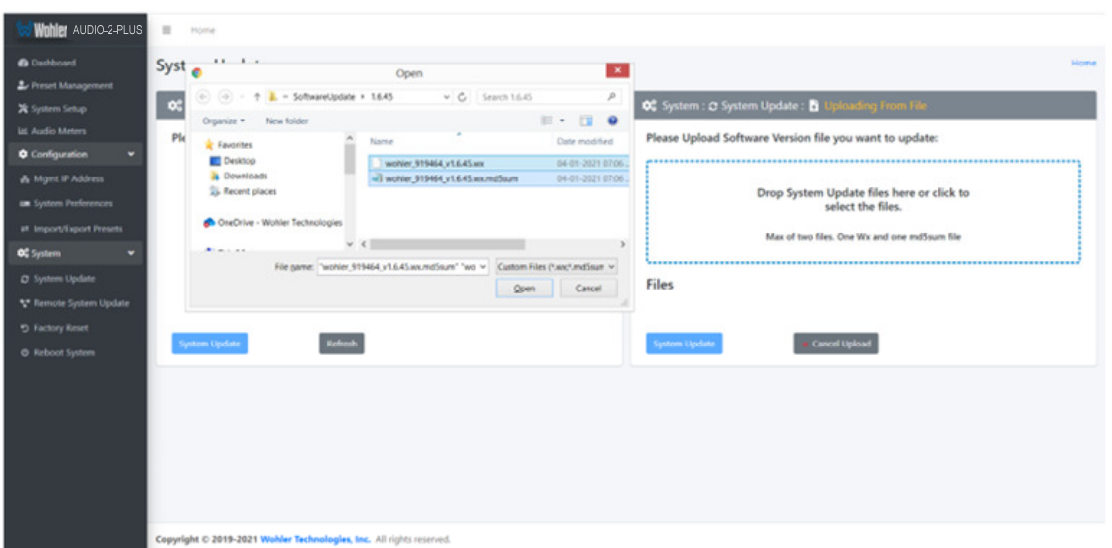

### Figure A-9 – System Update Menu

2. Click the two update files. One will have a suffix of **.wx** and the other will have a suffix of **.md5sum**. If you make a mistake and click the wrong file(s), click the **Cancel Upload** button and try again. When the files have uploaded, the **System Update** button will be enabled. Click it. If there is a problem with the files as this point one of the screens shown in Figures A-10 or A-11 will appear. In that case follow the directions on the screen to retry. If there are no problems, the update will proceed and the screen shown in Figure A-8 will appear.

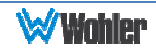

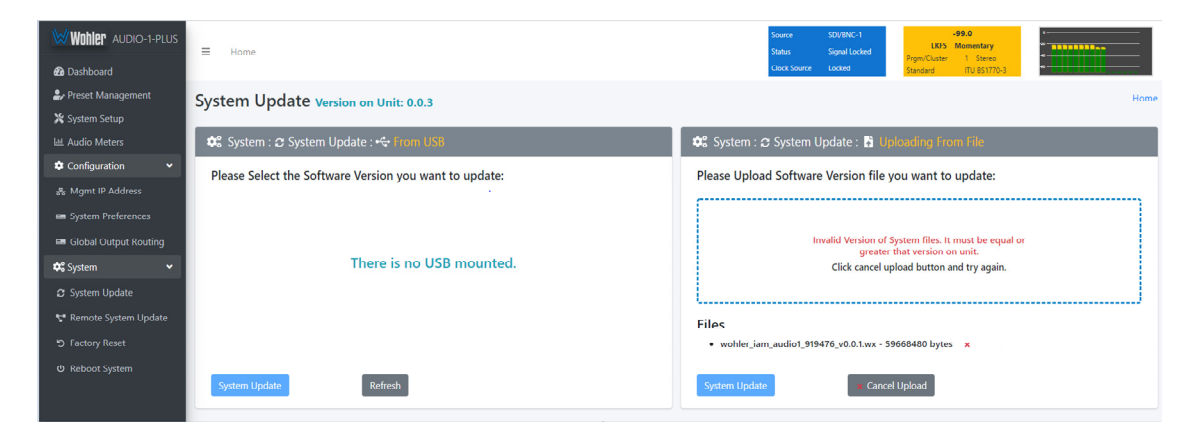

## Figure A-10 – Invalid System File Version

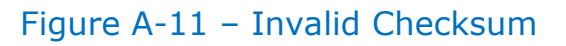

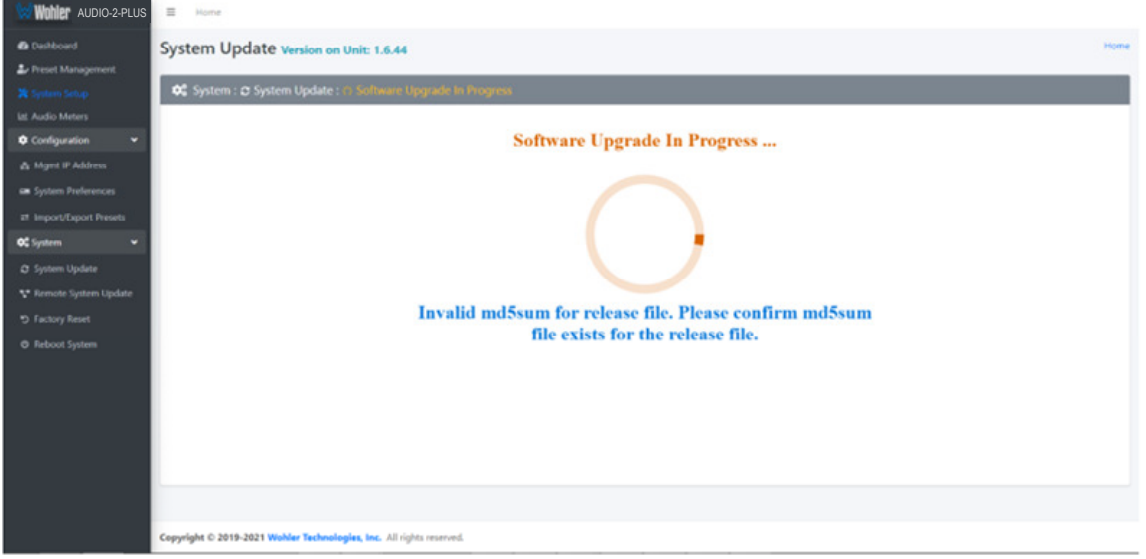

3. At this point, wait for the update to complete. It may take several minutes, but **it is critical not to disturb the** *i***AM-AUDIO-2** *PLUS* **or the Web GUI** until the update process is complete. When it is complete, the *i*AM-AUDIO-2 *PLUS* will restart.

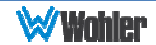

# **Updating Multiple Units Remotely**

Use the following steps to update one or more *i*AM-AUDIO-2 *PLUS* units remotely by transferring the software from a previously updated *i*AM-AUDIO-2 *PLUS*:

- 1. If any of the *i*AM-AUDIO-2 *PLUS* units that you intend to update remotely may be in use, contact the people using them and let them know what you will be doing. The *i*AM-AUDIO-2 *PLUS* units being updated will be temporarily out of service.
- 2. Use the Wohler Web GUI to connect to an *i*AM-AUDIO-2 *PLUS* already containing the latest update. This will be referred to as the **Master Unit**. Navigate to the **System | System Update | Remote System Update** menu. The screen shown in Figure A-12 will appear and the Web GUI will scan the network for any active *i*AM-AUDIO-2 *PLUS* units.

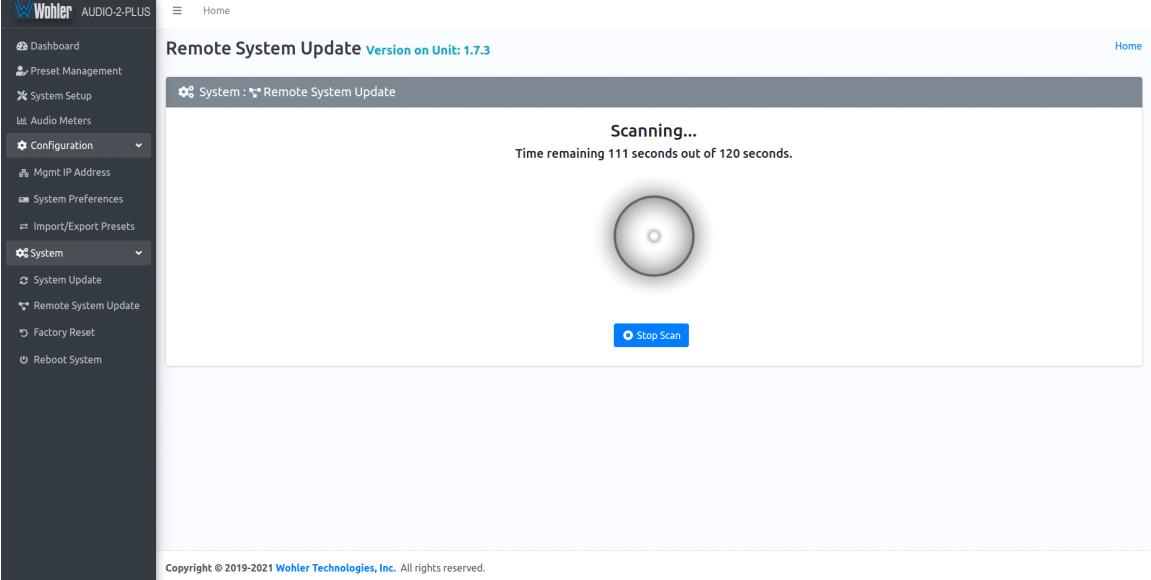

### Figure A-12 – Scanning for *i*AM-AUDIO-2 *PLUS* Units

**Note:** The scanning process will take 2 minutes. Progress is shown on the screen. If for some reason you would like to stop the scan prematurely, click the **Stop Scan** button.

**Important: Do not** run the scanning or updating process from **more than one Master Unit** at a time, to avoid problems. Although you may be updating multiple units at the same time, never attempt this process from more than one **Master Unit**.

3. When the scanning is complete, a list of found *i*AM-AUDIO-2 *PLUS* units will be shown as in Figure A-13. Click either **Select All** or click only the **Target** units that you want to update.

## Figure A-13 – List of Found *i*AM-AUDIO-2 *PLUS* Units

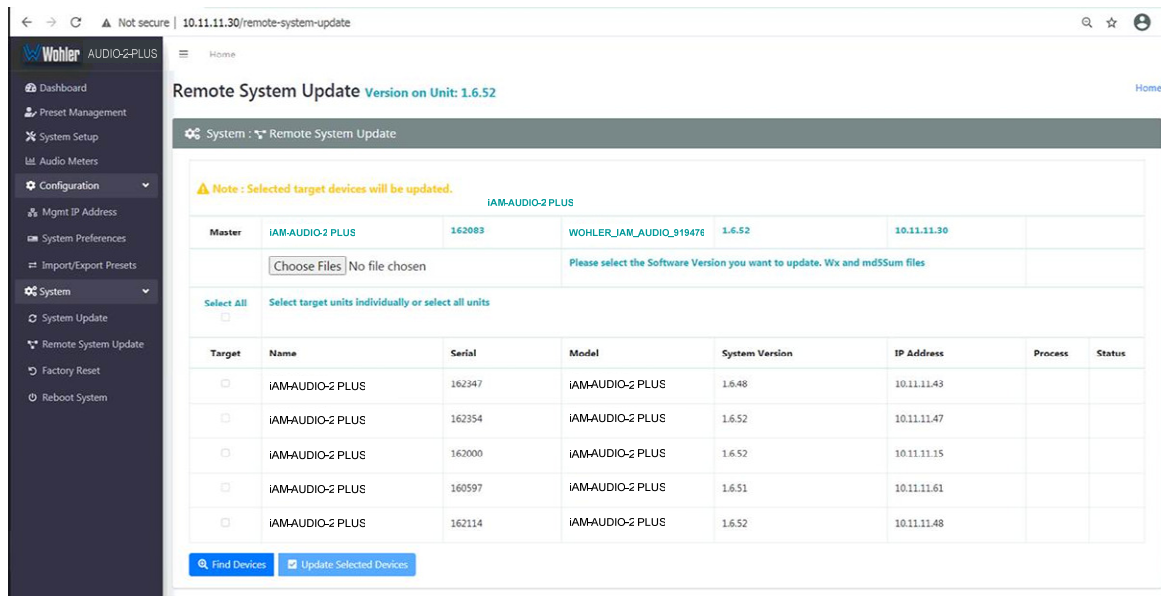

4. Then click **Update Selected Devices**. The window shown in Figure A-14 will appear.

Figure A-14 – Apply System Package

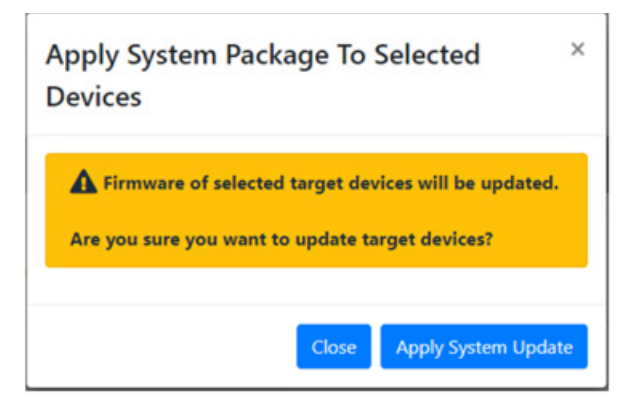

5. Click **Apply System Update**. The screen shown in Figure A-15 will appear. This screen contains a table showing the update progress of each of the *i*AM-AUDIO-2 *PLUS* units being updated.

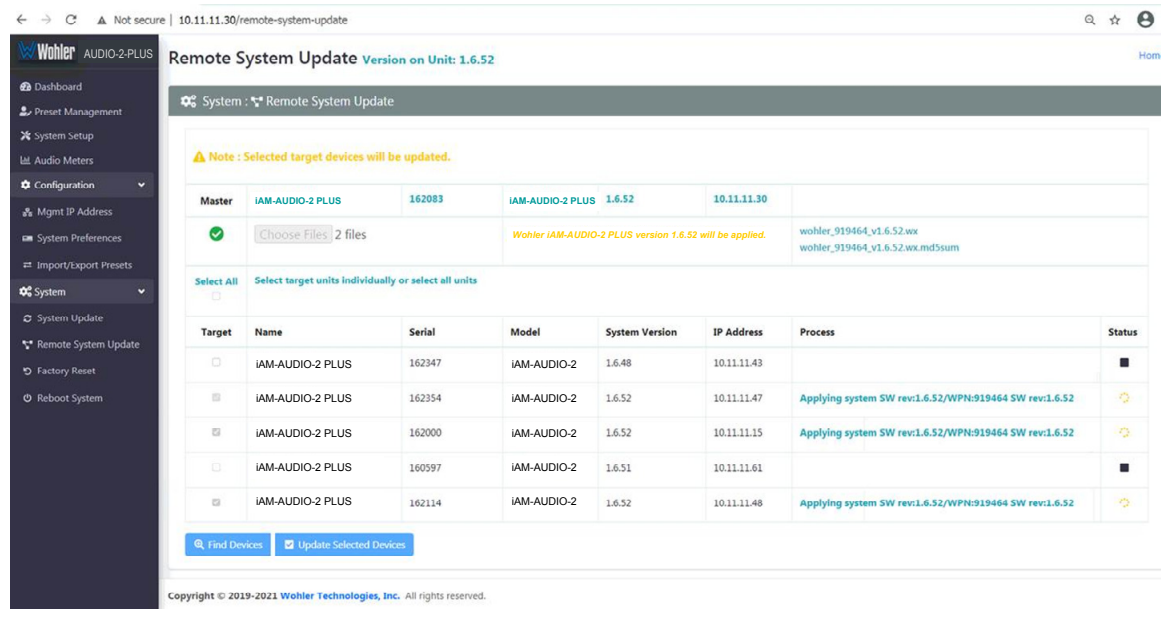

## Figure A-15 – System Update Progress

6. At this point, wait for each update to complete. It may take several minutes, but **it is critical not to disturb any of the** *i***AM-AUDIO-2** *PLUS* **units or the Web GUI** until the update process is complete. When it is complete, each *i*AM-AUDIO-2 *PLUS* will restart.

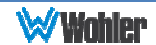

# **Introduction**

Installing the *i*AM-AUDIO-2 *PLUS* into an existing and functioning Dante network is virtually plug and play. The iAM rear panel AoIP jack supports 1Gb/s and 100Mb/s Ethernet devices in Dante Audio over IP network configurations.

The AoIP option on the *i*AM-AUDIO-2 *PLUS* supports Hitless and has 2 RJ-45 interfaces, a primary interface and a secondary interface.

Additionally, an SFP slot is provided to receive the AoIP signal using network fiber SFPs. These are 1G SFP slots. The SFP slot always acts as a primary interface.

On *i*AM-AUDIO-2 *PLUS*, the AoIP source can be selected through the Source Select option.

The *i*AM-AUDIO-2 *PLUS* is set up at the Wohler factory to be used as a slave rather than a master within the Dante network. Other devices or software, such as a **Dante Controller**, are expected to be responsible for most device configurations and all audio routing.

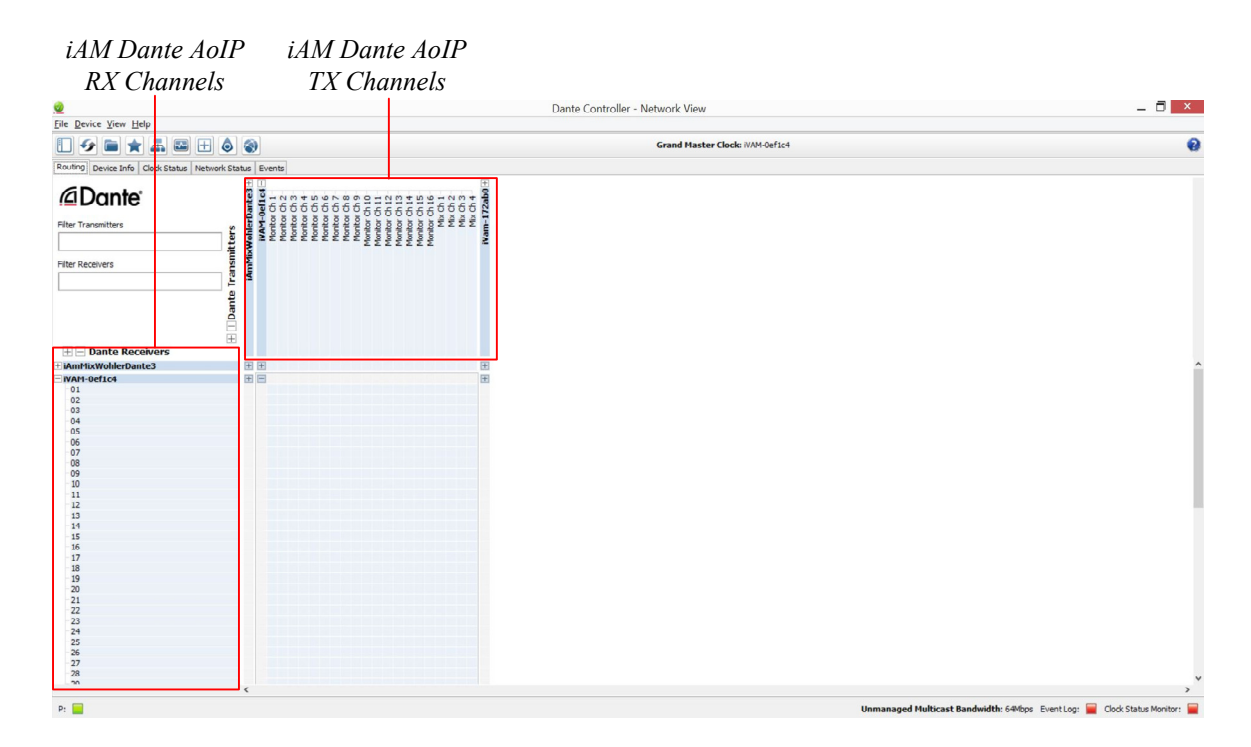

## Figure B–1: Network View

Please refer to the *Dante Controller User Guide* or other control device documentation for specific network and device setup information.

# **What is in the** *i***AM-AUDIO-2** *PLUS* **for Dante?**

The Audinate® Brooklyn II board automatically recognizes Dante<sup>™</sup> networks when installed, will alert other devices of its presence and configuration, and will configure its AoIP address per DHCP or local link protocols. There is no need to set a static address for the *i*AM-AUDIO-2 *PLUS* Dante port, so no address entry method is provided in the *i*AM-AUDIO-2 *PLUS* for Dante network setup. While it is possible to **Manually Configure an IP Address** from the network, this is *not* a recommended Dante practice and should not be done.

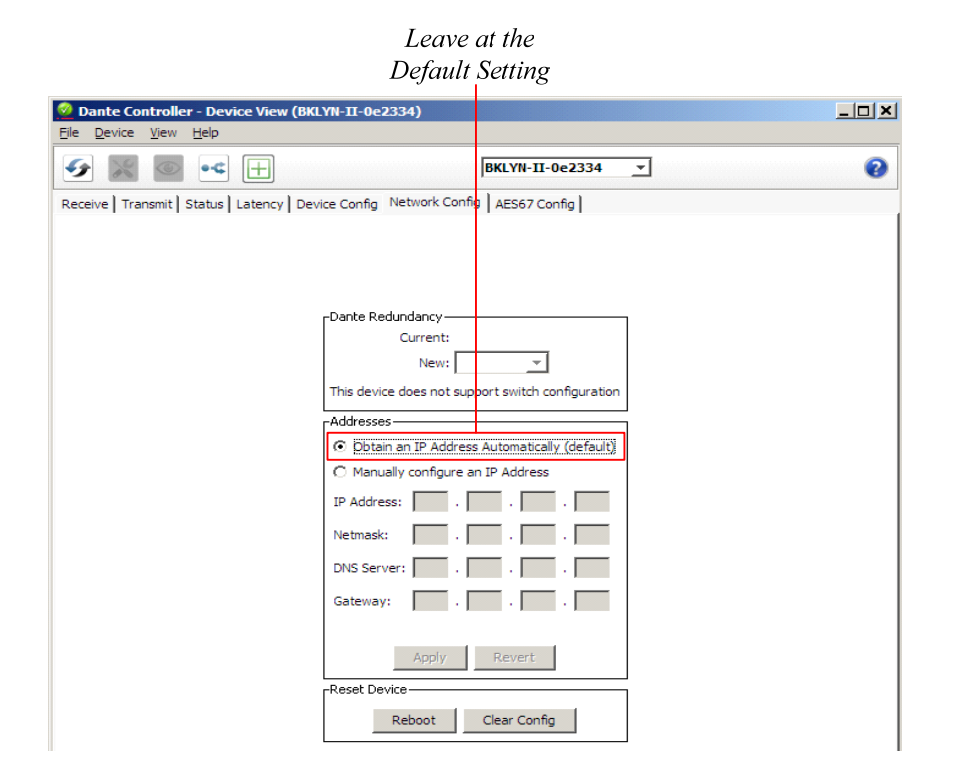

## Figure B–2: Device View

Up to 16 of the 64 AoIP receive channels can be monitored at once in the *i*AM-AUDIO-2 *PLUS*. The *i*AM-AUDIO-2 *PLUS* transmits up to 20 channels. 1 to 16 are the monitored channel in prefade mode. The remaining four are reserved for future use. Currently they are mapped to channels being monitored on meter 1 to 4 in post-fade mode. The sixteen *i*AM-AUDIO-2 *PLUS* monitored channels are transmitted to the Dante network.

### **The** *i***AM-AUDIO-2** *PLUS* **DanteTM AoIP is configured by the** *i***AM-AUDIO-2**  *PLUS* **to receive up to 64 channels and transmit 16 channels of Dante AoIP at 48 kHz or 44.1 kHz audio sample rates. 48 kHz is the iAM default rate.**

Sample rate selection is left up to the Dante™ Controller device or software. All *devices connected to each other through a Dante network must be set to the same sample rate.* Slight ticking may be heard in the *i*AM-AUDIO-2 *PLUS* monitor when monitoring different input types at different sample rates or if sources are asynchronous.

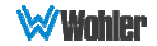

# **DanteTM Device Setup**

 $D$  and  $\alpha$ 

The *i*AM-AUDIO-2 *PLUS*'s default **Dante Device Name** is "Wohler- …" followed by the last 6 digits of the Dante port MAC address, as shown in Figure B-3. This name can be changed by the Dante Controller to appear that way on the network, but that will not change the *i*AM-AUDIO-2 *PLUS* unit name appearing on GUI pages and *i*AM-AUDIO-2 *PLUS* **Remote Metering** or **Discovery** pages.

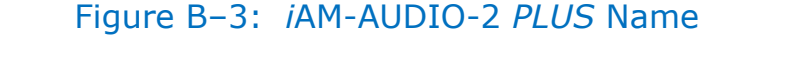

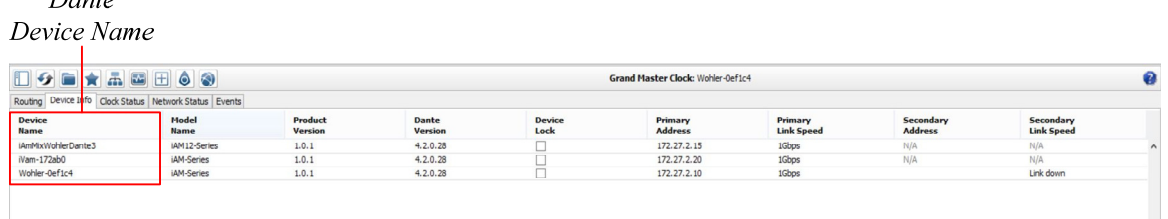

During initial setup, you may want to manually change the iAM unit **Name** in the System Setup page to match the reassigned **Dante Device Name** for consistency. Refer to Figure B-4.

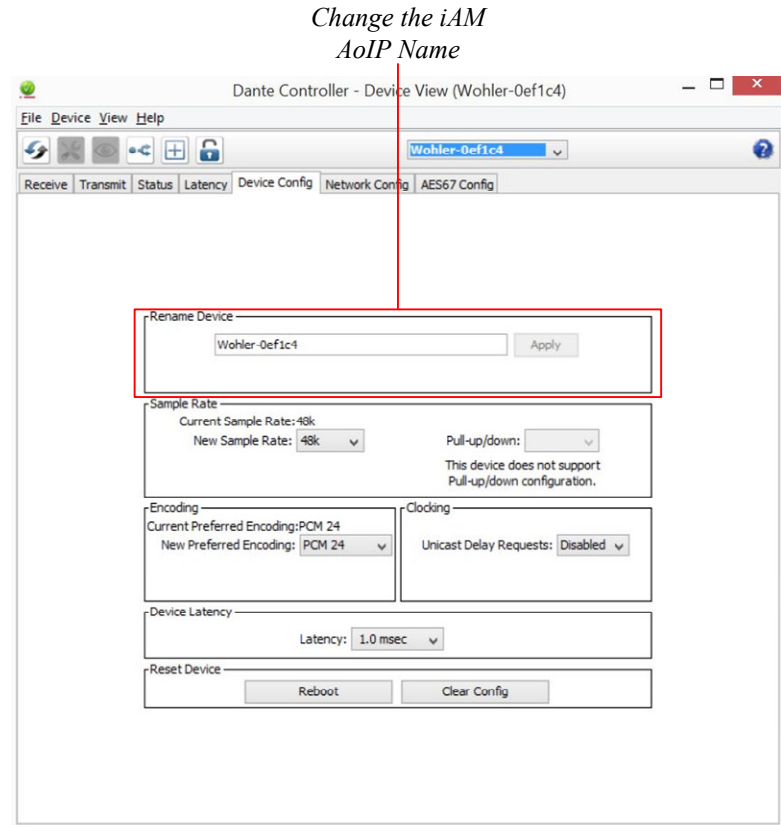

### Other changes such as **Latency** settings can be made by the Dante Controller

### Figure B–4: Rename iAM

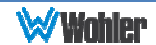

through the **Device View** menus. Some changes may require remote rebooting of the Brooklyn II card to take effect, temporarily interrupting audio and publishing the new information to the network.

### **Important:**

Only 44.1 kHz and 48 kHz audio sample rates are currently supported by the *i*AM-AUDIO-2 *PLUS*. The Brooklyn II card would accept a Dante Controller command to operate at other rates, without giving an indication it will not be implemented.

# **Dante Clock Selection**

While the Brooklyn's internal clock is highly accurate, the *i*AM-AUDIO-2 *PLUS* does not have provisions for external sync clocks, such as those that are GPS or media reference (video genlock or audio word clock) based. So it is generally not the best candidate to be the PTP Master Clock (commonly called the "grandfather clock") for the network. It can be set as the preferred master if no better clock source exists. Refer to Figure B-5.

The iAM Brooklyn Dante card will serve as a temporary fallback clock source if preferred masters are interrupted. It functions as an accurate slave clock synchronized to the master clock on the network when not operating as the master.

### Figure B–5: Clock Selection

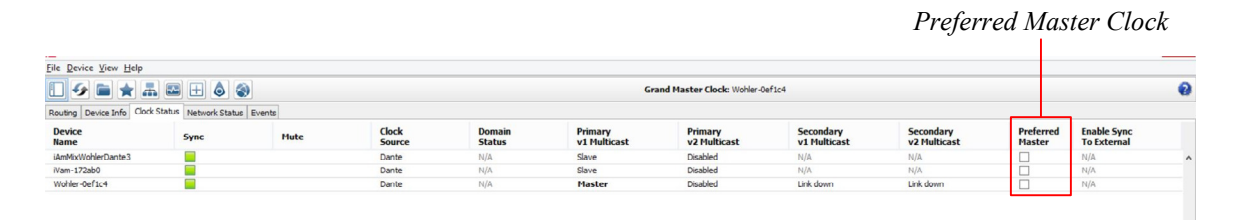

## **Channel Names**

The factory default channel names are set to "01 to 64" for 64 received channels and "Monitor Ch 1" to "Monitor Ch 16" for first 16 transmitted channels. The next 4 transmitted channels are set to "Mix Ch 1" to "Mix Ch 4".

**Note**: To change channel names please refer Dante controller user manual.

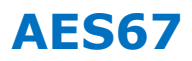

The *i*AM-AUDIO-2 *PLUS* Brooklyn II can be configured for AES67 operation. AES67 operation with Dante is limited to eight or less receive and transmit channels at 48 kHz sample rates.

24 bit linear (L24) encoding and 1 msec packet time are fixed default transmit parameters.

16 bit (L16) or 24 bit (L24) encoding and 125/250/333/100 µsec packet times can be received.

The **Device View - AES67 Config** menu enables/disables AES67.

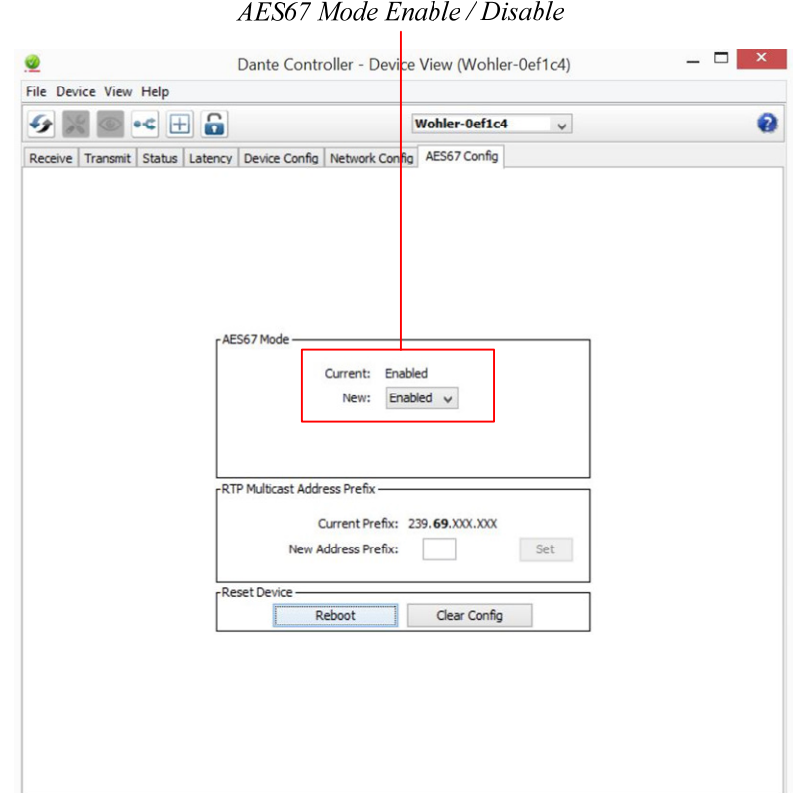

Figure B–6: AES67 Enable/Disable

Further, Dante AES67 discovery and operational protocol requires manual assignments for static multicast transmit and receive IP addresses per Dante protocols for discovery and IGMP network operation. Destination addresses in range 239.nnn.0.0 – 239.nnn.255.255, port 5004 o nnn can be configured using the Dante Controller. The default is 69. The destination and receive address range must match. Provisions for this are in **Dante Controller Device View - Network Config**. Refer to Figure B-7.

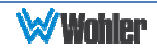

## Figure B–7: Device View - Network Config

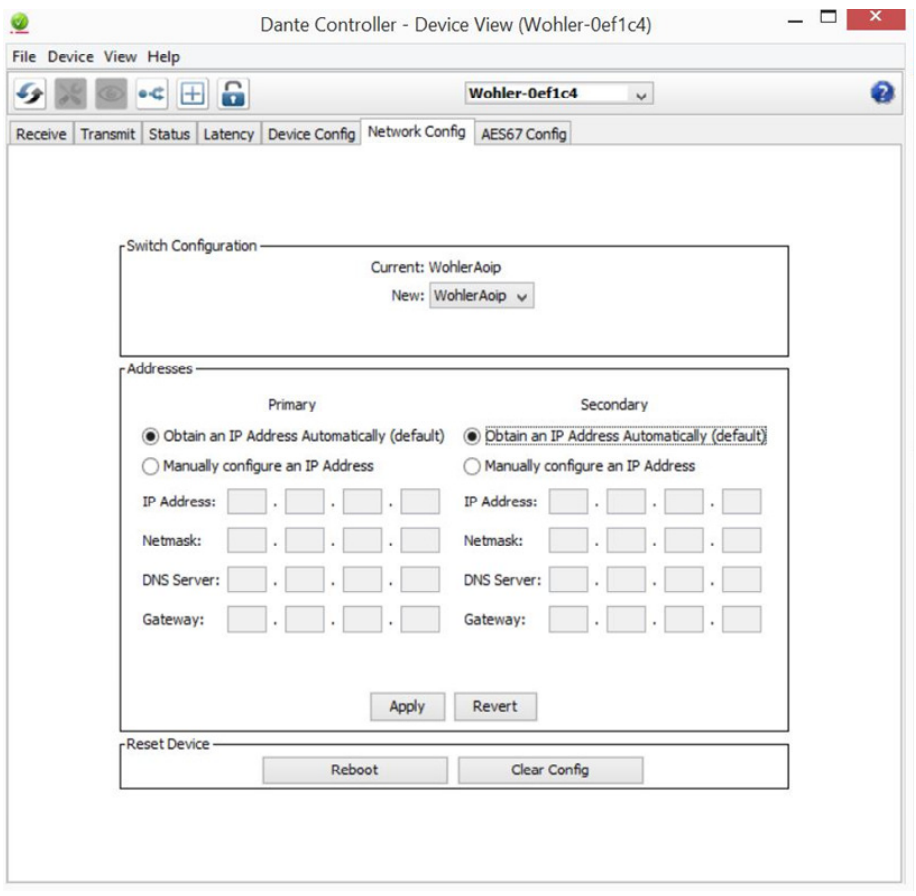

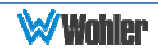

The channels to be multicast are selected in the File menu-**Create Multicast Flows** window shown in Figure B-8.

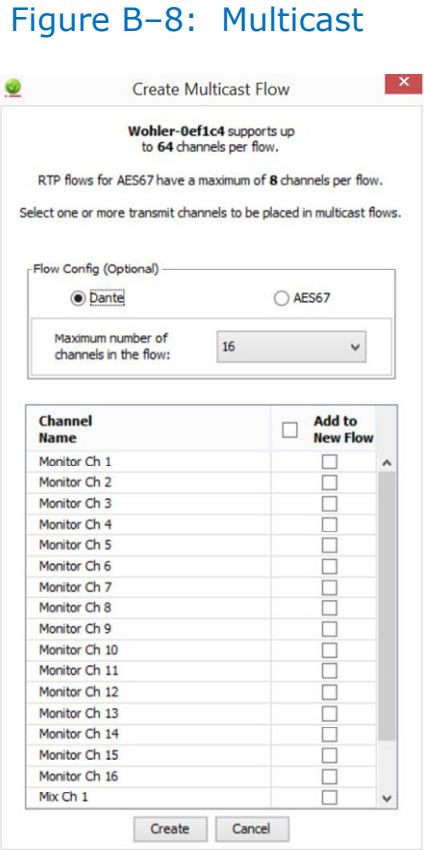

# **Device Lock**

Audinate recently added a feature whereby a remote controller can send a command to lock Dante network device configurations. The *i*AM-AUDIO-2 *PLUS* does not implement the Device Lock command at this time.

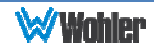

# **Dante Firmware Upgrades**

Wohler *i*AM-AUDIO-2 *PLUS* monitors ship with current Brooklyn II firmware as of the option installation date. The version information is found in the **Dante Controller Device View-Status** page. iAM software/firmware is tested with the latest Dante code release. Therefore it is strongly recommended that *i*AM-AUDIO-2 *PLUS* and Dante software/ firmware be updated at the same time to ensure compatibility and support of the latest features.

Use the Audinate **Dante Firmware Update Manager** Windows or OS X application to update the Dante firmware over the Dante network. Follow the application's installation and usage guide plus any applicable technical notes available.

# **Additional Information**

The following links are provided for those who need more information about the Dante controller or the Dante Firmware update manager.

https://my.audinate.com/products/firmware-update-manager

https://www.audinate.com/products/software/dante-controller

https://dev.audinate.com/GA/dante-controller/userguide/pdf/latest/AUD-MAN-DanteController-4.2.x-v1.3.pdf

# **DanteTM Legal Disclosures**

TRADEMARK ATTRIBUTION: Products covered in the manual include licence from Audinate Pty Ltd under US Patents 7747725, 8005939, 7978696, 8171152, European Patent 2255541, Chinese Patent ZL200780026677.0 and other patents pending or issued, see www.audinate.com/patents", or such other legend as Audinate may stipulate from time to time to the Manufactured Product and any packaging and marketing materials therefor.

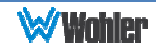

# **APPENDIX D: Ravenna (ZMAN) Setup**

# **Introduction**

Installing the *i*AM-AUDIO-2 *PLUS* into an existing and functioning Ravenna network using the Merging ZMAN Card is virtually plug and play. The iAM rear panel AoIP jack supports 1Gb/s and 100Mb/s Ethernet devices in Ravenna Audio over IP network configurations.

*i*AM-AUDIO-2 *PLUS* channel source selections are made by choosing **Input Type** '**AoIP**' in the Configuration-Configure Presets page regardless of which AoIP option is installed.

**Note:** In addition to the *i*AM-AUDIO-2 *PLUS* configuration, the Merging ZMAN Card needs to be configured using its own configuration tool. The menus in this configuration tool are shown in this Appendix.

# **What is in the** *i***AM-AUDIO-2** *PLUS* **for Ravenna?**

The AES67 enabled Merging ZMAN Card supports the following features:

## RAVENNA-Compatible Talker/Listener

- 1) RFC 3551 RTP Profile for Audio and Video Conferences
	- a) L16 16-bit linear format defined in RFC 3551 clause 4.5.11
	- b) L24 24-bit linear format defined in RFC 3190 clause 4
	- c) AM824 24-bit Audio as defined in IEC61883-6
	- d) Multicast and unicast session support
	- e) 48 kHz and 96 kHz audio sampling rates
	- f) 1 to 8 audio channels per stream
	- g) Up to 64 streams
- 2) Media clock support
- a) 48 kHz and 96 kHz
- 3) Hitless Stream Redundancy
- 4) IGMP v3 support
- 5) Session Announcement Protocol (SAP) support

### AVB Ethernet Features

AVB uses the concept of streams and channels. A stream is a connection from one talker to one or more listeners. One stream can be made up of 1-60 audio channels. The Ravenna option supports the following AVB features:

- 1) AVB 1722 AVTP with multiple subtypes:
	- a) IEC 61883-6 MBLA
	- b) AM824, 24-bit Audio Encapsulation
	- c) Support up to 64 streams
	- d) Up to 8 channels per stream
	- e) 512+512 Channels of audio
	- f) 48kHz and 96kHz sampling rates

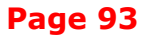

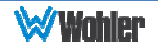

- 2) IEEE 802.1Q/SRP
- 3) IEEE 1722.1/AVDECC control
- 4) IEEE 802.1AS/gPTP
- 5) Compatible with Apple OS X devices, such as MacBooks and MacMini computers
- 6) Media clock per the AVnu specification
- 7) Hitless stream redundancy

# **Configuring the AOIP Merging Option Card**

This appendix provides basic information about configuring the Merging ZMAN card by invoking the card's internal configuration application. The Merging card can be configured through a connection to the Ethernet AOIP Port using a browser on the Ravenna network and by using the Merging Aneman Windows application. Aneman is available for free download at:

https://www.merging.com/support/downloads#aneman

The *i*AM-AUDIO-2 *PLUS* can be configured using its Front Panel controls or its web interface through its Management port. Details specific to the *i*AM-AUDIO-2 *PLUS* can be found in Chapters 2 and 4 of this manual.

For a Quick Start, set the Source Select menu item on the Front Panel to AOIP to configure *i*AM-AUDIO-2 *PLUS* to receive/source a Ravenna Stream over its AOIP port. The Source Select Menu control also allows selection of a range of channels in groups of 16 channels 1-16 … 49-64. More details including definition of Presets and individual channel parameters are available by reference to other chapters of this manual.

The Merging Ravenna card runs specific firmware from Merging and augmented by Wohler for use within the *i*AM-AUDIO-2 *PLUS*. The card will not function correctly if the user downloads and installs firmware from any source besides Wohler. The Wohler augmentation includes the ability to support 64 channels.

The Merging card is pre-configured to DHCP mode to obtain its IP address automatically from the Ravenna network. The Ravenna network should be a separate address space from the *i*AM-AUDIO-2 *PLUS* Management port. For example, the *i*AM-AUDIO-2 *PLUS* might be connected to a 10.11.11 subnet and the Ravenna network devices connected together on a 10.15.15 subnet. Aneman and a suitable browser must be resident on a host workstation on the same Ravenna subnet to access the Merging card. For this Appendix, the Ravenna network address will be referred to as <Ravenna subnet>. The Merging card address will then be <Ravenna subnet>.x where x is the specific address of the card on the subnet.

Power the *i*AM-AUDIO-2 *PLUS* and verify the Ethernet connector LEDs are lit and/or blinking. It may take a few minutes for the card to be fully recognized on the Ravenna network after powering the *i*AM-AUDIO-2 *PLUS*.

For Aneman access, the card parameters including its IP address should appear in a panel at the bottom of the screen. In Aneman, make sure Devices under Menu item View is enabled. Do not proceed until the card shows on Aneman. Right click on that line and select Web Services: Advanced (or Ravenna) to bring up the

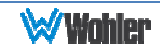

Merging Ravenna configuration page. Also, the ICON of the card will appear in the main part of the Aneman screen. Double Clicking on the ICON also will load the Configuration screen.

For browser access, the URL is <Ravenna subnet>.x/advanced/index.html. This brings up the Merging Ravenna configuration page. Each tab is explained in the following sections.

## Getting Started | General Settings

This tab is shown in the following figure.

Figure D-1: Getting Started | General Settings

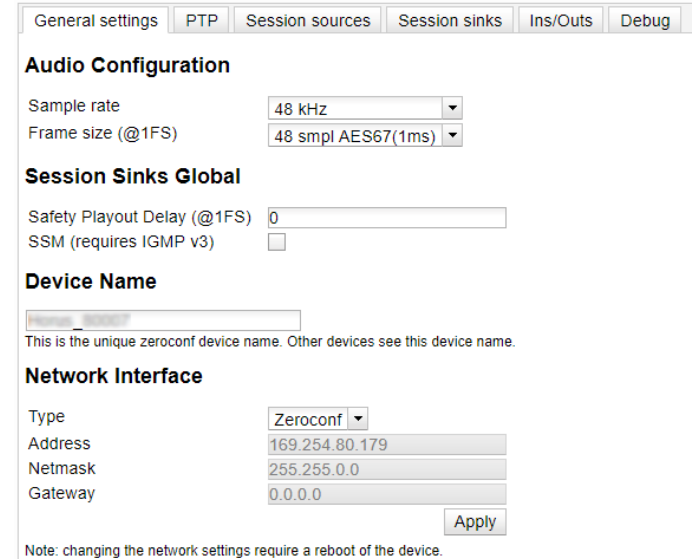

- 1. **Device Name**: Enter a useful Device Name for the card, which will show up on other Ravenna devices on the subnet.
- 2. **Sample Rate**: (44100-48000- 88200-96000-176400-192000-352800- 384000)
- 3. **Frame size (@1Fs)**: current frame size (64 AES67/48 32 -16 12 -6).
- 4. **Safety Playout Delay (@1Fs)**: The value is described at 1Fs (44.1-48 kHz) in samples. For example, if the value is 10, the additional playout delay will be 20 at 2Fs (88.2-96 kHz), 40 at 4FS (176.4-192 kHz)
- 5. **SSM Source-Specific Multicast**: If needed, configure the network switch for IGMP V3.
- 6. **Network Interface**: Note the address of the card and its type (Zeroconf, DHCP, Static). (If necessary, the address can be changed to another type such as a Static address which must include a Network Mask and Gateway.)

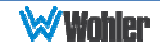

## Getting Started | PTP

This tab is shown in the following figure. This configuration page refers to how your Ravenna network is synchronized to clocks.

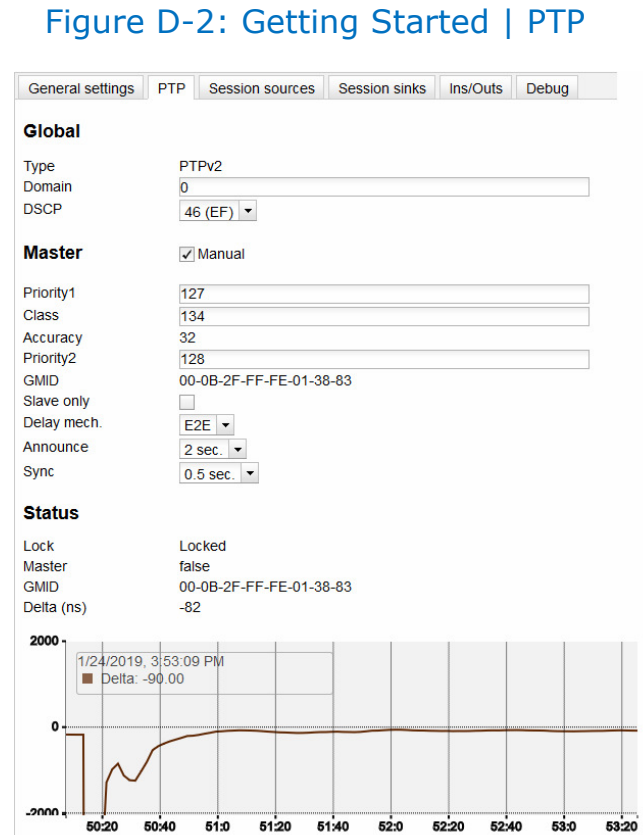

- 1. **Global Settings**: The default value for PTP
	- a. **Domain**: For the Merging Ravenna card this value is 0.
	- b. **DSCP**: 46 for PTP AES67 or 48 for PTP Ravenna.
- 2. **Master**: To modify the PTP setting, you must first check the "Manual" checkbox.
	- a. **Priority**: 1 is the main priority value.
	- b. **Class**: This is the Device class. This value should not be modified.
	- c. **Accuracy**: This field cannot be modified.
	- d. **Priority 2**: This is only used if the other parameters do not allow electing a PTP master.
	- e. **GMID**: This is the current GrandMasterID (PTP Master)
	- f. **Slave only**: This forces the Merging device to always be PTP slave.
	- g. **Delay Mech.**: This is PTP Profile related E2E or P2P
	- h. **Announce**: This is PTP Profile related PTP announcement interval (1 - 2 - 4 - 8 -16 seconds)
	- i. **Sync**: This is PTP Profile related (0.0625 0.125 0.25 0.5 seconds)
- **3. Status**:

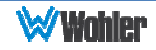

- a. **Lock**: This shows if the device is locked to PTP (Locked -Locking Unlocked)
- b. **Master**: This is true or false for the current device.
- c. **GMID**: This is the current GrandMasterID (PTP Master)
- d. **Delta (ns)**: This is the time delta between the device and the PTP master.
- 4. **Graph**: The graph is only active for slave devices and shows the device delta against Master PTP clock.

### 5. **PTP Priority Value**:

- a. 1 is the highest priority, 255 the lowest one.
- b. Merging card is by default using Priority 127 when set as PTP Master and 255 when PTP slave.

## Getting Started | Session Sources

This tab defines which Streams are to be Sourced from this card. It is shown in the following figure.

### Figure D-3: Getting Started | Session Sources

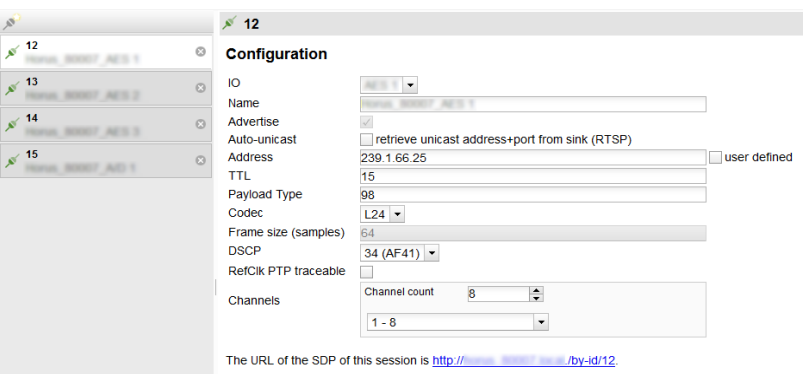

- 1. **Create session button**: Create a new session sources by clicking on left ICON.
- 2. **IO**: Select the physical input (when applicable).
- 3. **Name**: This is the Source name.
- 4. **Advertise**: Check to enable source advertising on the network.
- 5. **Auto-unicast (RTSP)**: Check to automatically retrieve the sink (listener) IP address:port for unicast connection.
- 6. **Address**: This the stream's multicast address. Note that the user defined checkbox is activated automatically when entering a multicast address manually.
- 7. **TTL**: Time to Live (also called Hop Limit) This value should not be modified.
- 8. **Payload type**: RTP Payload type This value should not be modified.

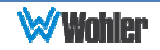

- 9. **Codec**: The possible bit rate values are L24, L16, DSD64, DSD64\_32, DSD128, DSD128\_32, and DSD256. Note that these values are sampling rate dependent.
- 10.**Frame size (samples)**: This the frame size of the current source.
- 11.**DSCP**: The audio DSCP should be set to 34 for RTP AES67 or 46 for RTP Ravenna.
- 12.**RefClk PTP traceable**: This feature is useful when you want to connect a stream through Internet (for example with two PTP Masters (GPS) at each location). This allows making connections with devices locked to different traceable PTP Masters. Refer also to Ignore RefClk GMID - accept source locked to any PTP master, on the Session Sinks tab.
- 13.**Channels**: This is the number of channels in the stream. The drop-down menu allows selection of specific channel range if the number of channels is less than 8.
- 14.**The URL of the SDP of this session**: This allows saving of the Session Description into a file, which is useful for specific third party devices if a manual SDP has to be provided.

## Getting Started | Session Sinks

This tab defines streams which are sinked in this card. It is shown in the following figure.

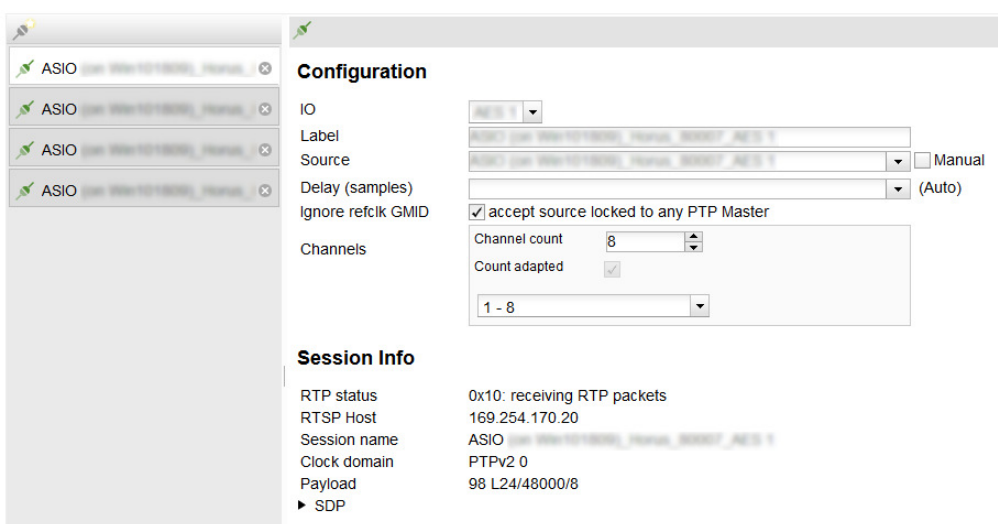

### Figure D-4: Getting Started | Session Sinks

- 1. **Create session button**: Create new session sinks by clicking on left ICON.
- 2. **IO**: Select the physical output (when applicable).
- 3. **Label**: This is the Sink name.
- 4. **Source**: This is a drop down menu to select a source (both sap and bonjour advertised sources are automatically listed).
- 5. **Manual**: This allows manual entry of an SDP.
- 6. **Delay (samples)**: This sets the playback delay. 0 is automatic delay.

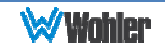

- 7. **Ignore RefClk GMID accept source locked to any PTP master**: This feature is useful when you want to connect a stream through Internet (for example with two PTP Masters (GPS) at each location. This allows making of connections with devices locked to different traceable PTP Masters. See RefClk PTP traceable on the Session Sources tab.
- 8. **Channels**: Channel count: The drop-down menu allows selection of specific channel range if the number of channels is smaller than 8.

## Getting Started | Session Info

- 1. **RTP Status**: The following bit positions indicate the connection status:
	- 0x10: receiving RTP packets (OK)
	- 0x01: wrong RTP sequence id
	- 0x02: wrong RTP SSRC
	- 0x04: wrong RTP payload type
	- 0x08: wrong RTP SAC
	- 0x20: stream has been muted
	- 0x40: Horus implementation an incoming stream is muted

**Important Note:** The above error numbers are summed. For example, Stream Muted and Wrong Payload together are indicated by 0x24.

- 2. **Playout Delay**: This is the current playout delay on the selected sink in samples and ms.
- 3. **RTSP Host**: This is the connected source IP Session name: defined in SDP (usually the same as the source name)
- 4. **Clock Domain**: This is the PTP clock type and domain
- 5. **Payload**: Selections are Payload / Codec / Sampling Rate / Number of Channels
- 6. **SDP**: This displays detailed SDP information on the current stream.

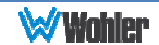

## Getting Started | Ins/Outs

This tab allows you to change the name of the specific Inputs and/or Outputs.

## Figure D-5: Getting Started | Ins/Outs

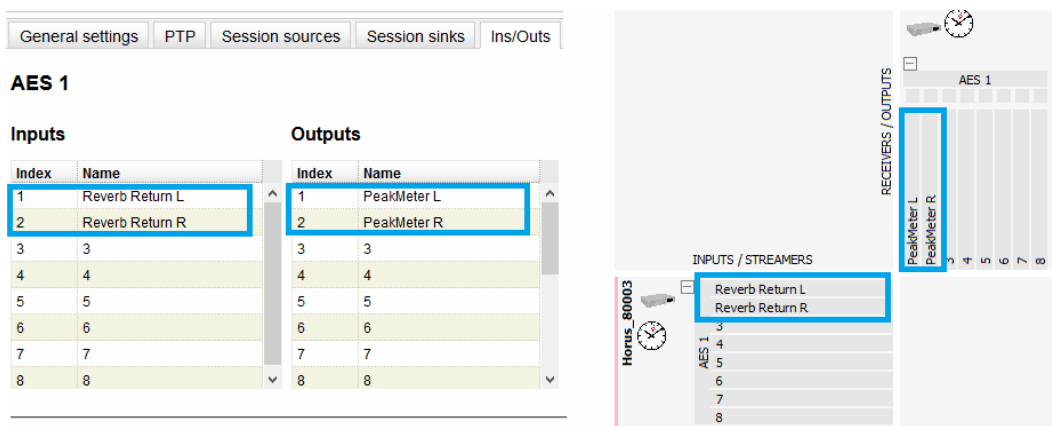

## Getting Started | I/O Router

This page allows remapping of incoming channels to different internal channel assignments. For example, Stream channel 1 can be remapped to Merging card Channel 0, and so on.

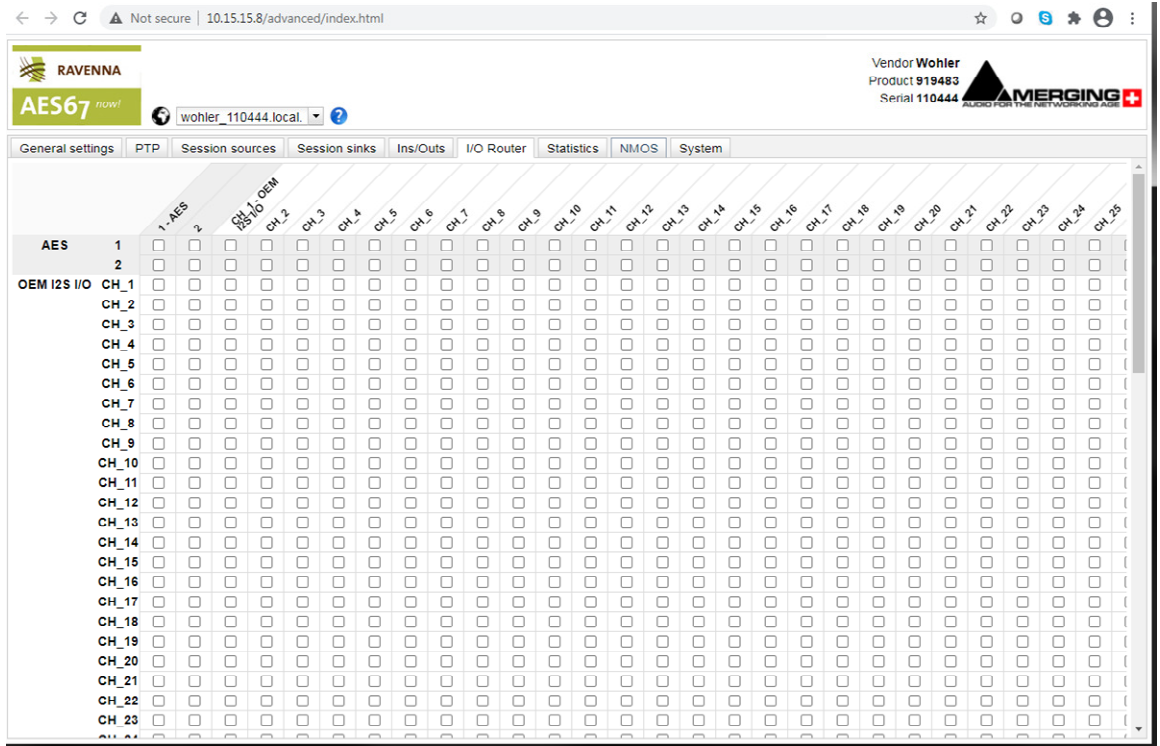

**Page 100**

### Figure D-6: Getting Started | I/O Router

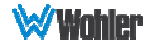

# **Operation:**

## Connecting Remote Source to Local Sink

This instruction assumes another Ravenna device is active on the network and sourcing a multicast stream. The Merging Configuration section for Session Sink controls how to configure the card to receive the stream and provide it to the iAM interface for display on meters and speakers, etc. The *i*AM-AUDIO-2 *PLUS* must be set to receive AOIP from the Source Select Front Panel menu or a browser *i*AM-AUDIO-2 *PLUS* GUI.

Ravenna Streams can contain up to 8 channels of information. The collections of channels in a specific Stream are termed Flows. For example, to source an SDI 16 channel signal might be accomplished by two Flows, each consisting of 8 channels. A stereo AES Flow consists of one Flow of two channels.

## ZMAN Session Sinks

This assumes that 1 or more sources are present on the AOIP Ravenna network. Right Select Advanced on the entry for the Merging ZMAN device in Aneman. This brings up the browser page with tab set to General configuration GUI for the ZMAN card. This is shown in Figure D-1.

Use the following procedure:

- 1. Select the **Session Sinks** tab and use the **Create Session Sinks** icon (in the upper left corner) to see the available source Flows.
- 2. Create an entry on the left panel for each source Flow to be configured.
- 3. Select the desire Flow and set the number of channels in the Flow. Select the desired range to direct the Flow to the internal channels of the *i*AM-AUDIO-2 *PLUS*.
- 4. Click the matrix, as shown in Figure D-7, to direct the incoming channels to the desired *i*AM-AUDIO-2 *PLUS* channels.

For example, a 16 channel SDI source consists of two 8 channel Flows. One could be mapped to channels 1-8 and the other could be mapped to 9-16.

Notice that the Tab I/O Router duplicates the Session Sinks matrix and can be used to map channels from input source assignments to *i*AM-AUDIO-2 *PLUS* channels also.

Input channels can be mapped to more than one *i*AM-AUDIO-2 *PLUS* channel by selecting additional matrix elements to map input channels 1-8 to both 1-8 and 9- 16.

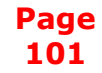

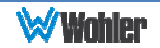

## Figure D-7: Session Sinks Tab

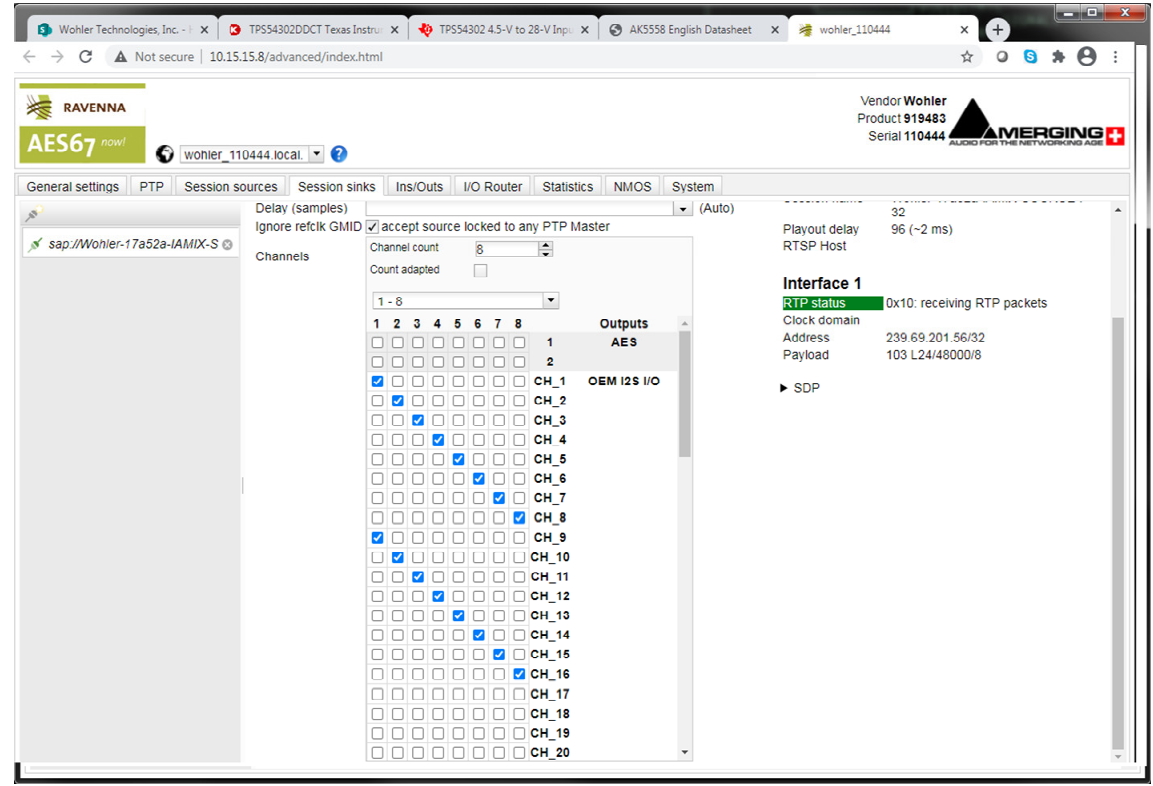

To avoid confusion if monitoring more than one Flow, especially if the various source Flows have overlapping channel numbers, use the matrix to direct Flows to higher channel ranges. For example, for monitoring 2 SDI sources (four 8 channel Flows), assign two flows to 1-8 and 9-16 and the next SDI signal to 17-24 and 25- 32. Touch the *i*AM-AUDIO-2 *PLUS* AOIP selection menu to select the proper range to monitor, up to 57-64.

Select **Apply** to enable the Sink process, which results in the meters and audio becoming available on the *i*AM-AUDIO-2 *PLUS*.

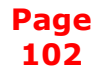

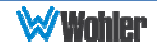

## ZMAN Session Sources

If the ZMAN card is to Source Flows, use the **Session Sources** tab. Refer to Figure D-8. The procedure is similar to defining Sinks with the additional step to provide the Flow a name to appear on other units in the network. Select the channel range with a maximum of 8 channels per Flow.

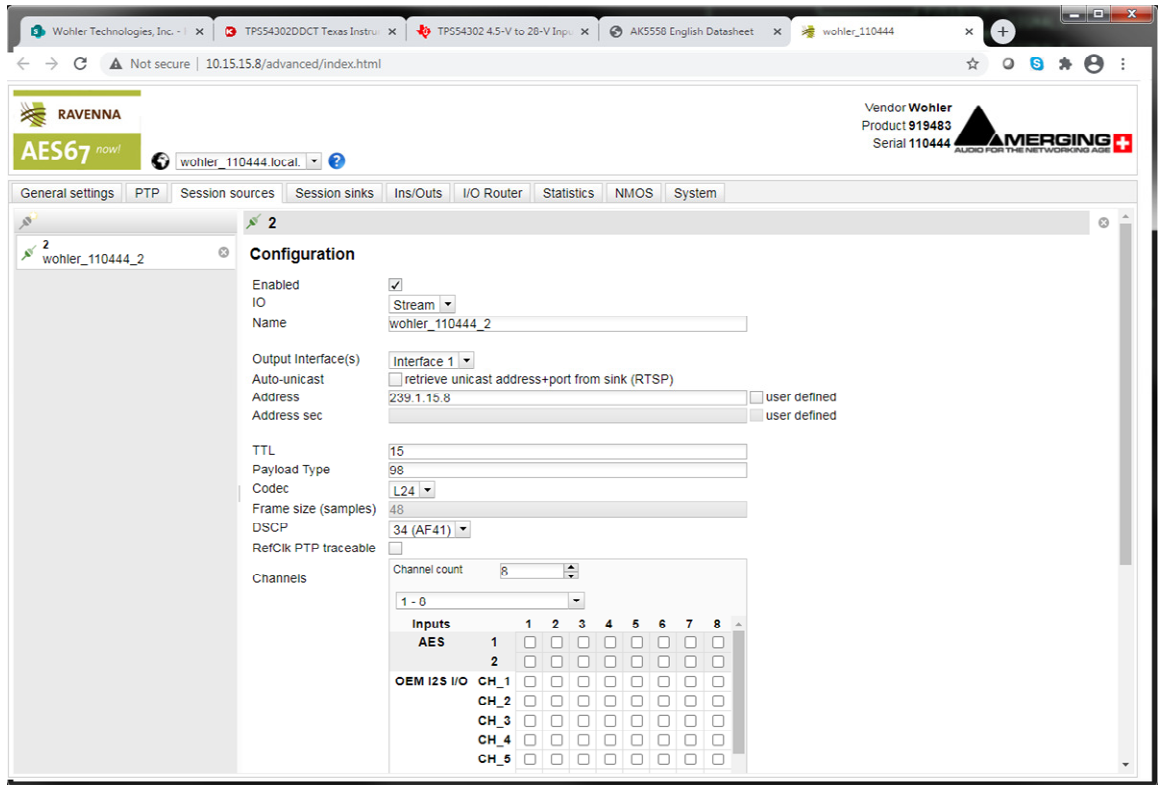

### Figure D-8: Session Sources Tab

## ZMAN Updating

The Zman card is pre-initialized with the correct Wohler firmware load. In case of future upgrades, use the following steps:

1. In Aneman, right click the ZMAN entry on the bottom Devices section, and select Maintenance Mode. This brings up a web page which prompts for the location of the Wohler provided upgrade file. The file should resemble the following:

firmware\_1.1.7b43263\_18Jun20.wohler

- 2. Select this file and click Open. On the web, select Update to install the firmware.
- 3. After successful completion, select Reboot to reboot the ZMAN card.
- 4. Close the web pages and return to Aneman to set up Sources and Sinks.

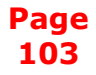

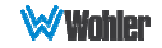

# **Introduction**

This appendix discusses ways to use the Application Program Interface (API) to allow third party equipment to remotely access options and settings of the *i*AM-AUDIO-2 *PLUS*. It includes specific code examples for commonly used requests. The API uses JavaScript Object Notation (JSON) as its communication language.

Follow the instructions in the **First Time IP Assignments** section of Chapter 4 to achieve the required network connection.

# **API: Presets**

**1. GET Active Preset** 

### **Method: GET**

**/api/cf/presets/current** 

### **Example Response:**

```
{ 
      "serial_number": "", 
      "model": "iVAM", 
      "version": 1.3, 
      "name": "iVAM", 
      "result": { 
           "group": { 
               "Id": 1, 
                "Name": ""
           }, 
           "preset": { 
                "Data": null, 
                "Favorite": 0, 
                "Id": 1, 
                "Name": ""
           } 
      } 
}
```
**2. GET Preset Configuration** 

### **Method: GET**

**/api/cf/presets/<int:preset ID>** 

## **Example Response:**

```
{
```
"error": null,

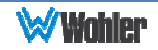

```
 "params": { 
         "PresetId": 1
     }, 
     "result": { 
         "GroupId": 1, 
         "PresetName": "SDI", 
         "Data": { 
             "Name": { 
                 "Program": "", 
                 "Group": "G1", 
                 "Preset": "SDI"
             }, 
             "VideoSource": { 
                 "InputNo": 1, 
                 "ConnectorType": "BNC", 
                 "Slot": 1, 
                 "Type": "SDI", 
                  "Cage": 1
             }, 
             "DolbyDetection": { 
                 "NonAudio": "Enabled", 
                 "PaHeader": "Enabled"
             }, 
             "Clusters": [ 
\{ "NumberOfMeters": 2, 
                     "FirstMeter": 1, 
                      "Name": "Stereo 2.0 #1", 
                      "Type": "Stereo", 
                      "MuteOnPresetRecall": true
                 }, 
\{ "NumberOfMeters": 2, 
                      "FirstMeter": 3, 
                      "Name": "Stereo 2.0 #2", 
                      "Type": "Stereo", 
                      "MuteOnPresetRecall": true
                 }, 
                 { 
                      "NumberOfMeters": 2, 
                      "FirstMeter": 5, 
                     "Name": "Stereo 2.0 #3", 
                      "Type": "Stereo", 
                      "MuteOnPresetRecall": true
                 }, 
\{ "NumberOfMeters": 2, 
                      "FirstMeter": 7, 
                      "Name": "Stereo 2.0 #4", 
                      "Type": "Stereo", 
                      "MuteOnPresetRecall": true
                 }, 
\{ "NumberOfMeters": 2, 
                      "FirstMeter": 9, 
                      "Name": "Stereo 2.0 #5", 
                      "Type": "Stereo", 
                      "MuteOnPresetRecall": true
                 },
```
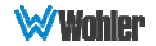

```
\{ "NumberOfMeters": 2, 
                      "FirstMeter": 11, 
                      "Name": "Stereo 2.0 #6", 
                      "Type": "Stereo", 
                      "MuteOnPresetRecall": true
                 }, 
\{ "NumberOfMeters": 2, 
                      "FirstMeter": 13, 
                      "Name": "Stereo 2.0 #7", 
                      "Type": "Stereo", 
                      "MuteOnPresetRecall": true
                 }, 
                 { 
                      "NumberOfMeters": 2, 
                      "FirstMeter": 15, 
                      "Name": "Stereo 2.0 #8", 
                      "Type": "Stereo", 
                      "MuteOnPresetRecall": true
 } 
             ], 
             "MeterSet": { 
                 "13": { 
                      "Source": { 
                          "Slot": 1, 
                         "Cage": 1, 
                         "Channel": 13, 
                         "ConnectorType": "BNC", 
                         "InputNo": 1, 
                         "InputIndex": 0, 
                         "Type": "SDI"
                      }, 
                      "VolumeDb": 0, 
                      "DelayMs": 0, 
                      "Speaker": "Left"
                 }, 
                  "8": { 
                      "Source": { 
                          "Slot": 1, 
                         "Cage": 1, 
                         "Channel": 8, 
                         "ConnectorType": "BNC", 
                         "InputNo": 1, 
                         "InputIndex": 0, 
                         "Type": "SDI"
                      }, 
                      "VolumeDb": 0, 
                      "DelayMs": 0, 
                      "Speaker": "Right"
                 }, 
                 "2": { 
                      "Source": { 
                          "Slot": 1, 
                         "Cage": 1, 
                         "Channel": 2, 
                         "ConnectorType": "BNC", 
                         "InputNo": 1, 
                         "InputIndex": 0,
```
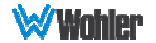

```
 "Type": "SDI"
     }, 
     "VolumeDb": 0, 
     "DelayMs": 0, 
     "Speaker": "Right"
 }, 
 "3": { 
      "Source": { 
          "Slot": 1, 
         "Cage": 1, 
         "Channel": 3, 
         "ConnectorType": "BNC", 
         "InputNo": 1, 
         "InputIndex": 0, 
         "Type": "SDI"
     }, 
     "VolumeDb": 0, 
     "DelayMs": 0, 
     "Speaker": "Left"
 }, 
 "4": { 
     "Source": { 
          "Slot": 1, 
         "Cage": 1, 
         "Channel": 4, 
         "ConnectorType": "BNC", 
         "InputNo": 1, 
         "InputIndex": 0, 
         "Type": "SDI"
     }, 
     "VolumeDb": 0, 
     "DelayMs": 0, 
     "Speaker": "Right"
 }, 
 "16": { 
     "Source": { 
          "Slot": 1, 
         "Cage": 1, 
         "Channel": 16, 
         "ConnectorType": "BNC", 
         "InputNo": 1, 
         "InputIndex": 0, 
         "Type": "SDI"
     }, 
     "VolumeDb": 0, 
     "DelayMs": 0, 
     "Speaker": "Right"
 }, 
 "11": { 
     "Source": { 
          "Slot": 1, 
         "Cage": 1, 
         "Channel": 11, 
         "ConnectorType": "BNC", 
         "InputNo": 1, 
         "InputIndex": 0, 
         "Type": "SDI"
     }, 
      "VolumeDb": 0,
```
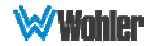

```
 "DelayMs": 0, 
                       "Speaker": "Left"
, and the set of \}, \}, \{"15" : {\color{red} {\{}} "Source": { 
                           "Slot": 1, 
                          "Cage": 1, 
                          "Channel": 15, 
                          "ConnectorType": "BNC", 
                          "InputNo": 1, 
                          "InputIndex": 0, 
                           "Type": "SDI"
                       }, 
                       "VolumeDb": 0, 
                       "DelayMs": 0, 
                       "Speaker": "Left"
, and the set of \}, \}, \{"5": \{ "Slot": 0, 
                       "Cage": 0, 
                       "ConnectorType": "None", 
                       "Source": { 
                           "Slot": 1, 
                          "Cage": 1, 
                          "Channel": 5, 
                          "ConnectorType": "BNC", 
                          "InputNo": 1, 
                          "InputIndex": 0, 
                          "Type": "SDI"
                       }, 
                       "VolumeDb": 0, 
                       "DelayMs": 0, 
                       "Speaker": "Left"
                  }, 
                  "9": { 
                       "Source": { 
                           "Slot": 1, 
                          "Cage": 1, 
                           "Channel": 9, 
                          "ConnectorType": "BNC", 
                          "InputNo": 1, 
                          "InputIndex": 0, 
                           "Type": "SDI"
                       }, 
                       "VolumeDb": 0, 
                       "DelayMs": 0, 
                       "Speaker": "Left"
                  }, 
                   "14": { 
                       "Source": { 
                           "Slot": 1, 
                           "Cage": 1, 
                          "Channel": 14, 
                           "ConnectorType": "BNC", 
                          "InputNo": 1, 
                          "InputIndex": 0, 
                           "Type": "SDI"
                       }, 
                       "VolumeDb": 0,
```
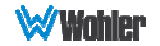
```
 "DelayMs": 0, 
                       "Speaker": "Right"
, and the set of \}, \}, \{"6" : {\color{red} {8}^{\circ}} "Source": { 
                            "Slot": 1, 
                           "Cage": 1, 
                           "Channel": 6, 
                           "ConnectorType": "BNC", 
                           "InputNo": 1, 
                           "InputIndex": 0, 
                           "Type": "SDI"
                       }, 
                       "VolumeDb": 0, 
                       "DelayMs": 0, 
                       "Speaker": "Right"
, and the set of \}, \}, \{"7": {\ } "Source": { 
                            "Slot": 1, 
                           "Cage": 1, 
                           "Channel": 7, 
                           "ConnectorType": "BNC", 
                           "InputNo": 1, 
                           "InputIndex": 0, 
                           "Type": "SDI"
                       }, 
                       "VolumeDb": 0, 
                       "DelayMs": 0, 
                       "Speaker": "Left"
                  }, 
                  "10": { 
                       "Source": { 
                            "Slot": 1, 
                           "Cage": 1, 
                           "Channel": 10, 
                           "ConnectorType": "BNC", 
                           "InputNo": 1, 
                           "InputIndex": 0, 
                           "Type": "SDI"
                       }, 
                       "VolumeDb": 0, 
                       "DelayMs": 0, 
                       "Speaker": "Right"
                  }, 
                   "12": { 
                       "Source": { 
                            "Slot": 1, 
                           "Cage": 1, 
                           "Channel": 12, 
                           "ConnectorType": "BNC", 
                           "InputNo": 1, 
                           "InputIndex": 0, 
                           "Type": "SDI"
                       }, 
                       "VolumeDb": 0, 
                       "DelayMs": 0, 
                       "Speaker": "Right"
                  },
```
**Page 109**

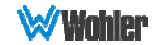

```
 "1": { 
                       "Source": { 
                            "Slot": 1, 
                           "Cage": 1, 
                           "Channel": 1, 
                           "ConnectorType": "BNC", 
                           "InputNo": 1, 
                           "InputIndex": 0, 
                           "Type": "SDI"
                       }, 
                       "VolumeDb": 0, 
                       "DelayMs": 0, 
                       "Speaker": "Left"
 } 
              }, 
              "SystemClockSource": { 
                   "Slot": 0, 
                   "Cage": 0, 
                   "ConnectorType": "None", 
                   "InputNo": 0, 
                   "Type": "None", 
                   "Pair": 0
              } 
         }, 
          "Favorite": 0, 
          "PresetId": 1, 
          "GroupName": "G1"
     } 
}
```
**3. GET list of groups/presets** 

**Method: GET** 

**/api/cf/groups**

#### **Example Response:**

```
{ 
     "error": null, 
     "params": null, 
     "result": [ 
         { 
             "Name": "G1", 
             "Presets": [ 
\{ "Favorite": 1, 
                     "Name": "AES", 
                     "Id": 3
                 }, 
                 { 
                     "Favorite": 0, 
                     "Name": "SDI", 
                     "Id": 1
 } 
             ], 
             "Id": 1
         },
```
**Page 110**

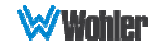

```
 { 
              "Name": "AES", 
              "Presets": [ 
                  { 
                       "Favorite": 0, 
                       "Name": "dfsdf", 
                       "Id": 2
 } 
              ], 
              "Id": 2
         } 
     ] 
}
```
**4. GET to recall the preset** 

**Method: GET** 

**api/op/presets/<int:presetID>/activate**

**Example Response:** 

```
{ 
     "error": null, 
     "params": { 
          "PresetId": 1
     }, 
     "result": { 
          "PresetId": 1, 
          "GroupId": 1, 
          "PresetName": "SDI", 
          "GroupName": "G1"
     } 
}
```
**5. POST to delete the group** 

**Method: POST** 

**api/op/group/<int:groupID>/delete** 

**Example Response:** 

```
{ 
     "error": null, 
     "params": { 
          "GroupId": 2
     }, 
     "result": { 
          "GroupId": 2
     } 
}
```
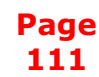

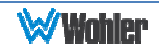

### **6. POST to delete the preset**

# **Method: POST**

**api/op/preset/<int:presetID>/delete** 

#### **Example Response:**

```
{ 
     "error": null, 
     "params": { 
          "PresetId": 4
     }, 
     "result": { 
          "PresetId": 4
     } 
}
```
**7. POST to rename group** 

# **Method: POST**

**/api/op/group/<int:groupID>/newGrpNameSdi/rename** 

#### **Example Response:**

```
{ 
     "error": null, 
     "params": { 
         "GroupId": 1, 
          "GroupName": "newGrpNameSdi"
     }, 
     "result": { 
         "GroupId": 1, 
          "GroupName": "newGrpNameSdi"
     } 
}
```
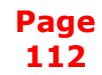

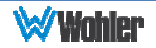

**8. POST to rename preset** 

**Method: POST** 

**/api/op/preset/<int:presetID>/newPresetNameTest/rename** 

### **Example Response:**

```
{ 
     "error": null, 
     "params": { 
          "PresetId": 1, 
          "PresetName": "newPresetNameTest"
     }, 
     "result": { 
          "PresetId": 1, 
          "PresetName": "newPresetNameTest"
     } 
}
```
**9. POST to set preset as Favorite** 

# **Method: POST**

**/api/op/preset/<int:presetID>/<favoriteVal>/favorite** 

**Example Response:** 

```
{ 
     "error": null, 
     "params": { 
          "PresetId": 4, 
          "Favorite": 1
     }, 
     "result": { 
          "PresetId": 4, 
          "Favorite": 1
     } 
}
```
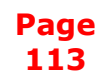

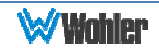